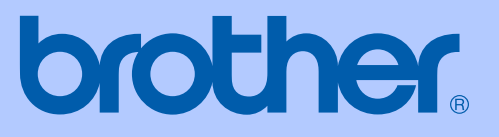

# MANUALUL UTILIZATORULUI

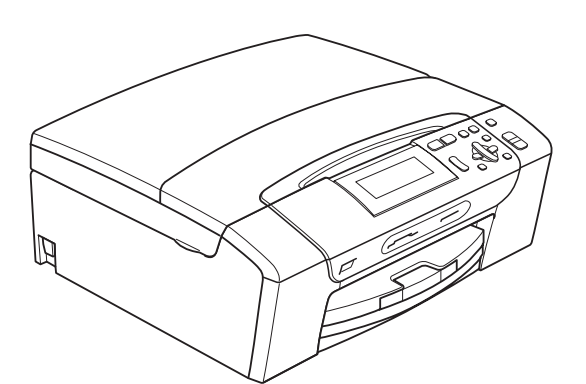

# DCP-395CN

Versiunea 0

ROM

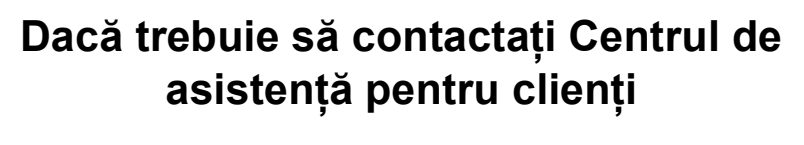

**Completaţi următoarele informaţii pentru a le putea utiliza ulterior:**

**Model numărul: DCP-395CN**

**Numărul şi seria: [1](#page-1-0)** 

**Data achiziţiei:** 

**Locul achiziţiei:** 

<span id="page-1-0"></span>**<sup>1</sup> Numărul şi seria sunt inscripţionate pe spatele unităţii. Păstraţi acest manual al utilizatorului şi chitanţa de vânzare pentru a putea dovedi achiziţia, în cazul unui furt, al unui incendiu sau al aplicării garanţiei.**

# **Notificare de compilare şi publicare**

Sub supravegherea Brother Industries, Ltd., acest manual a fost compilat şi publicat pentru a prezenta cele mai recente descrieri şi specificaţii de produse.

Continutul acestui manual și specificațiile acestui produs pot fi modificate fără aviz prealabil.

Brother îşi rezervă dreptul de a efectua modificări fără aviz prealabil ale specificaţiilor şi materialelor incluse în acest document şi nu îşi asumă răspunderea pentru niciun fel de daune (inclusiv indirecte) provocate de încrederea în materialele prezentate, inclusiv, fără a se limita la, greşelile de tipografie sau la alte erori de publicare.

## **Declaraţia de conformitate CE**

# brother

### **EC Declaration of Conformity**

Manufacturer Brother Industries, Ltd. 15-1, Naeshiro-cho, Mizuho-ku, Nagoya 467-8561, Japan

Plant

Brother Industries (Shenzhen) Ltd. G02414-1, Baochangli Bonded Transportation Industrial Park, Baolong Industrial Estate, Longgang District, Shenzhen 518116, Gung Dong, China

Herewith declare that:

Products description : Copier Printer : DCP-395CN **Model Name** 

is in conformity with provisions of the Directives applied : Low Voltage Directive 2006/95/EC and the Electromagnetic Compatibility Directive 2004/108/EC.

Standards applied: Harmonized: Safety EN60950-1:2006

> ${\rm EMC}$ EN55022: 2006 +A1: 2007 Class B EN55024: 1998 +A1: 2001 +A2: 2003 EN61000-3-2: 2006 EN61000-3-3: 1995 +A1: 2001 +A2:2005

Year in which CE marking was first affixed : 2009

Issued by

: Brother Industries, Ltd.

: 19th June, 2009

Place

Signature

Date

: Nagoya, Japan Junji Shiota

**General Manager** Quality Management Dept.

### **Declaraţia de conformitate CE**

Producător Brother Industries, Ltd. 15-1, Naeshiro-cho, Mizuho-ku, Nagoya 467-8561, Japonia

Fabrică

Brother Industries (Shenzhen) Ltd. G02414-1, Baochangli Bonded Transportation Industrial Park, Baolong Industrial Estate, Longgang District, Shenzhen 518116, Gung Dong, China

Declară prin prezenta că:

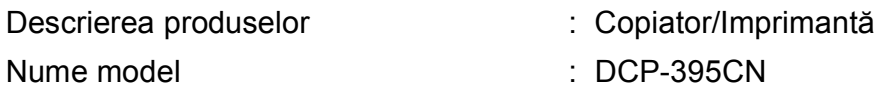

este în conformitate cu prevederile Directivelor aplicate: Directiva pentru joasă tensiune 2006/95/CE şi Directiva pentru compatibilitate electromagnetică 2004/108/CE.

Standarde aplicate:

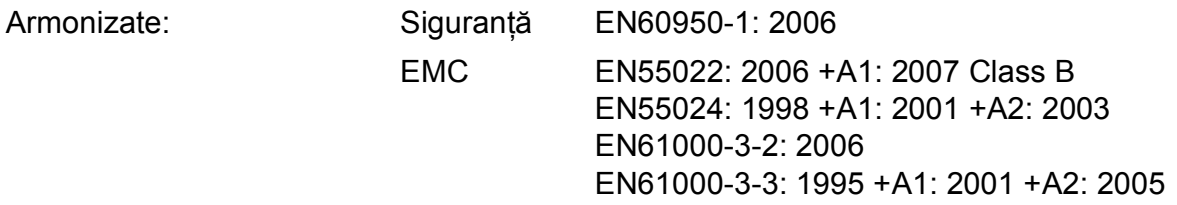

Anul în care s-a aplicat prima dată marcajul CE: 2009

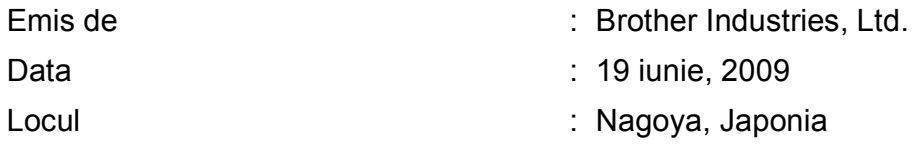

# **Cuprins**

# **Secţ[iunea I Informa](#page-10-0)ţii generale**

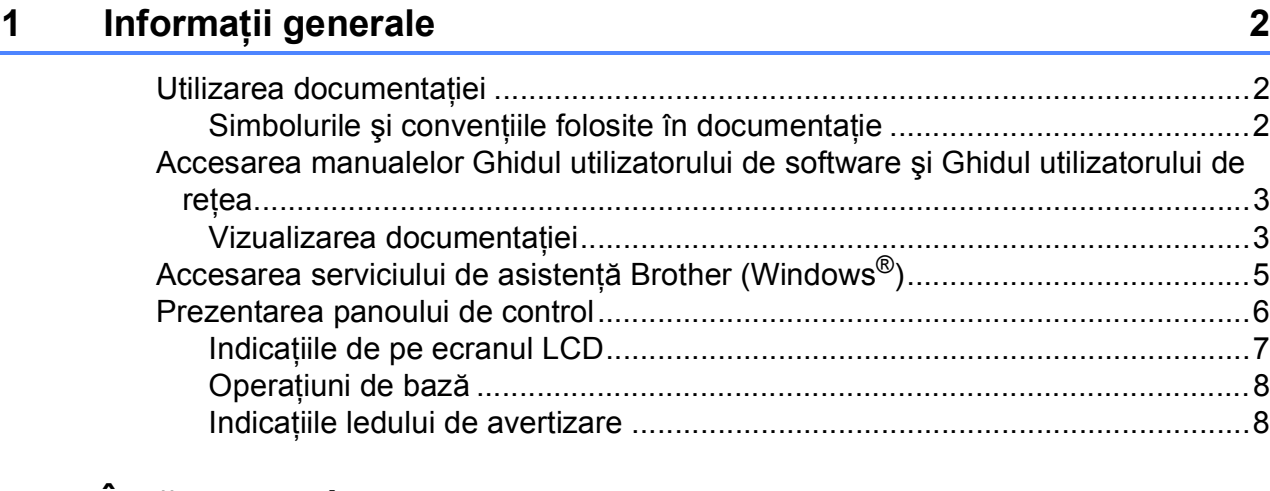

# **2 Încărcarea hârtiei ş[i a documentelor 9](#page-18-0)**

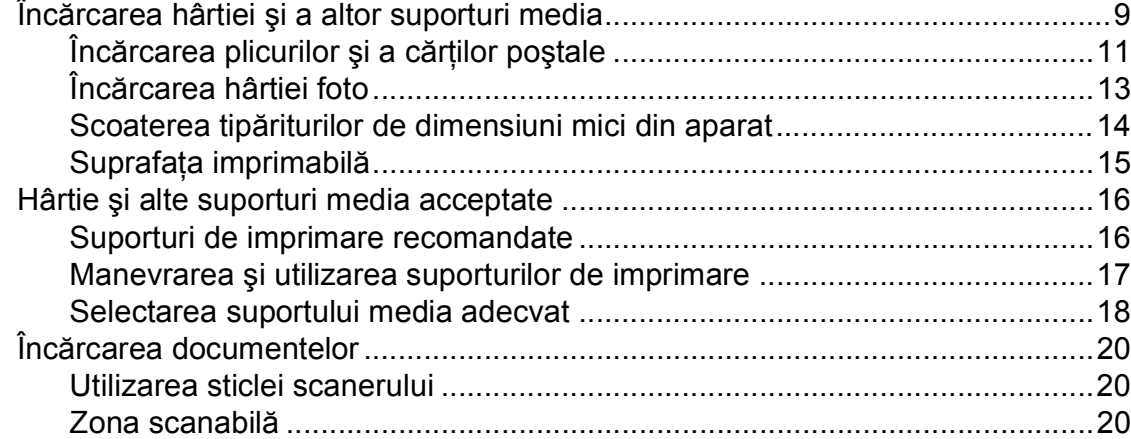

### **3 Setă[rile generale 21](#page-30-0)**

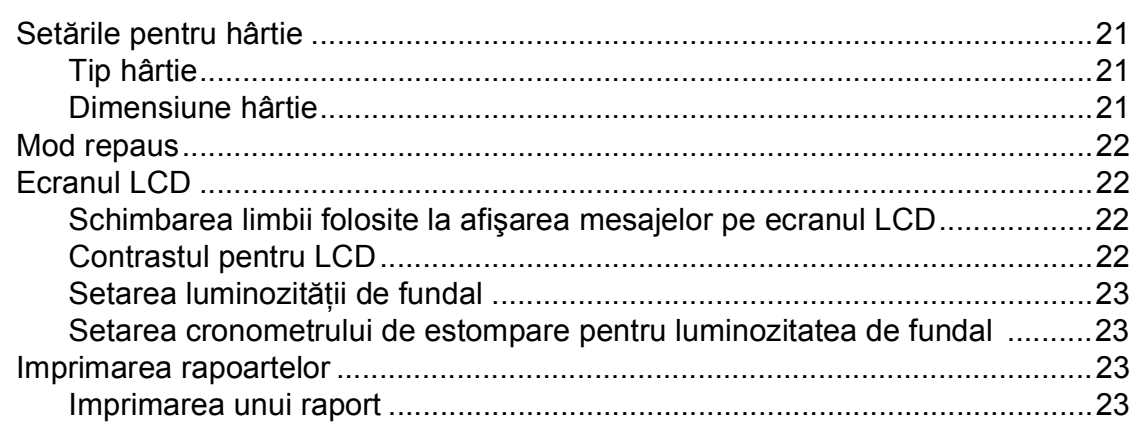

# **Secţ[iunea II Copierea](#page-34-0)**

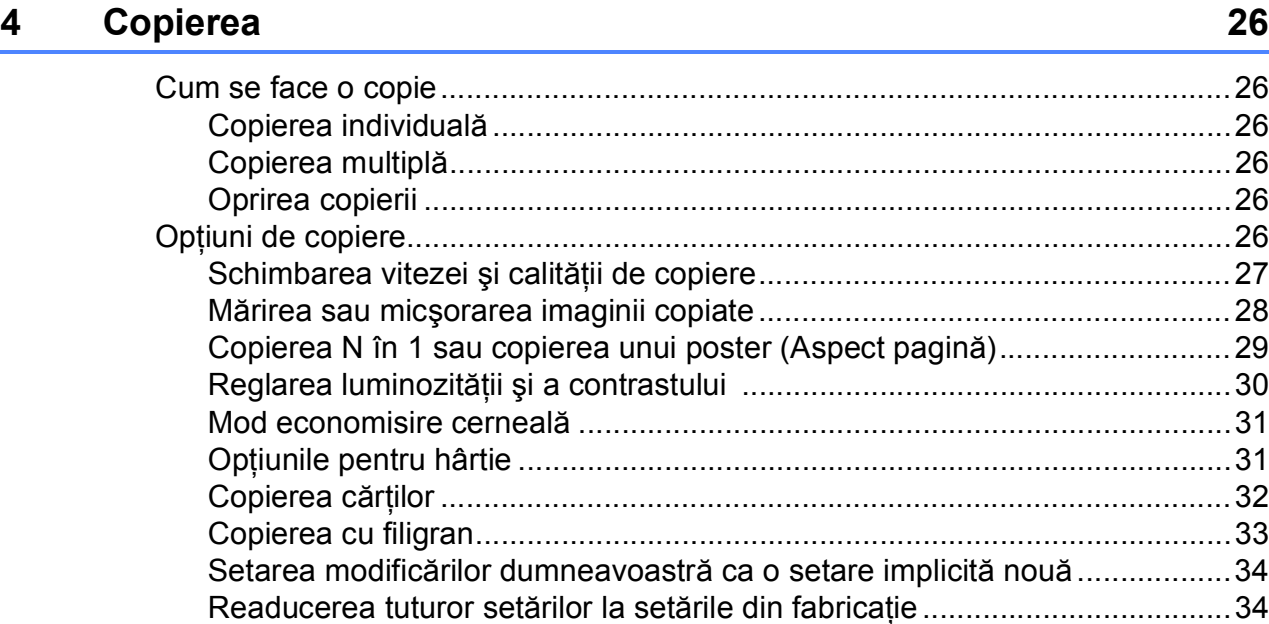

# **Secţ[iunea III Tip](#page-44-0)ărirea directă**

### **[5 Imprimarea fotografiilor de pe un card de memorie sau de](#page-45-0)  pe un suport de memorie USB Flash 36**

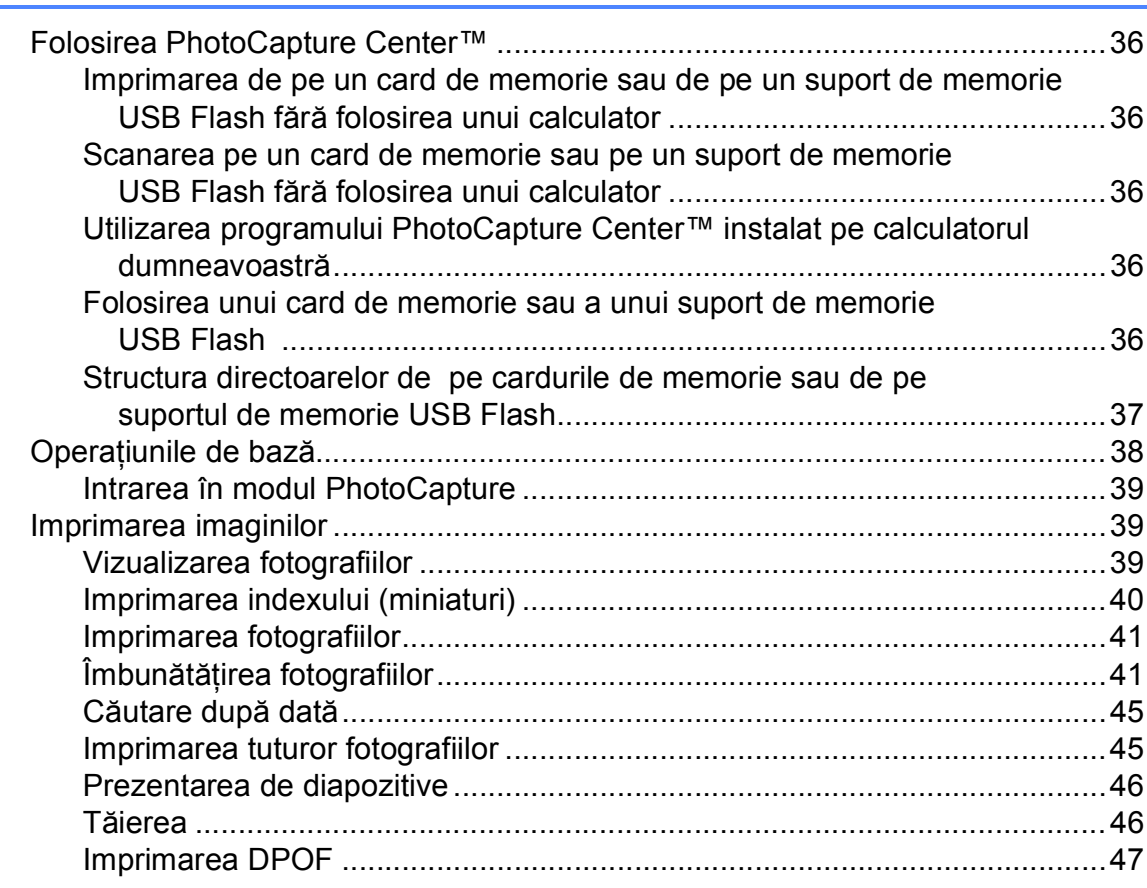

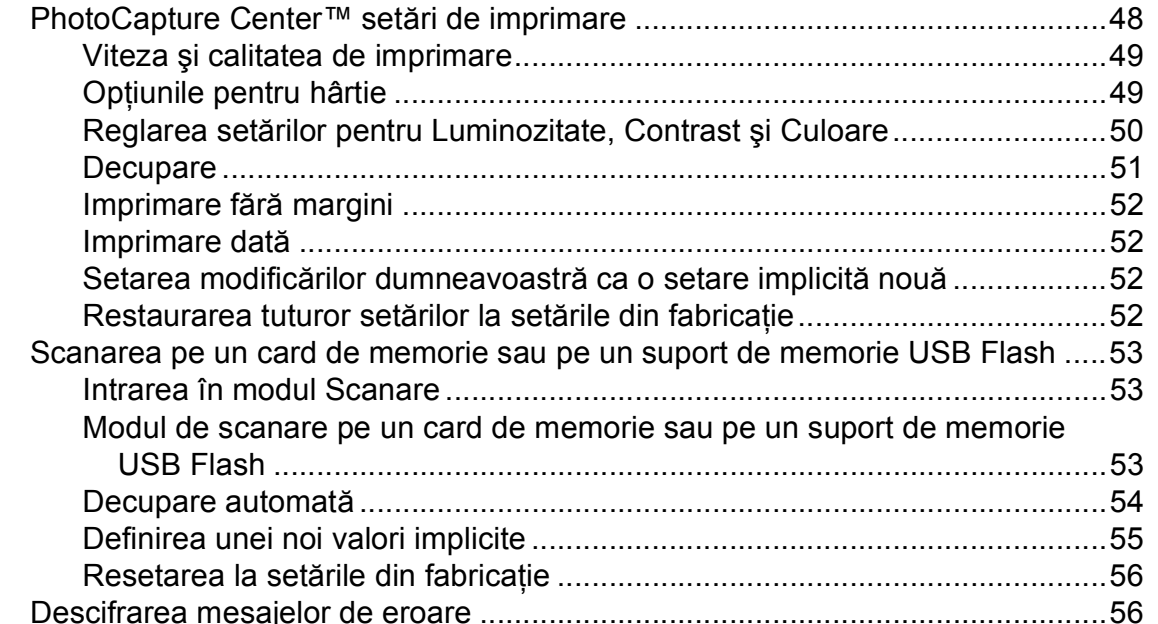

### **[6 Imprimarea fotografiilor de pe un aparat foto 57](#page-66-0)**

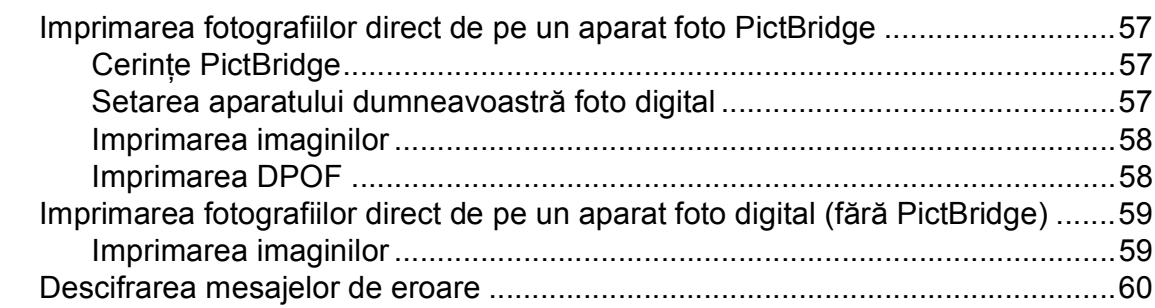

# **Secţ[iunea IV Programul software](#page-70-0)**

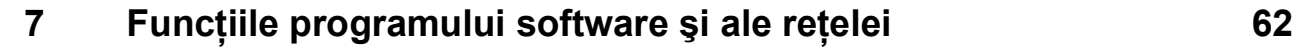

# **Secţ[iunea V Anexe](#page-72-0)**

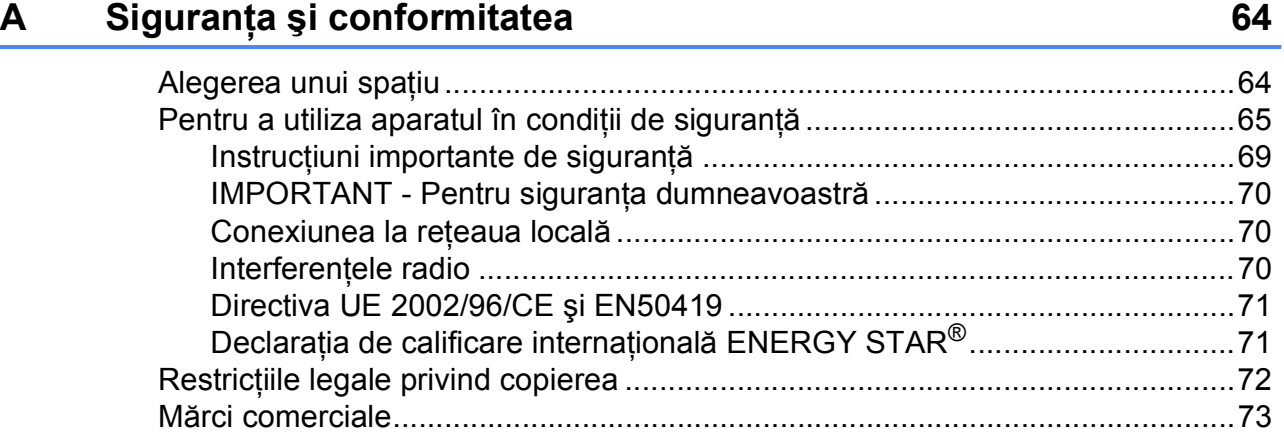

### Depanarea și operațiunile regulate de întreținere B

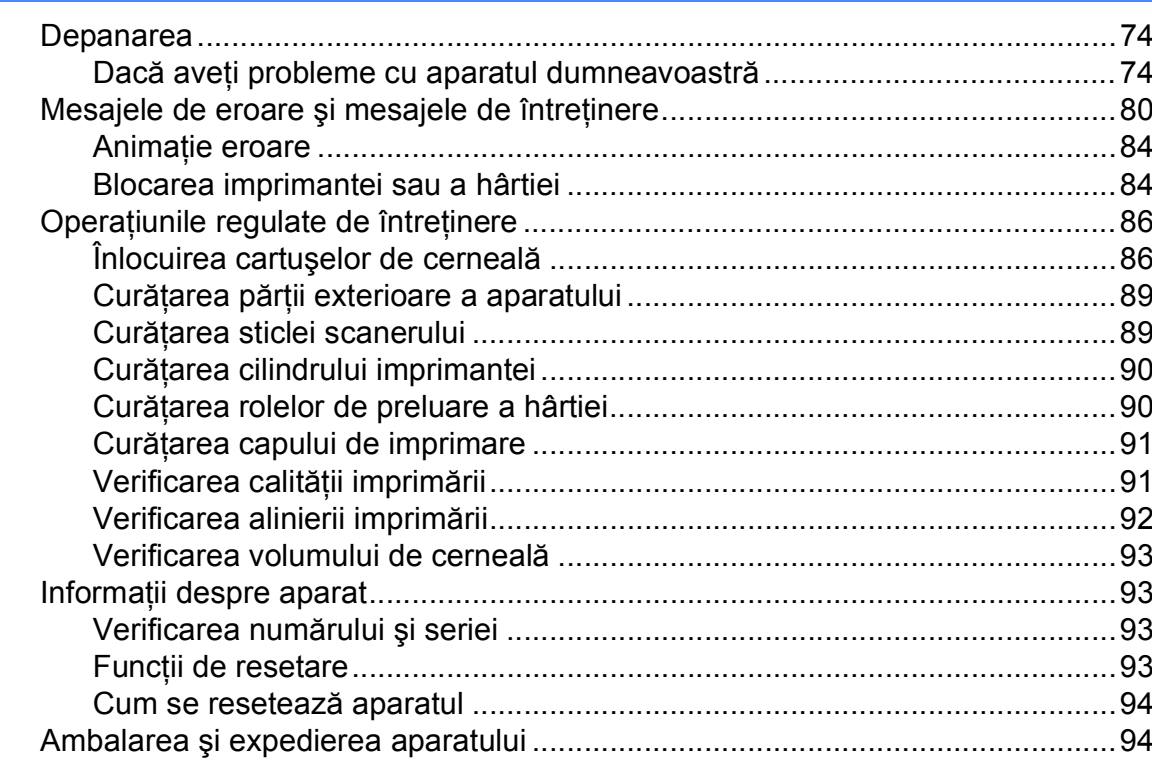

### $\mathbf C$ Meniul și funcțiile

### **Specificații** D

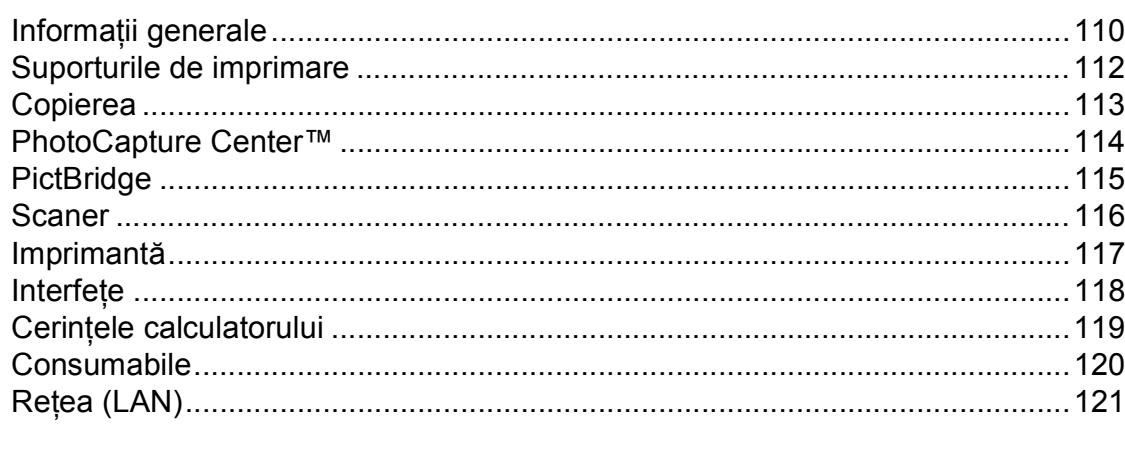

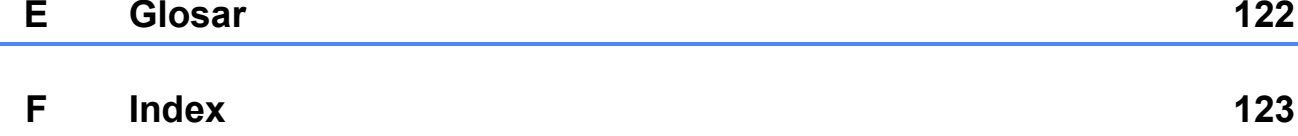

74

97

110

# **Secţiunea I**

# <span id="page-10-0"></span>**Informații generale**

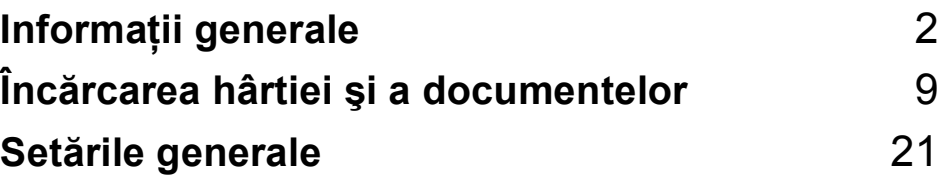

**1**

# <span id="page-11-0"></span>**Informaţii generale <sup>1</sup>**

# <span id="page-11-1"></span>**Utilizarea documentaţiei <sup>1</sup>**

Vă multumim pentru că ati cumpărat un aparat Brother! Citiţi cu atenţie documentaţia pentru a putea utiliza acest aparat cât mai bine.

### <span id="page-11-2"></span>**Simbolurile şi convenţiile folosite în documentaţie <sup>1</sup>**

În această documentaţie sunt folosite următoarele simboluri şi convenţii.

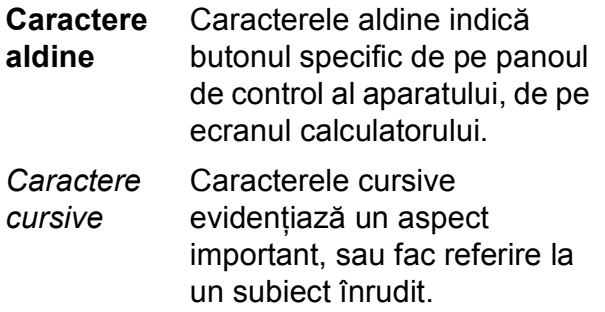

Courier New Caracterele Courier New identifică mesajele afişate pe ecranul LCD al aparatului.

# **AVERTIZARE**

Avertizările indică măsurile de prevenire a eventualelor leziuni corporale.

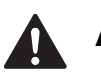

## **ATENŢIE**

Atenţionările precizează procedurile care trebuie urmate sau evitate pentru a preveni producerea unor eventuale deteriorări minore ale aparatului sau ale altor obiecte.

### **IMPORTANT**

IMPORTANT prezintă procedurile care trebuie urmate sau evitate pentru a preveni producerea unor eventuale probleme la aparat sau deteriorarea altor obiecte.

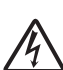

Pictogramele care indică un pericol de electrocutare vă avertizează asupra unui eventual pericol de electrocutare.

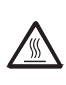

Pictogramele care indică o suprafață fierbinte vă avertizează să nu atingeti piesele fierbinti ale mașinii.

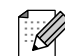

Observatiile vă informează asupra măsurilor care trebuie adoptate în anumite situatii și vă oferă indicatii asupra modului în care aparatul functionează la selectarea altor opţiuni.

## <span id="page-12-0"></span>**Accesarea manualelor Ghidul utilizatorului de software şi Ghidul utilizatorului de reţea <sup>1</sup>**

Acest Ghid al utilizatorului nu contine toate informatiile despre aparat, cum ar fi modul de utilizare a functiilor avansate ale imprimantei, scanerului și retelei. Dacă doriti să aflati informatii detaliate despre aceste operatiuni, cititi manualele **Software User's Guide (Ghidul utilizatorului de software)** şi **Network User's Guide (Ghidul utilizatorului de reţea)**.

### <span id="page-12-1"></span>**Vizualizarea documentaţiei <sup>1</sup>**

### **Vizualizarea documentaţiei (Windows®) <sup>1</sup>**

Pentru a vizualiza documentatia, din meniul **Start**, pozitionati cursorul pe **Brother**, **DCP-XXXX** (unde XXXX este numele modelului dumneavoastră) din grupul de programe şi apoi selectaţi **User's Guides in HTML format (Ghiduri de utilizare în format HTML)**.

Dacă nu aţi instalat programul software, puteti găsi documentația urmând instrucţiunile de mai jos:

Porniti calculatorul. Introduceti CD-ROM-ul Brother în unitatea CD-ROM.

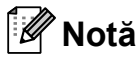

Dacă ecranul Brother nu apare automat, mergeti la My Computer (Computer), faceti dublu clic pe pictograma CD-ROM și apoi dublu-clic pe **start.exe**.

2 Dacă apare ecranul cu numele modelului, faceti clic pe numele modelului.

**3** Dacă apare ecranul pentru limbă, faceți clic pe limba dorită. Pe ecran se va afişa Top Menu (meniul principal) al discului CD-ROM.

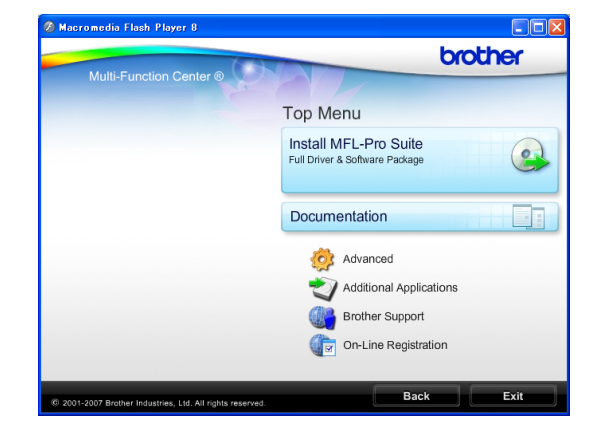

- **Faceti clic pe Documentation (Documentaţie)**.
- Faceți clic pe documentația pe care doriti să o cititi.
	- **HTML documents (Documente în format HTML)**: **User's Guide (Manualul utilizatorului)**, **Software User's Guide (Ghidul utilizatorului de software)** şi **Network User's Guide (Ghidul utilizatorului de reţea)** în format HTML.

Acest format este recomandat pentru vizualizarea pe calculator.

 **PDF documents (Documente în format PDF)**: **User's Guide (Manualul utilizatorului)** pentru operaţiuni independente, **Software User's Guide (Ghidul utilizatorului de software)** şi **Network User's Guide (Ghidul utilizatorului de reţea)**, în format PDF.

Acest format este recomandat pentru imprimarea manualelor. Faceti clic pentru a accesa Brother Solutions Center, pentru a putea vizualiza sau descărca documentele PDF. (Trebuie să aveti acces la Internet și să aveți instalat programul software PDF Reader.)

### **Găsirea instrucţiunilor de scanare <sup>1</sup>**

Există mai multe modalități de scanare a documentelor. Puteți găsi instrucțiunile astfel:

### **Ghidul utilizatorului de software**

*Scanarea*

(Pentru Windows® 2000 Professional/ Windows<sup>®</sup> XP și Windows Vista<sup>®</sup>)

■ *ControlCenter3* 

 (Pentru Windows® 2000 Professional/ Windows $^{\circledR}$  XP si Windows Vista $^{\circledR}$ )

*Scanarea în reţea*

### **Ghidurile "Cum-să" pentru ScanSoft™ PaperPort™ 11SE cu OCR**

Ghidurile complete "Cum să" pentru ScanSoft™ PaperPort™ 11SE cu OCR pot fi vizualizate, selectând Help (Ajutor) din aplicaţia ScanSoft™ PaperPort™ 11SE.

### **Vizualizarea documentaţiei (Macintosh) <sup>1</sup>**

Porniți calculatorul Macintosh. Introduceţi CD-ROM-ul Brother în unitatea CD-ROM. Va apărea fereastra de mai jos.

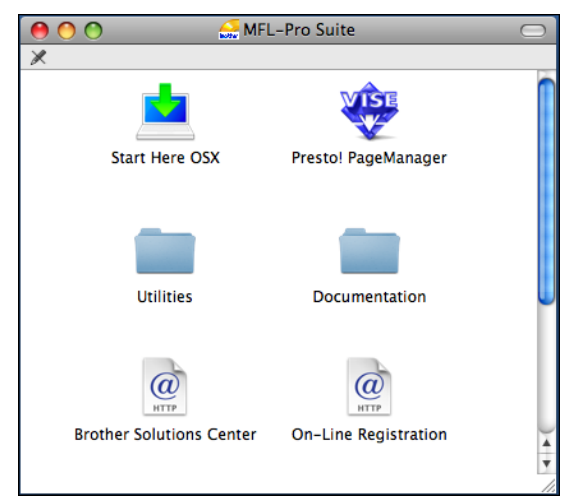

Faceți dublu clic pe pictograma **Documentation (Documentaţie)**.

Faceti dublu clic pe directorul pentru limbă.

 $\overline{4}$  Faceti dublu clic pe top.html pentru a vizualiza **User's Guide (Manualul utilizatorului)**, **Software User's Guide (Ghidul utilizatorului de software)** şi **Network User's Guide (Ghidul utilizatorului de reţea)** în format HTML.

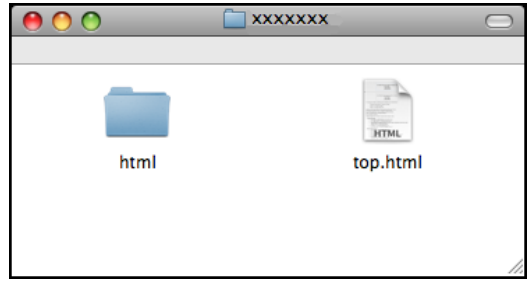

- Faceti clic pe documentatia pe care doriti să o cititi.
	- **User's Guide (Manualul utilizatorului)**
	- Software User's Guide (Ghidul **Utilizatorului de Software)**
	- Network User's Guide (Ghidul **utilizatorului de reţea)**

### **Găsirea instrucţiunilor de scanare <sup>1</sup>**

Există mai multe modalități de scanare a documentelor. Puteţi găsi instrucţiunile astfel:

### **Ghidul utilizatorului de software**

- *Scanare* (Mac OS X 10.3.9 - 10.5.x)
- *ControlCenter2* (Mac OS X 10.3.9 - 10.5.x)
- *Scanare în retea* (Mac OS X 10.3.9 - 10.5.x)

### **Ghidul utilizatorului programului Presto! PageManager**

 Ghidul complet al utilizatorului Presto! PageManager poate fi vizualizat selectând sectiunea Help (Ajutor) din programul Presto! PageManager.

Informatii generale

# <span id="page-14-0"></span>**Accesarea serviciului de asistenţă Brother (Windows®) <sup>1</sup>**

Puteţi găsi toate contactele necesare, precum cele pentru serviciul de asistentă tehnică online (Brother Solutions Center) chiar pe discul CD-ROM inclus.

■ Faceți clic pe **Brother Support (Asistenţă Brother)** din Top Menu (meniul principal). Va apărea următorul ecran:

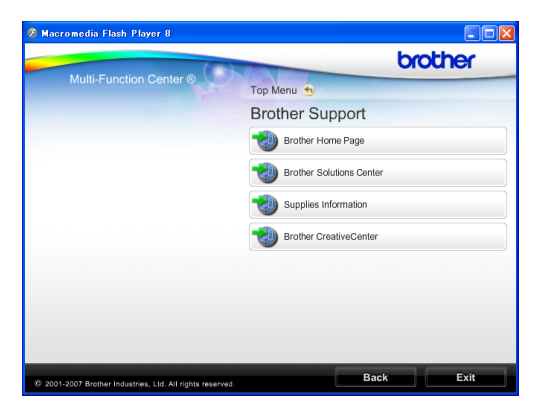

- Pentru a accesa site-ul nostru web ([http://www.brother.com](www.brother.com)), faceţi clic pe **Brother Home Page (Pagina de start Brother)**.
- Pentru cele mai noi ştiri şi informații despre asistenţa tehnică a produselor ([http://solutions.brother.com\)](http://solutions.brother.com), faceţi clic pe **Brother Solutions Center**.
- Pentru a vizita site-ul nostru web pentru consumabilele originale Brother ([http://www.brother.com/original/\)](http://www.brother.com/original/), faceţi clic pe **Supplies Information (Informaţii produse)**.
- **Pentru a accesa Brother CreativeCenter** (<http://www.brother.com/creativecenter/>) pentru a realiza GRATUIT proiecte foto şi pentru a descărca GRATUIT fişiere care pot fi imprimate, faceţi clic pe **Brother CreativeCenter**.
- Pentru a reveni la Top Menu (meniul principal), faceţi clic pe **Back (Înapoi)** sau, dacă aţi terminat, faceţi clic pe **Exit (Ieşire)**.

# <span id="page-15-0"></span>**Prezentarea panoului de control <sup>1</sup>**

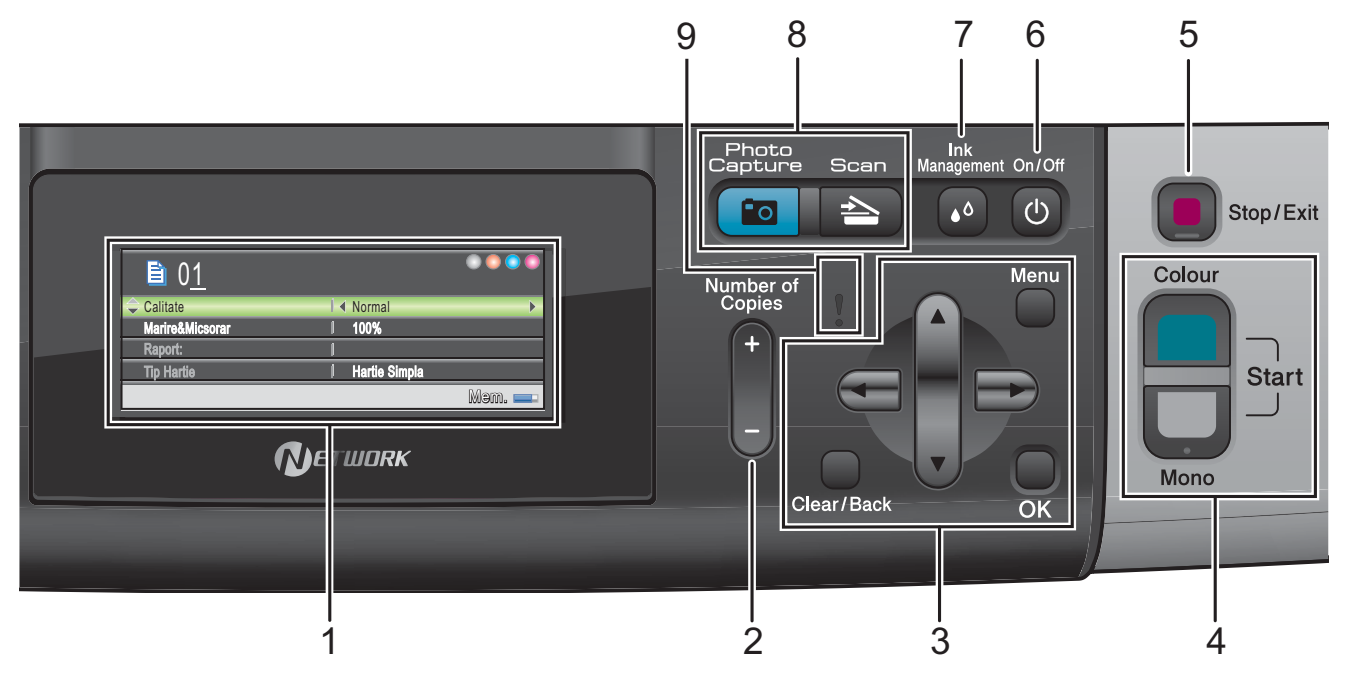

### **1 LCD (ecran cu cristale lichide)**

Afişează mesaje pe ecran pentru a vă ajuta să configurați și să utilizați aparatul.

De asemenea, puteți regla unghiul pentru ecranul LCD prin ridicarea acestuia.

**2 Number of Copies (Număr de copii)** Utilizați acest buton pentru a efectua mai multe

copii.

### **3 Butoanele meniului:**

 $\blacksquare$  < sau  $\blacktriangleright$ 

Apăsaţi pentru a naviga înapoi sau înainte către o opţiune de meniu.

De asemenea, apăsaţi pentru a alege optiuni.

 $\blacksquare$   $\blacktriangle$  sau  $\blacktriangledown$ 

Apăsaţi pentru a naviga prin meniuri şi opţiuni.

### **Clear/Back (Şterge/Înapoi)**

Apăsați pentru a reveni la nivelul precedent al meniului.

**Menu (Meniu)**

Permite accesarea meniului principal pentru programarea aparatului.

**OK**

Permite alegerea unei setări.

- **4 Butoanele de start:**
	-

### **Colour Start (Start Color)**

Permite efectuarea copiilor color. De asemenea, permite începerea unei operaţiuni de scanare (color sau alb-negru, în funcţie de setările de scanare din programul software ControlCenter).

### **Mono Start (Start Mono)**

Permite efectuarea copiilor alb-negru. De asemenea, permite începerea unei operatiuni de scanare (color sau alb-negru, în functie de setările de scanare din programul software ControlCenter).

### **5 Stop/Exit (Stop/Ieşire)**

Anulează o operațiune sau iese dintr-un meniu.

### **6 On/Off (Pornit/Oprit)**

Permite oprirea sau pornirea aparatului. Dacă opriţi aparatul, acesta va efectua periodic o curătare a capului de imprimare pentru a menţine calitatea imprimării. Pentru a prelungi durata de viață a capului de imprimare, pentru a economisi cât mai multă cerneală şi pentru a păstra calitatea imprimării, ţineţi întotdeauna aparatul conectat la sursa de alimentare.

### **7 Ink Management (Management cerneală)**

Permite curăţarea capului de imprimare şi verificarea calităţii imprimării şi a cantităţii de cerneală rămasă.

**8 Butoanele Mode (Mod):**

### ■ **Book** Scan (Scanare)

Permite accesarea modului de scanare.

**Photo Capture (Captură Foto)**

Permite accesarea modului PhotoCapture Center™.

### **9 Ledul de avertizare**

Comută la portocaliu şi luminează intermitent, atunci când ecranul LCD afişează o eroare sau un mesaj important de stare.

### <span id="page-16-0"></span>**Indicaţiile de pe ecranul LCD <sup>1</sup>**

Ecranul LCD indică modul în care se află aparatul, setările curente şi volumului de cerneală rămas.

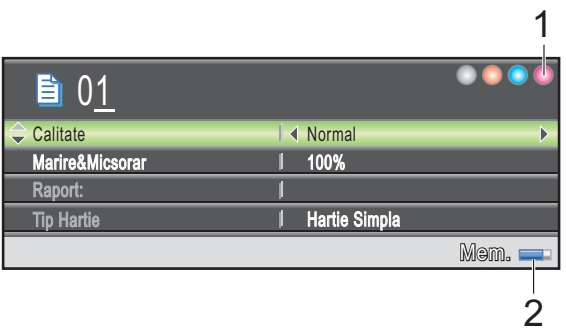

### **1 Indicator de cerneală**

Permite verificarea volumul de cerneală rămas.

**2 Stare memorie**

Vă permite să verificaţi memoria disponibilă a aparatului.

### <span id="page-17-0"></span>**Operaţiuni de bază <sup>1</sup>**

Paşii următori vă arată cum puteţi modifica o setare a aparatului. În acest exemplu setarea Tip Hârtie se modifică de la Hartie Simpla la Hartie Inkjet.

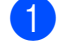

### **4 Apăsați Menu (Meniu)**.

b Apăsaţi **a** sau **b** pentru a selecta

Setare Gener.

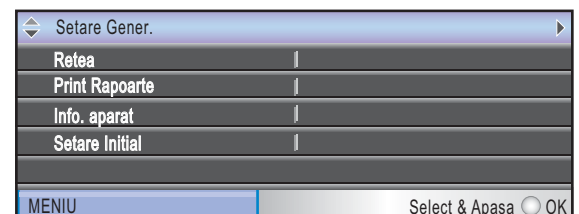

Apăsaţi **OK**.

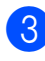

**6** Apăsați **A** sau **▼** pentru a selecta Tip Hartie.

4 Apăsați ◀ sau ▶ pentru a selecta Hartie Inkjet.

Apăsaţi **OK**.

Puteţi vedea setarea curentă pe ecranul LCD:

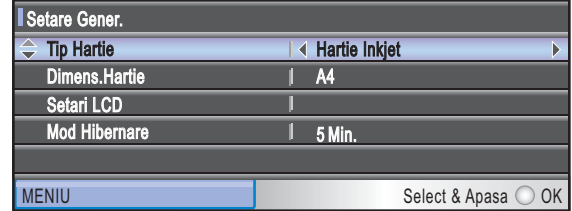

e Apăsaţi **Stop/Exit (Stop/Ieşire)**.

### <span id="page-17-1"></span>**Indicaţiile ledului de avertizare <sup>1</sup>**

Ledul (light emitting diode - diodă electroluminiscentă) de avertizare este o lumină care indică starea aparatului, în modul prezentat în tabel.

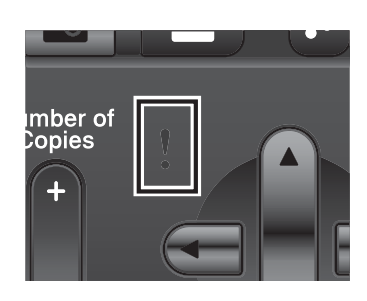

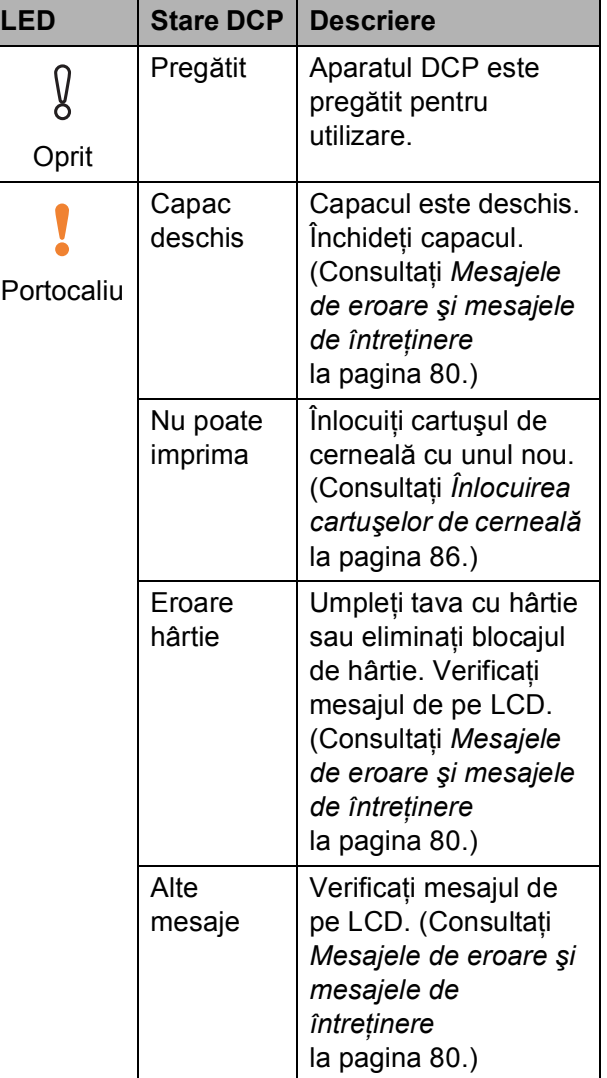

# **2**

# <span id="page-18-0"></span>**Încărcarea hârtiei şi a documentelor <sup>2</sup>**

# <span id="page-18-1"></span>**Încărcarea hârtiei şi a altor suporturi media <sup>2</sup>**

### **Notă**

Pentru a imprima pe hârtie Photo  $(10 \times 15$  cm) sau Photo L  $(89 \times 127$  mm), trebuie să utilizați tava pentru hârtie foto. (Consultaţi *Încă[rcarea hârtiei foto](#page-22-1)* [la pagina 13](#page-22-1).)

**1** Dacă extensia suportului pentru hârtie este deschisă, închideți-o și apoi închideti suportul pentru hârtie. Scoateti complet tava de hârtie din aparat.

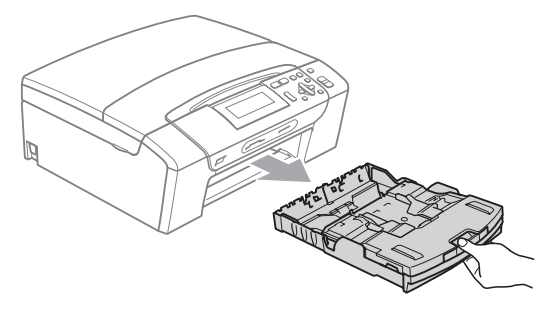

Ridicați capacul tăvii de ieșire pentru hârtie (1).

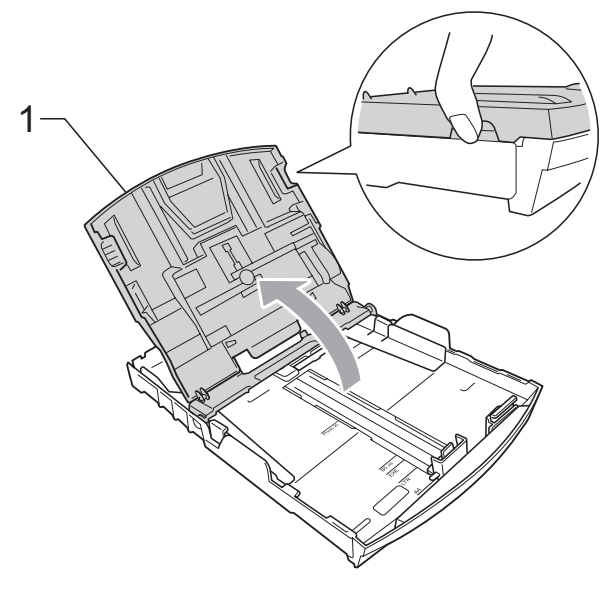

Cu ambele mâini, apăsați ușor și împingeţi ghidajele laterale pentru hârtie (1) şi apoi ghidajul pentru lungimea hârtiei (2), astfel încât să corespundă cu dimensiunile hârtiei. Asigurati-vă că marcajele triunghiulare (3) de pe ghidajele laterale pentru hârtie (1) şi ghidajul pentru lungimea hârtiei (2) sunt aliniate cu marcajele pentru dimensiunea hârtiei pe care o folosiţi.

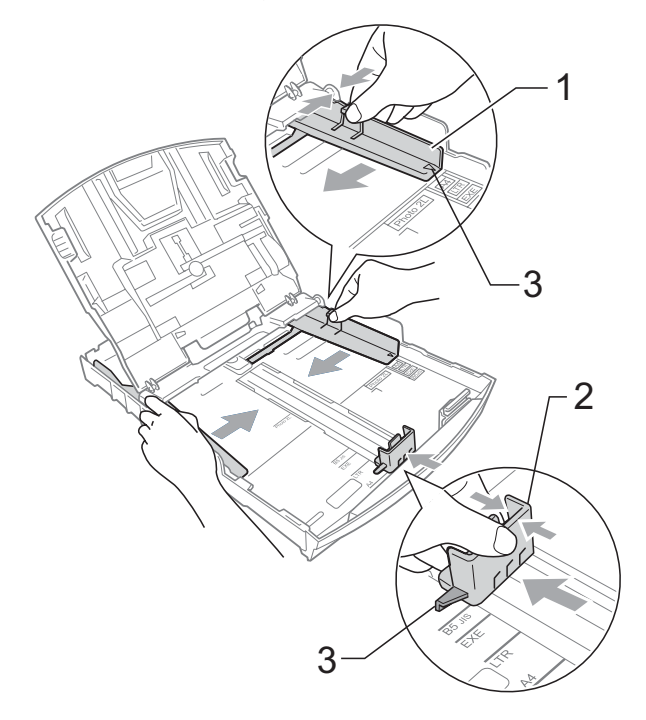

### **Notă**

Când folositi hârtie format Legal, tineti apăsat butonul de deblocare a ghidajului universal (1) în timp ce scoateti în afară partea frontală a tăvii de hârtie.

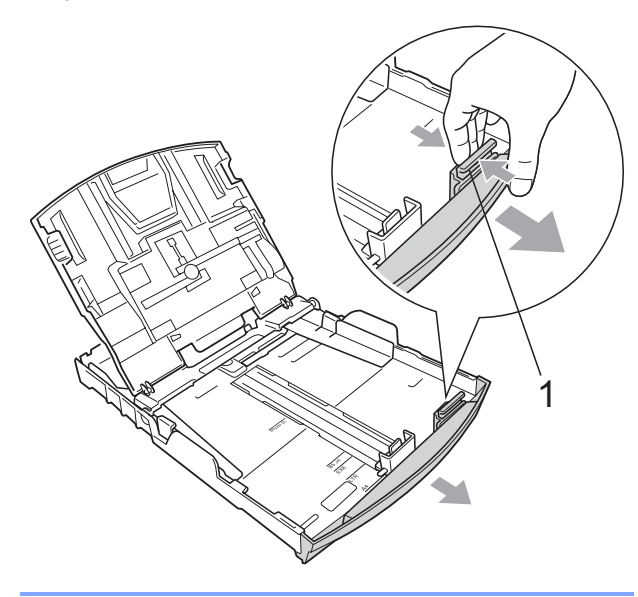

4 Aranjați cu atenție stiva de hârtie pentru a evita blocarea şi alimentarea greşită a hârtiei.

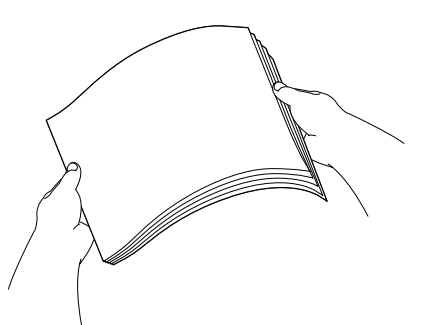

### **IMPORTANT**

Asigurati-vă întotdeauna că hârtia nu este şifonată.

**5** Așezați ușor hârtia în tava de hârtie cu faţa de imprimare în jos şi marginea superioară înainte. Verificati dacă hârtia este amplasată orizontal pe tavă.

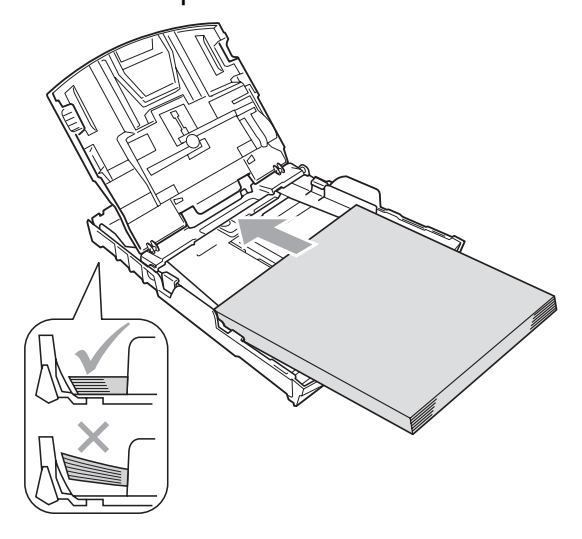

### **IMPORTANT**  $\mathbf \Omega$

Nu împingeţi hârtia prea tare în interior; aceasta se poate ridica în partea din spate a tăvii, cauzând probleme de alimentare.

6 Reglați cu atenție, folosind ambele mâini, ghidajele laterale pentru hârtie (1) spre hârtie. Asiguraţi-vă că ghidajele laterale pentru hârtie ating marginile hârtiei.

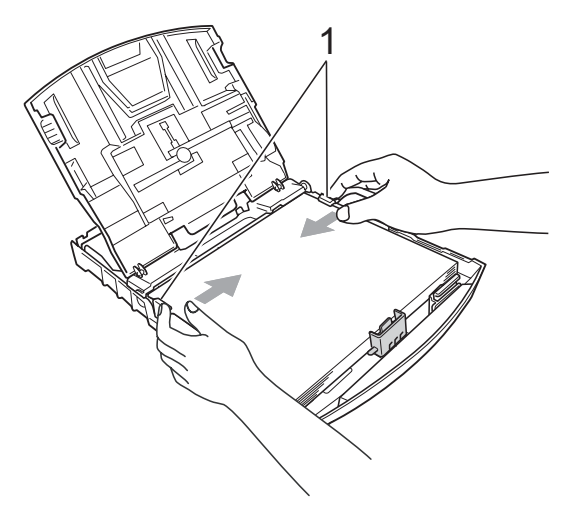

Închideti capacul tăvii de ieșire a hârtiei.

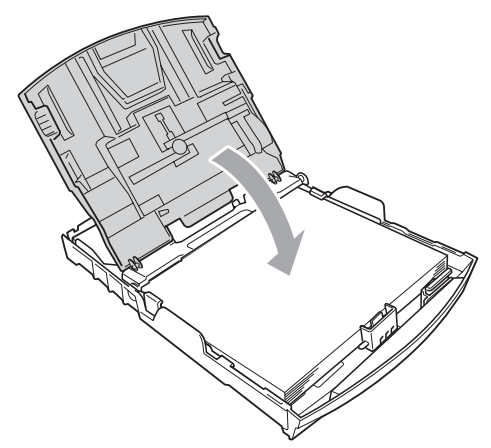

h Împingeţi *uşor* tava pentru hârtie complet în aparat.

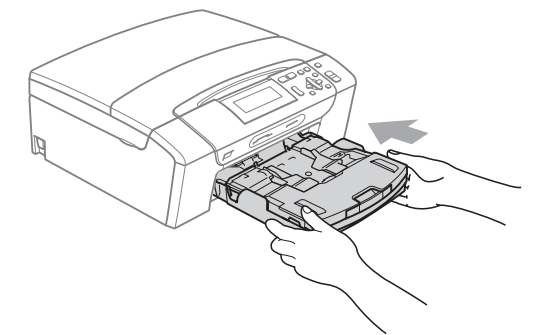

**i 9** În timp ce mentineti fixată tava de hârtie, scoateti suportul pentru hârtie ((1) până când se aude un clic, apoi rabataţi extensia suportului pentru hârtie  $(Q)$ ).

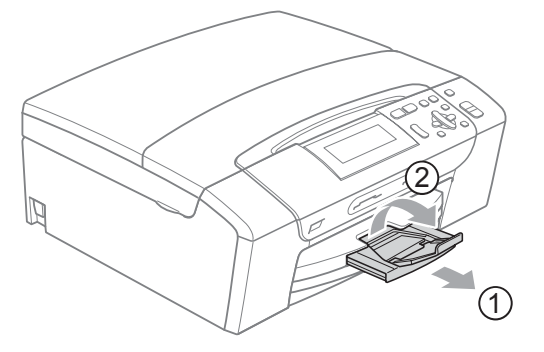

### **IMPORTANT**

NU folositi extensia suportului pentru hârtie dacă utilizați hârtie cu formatul Legal.

### <span id="page-20-0"></span>**Încărcarea plicurilor şi a cărţilor poştale <sup>2</sup>**

### **Despre plicuri <sup>2</sup>**

■ Folosiți plicuri cu o greutate cuprinsă între 80 şi 95 g/m<sup>2</sup>.

**2**

■ Pentru unele plicuri trebuie să definiți setările marginilor în aplicație. Efectuați o imprimare de test înainte de a imprima multe plicuri.

### **IMPORTANT**

NU folosiţi următoarele tipuri de plicuri, deoarece vor provoca probleme de alimentare a hârtiei:

- Dacă sunt prea umflate.
- Dacă sunt gofrate (au inscriptii în relief pe ele).
- Dacă au agrafe sau capse.
- Dacă sunt pre-imprimate în interior.

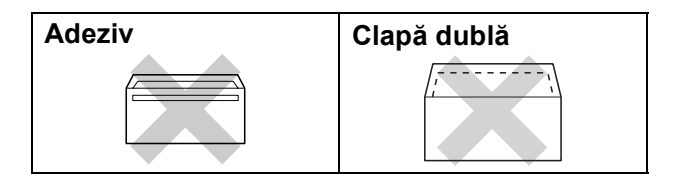

Uneori, puteți întâmpina probleme de alimentare a hârtiei din cauza grosimii, dimensiunii sau formei clapei plicurilor pe care le folositi.

### **Modul de încărcare a plicurilor şi a cărţilor poştale <sup>2</sup>**

**1** Înainte de încărcare, apăsați colțurile și lateralele plicurilor sau pe cele ale cărţilor poştale, pentru a le aplatiza cât mai bine.

### **IMPORTANT**

Dacă plicurile sau cărțile poștale sunt cu "alimentare dublă", așezați pe rând plicurile sau cărţile poştale în tava de hârtie.

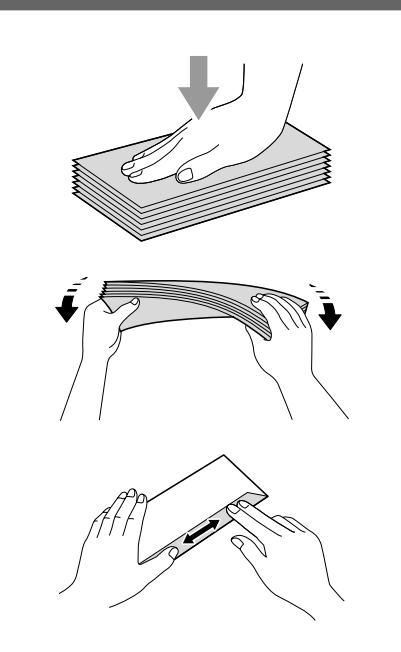

2 Așezați plicurile sau cărțile poștale în tava de hârtie cu partea destinată adresei în jos şi bordul de atac (partea superioară a plicurilor) mai întâi. Cu ambele mâini, apăsaţi uşor şi împingeţi ghidajele laterale pentru hârtie (1) şi ghidajul pentru lungimea hârtiei (2) astfel încât să corespundă dimensiunii plicurilor sau a cărţilor poştale.

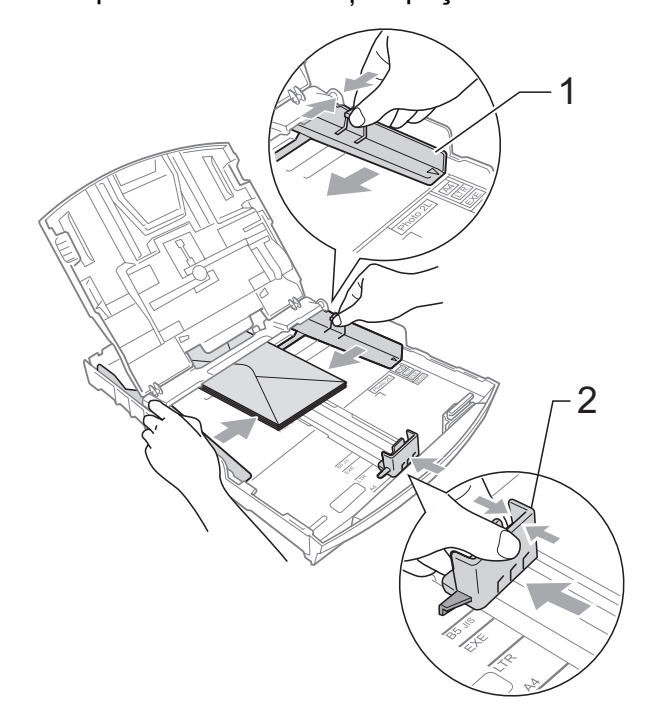

### **Dacă apar probleme la imprimarea plicurilor cu clapă pe latura scurtă, încercaţi una dintre sugestiile următoare: <sup>2</sup>**

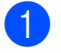

**b** Deschideți clapa plicului.

**2** Așezați plicurile în tava de hârtie cu fața pe care se va imprima adresa în jos şi aşezând clapa aşa cum este prezentat în figură.

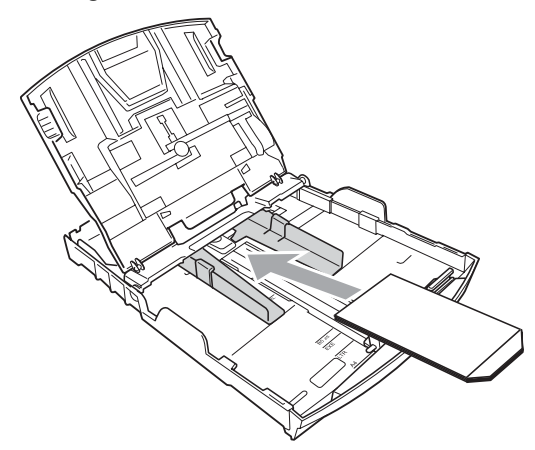

**3** Reglați dimensiunea și marginea din aplicaţia dumneavoastră.

### <span id="page-22-1"></span><span id="page-22-0"></span>**Încărcarea hârtiei foto <sup>2</sup>**

Utilizati tava pentru hârtie foto care a fost montată pe partea superioară a capacului tăvii de ieşire a hârtiei pentru a imprima pe hârtie Photo (10 × 15 cm) şi Photo L (89  $\times$  127 mm). Atunci când utilizati tava pentru hârtie foto, nu este necesar să scoateti hârtia din tava aflată sub aceasta.

**1** Apăsați cu putere butonul albastru de eliberare a tăvii pentru hârtie foto (1) utilizând degetul mare şi degetul arătător și împingeți înainte tava pentru hârtie foto, până când aceasta se fixează cu un clic în poziţia de imprimare foto (2).

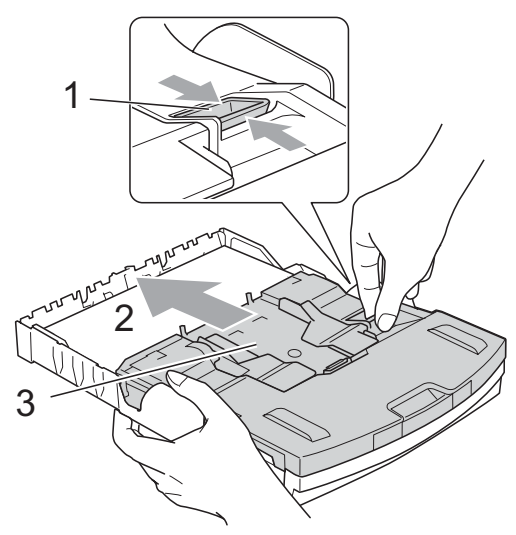

**3 Tava de hârtie foto**

**2** Apăsați și împingeți ghidajele laterale pentru hârtie (1) şi ghidajul pentru lungimea hârtiei (2), astfel încât acestea să corespundă dimensiunii hârtiei.

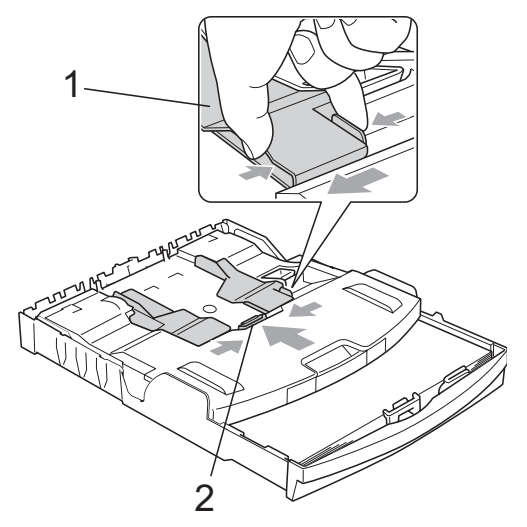

**3** Așezați hârtia foto în tava pentru hârtie foto şi trageţi uşor ghidajele laterale pentru hârtie spre topul de hârtie. Asiguraţi-vă că ghidajele laterale pentru hârtie ating marginile hârtiei. Verificati dacă hârtia este amplasată orizontal pe tavă.

### **Notă**

- Nu împingeţi hârtia prea tare în interior; aceasta se poate ridica în partea din spate a tăvii, cauzând probleme de alimentare.
- Asiguraţi-vă întotdeauna că hârtia nu este şifonată.

La finalizarea imprimării fotografiilor. readuceti tava pentru hârtie foto în poziţia *normală* de imprimare. Apăsați cu putere butonul albastru de eliberare a tăvii pentru hârtie foto (1) utilizând degetul mare şi degetul arătător și trageți înapoi tava pentru hârtie foto până când aceasta se fixează cu un clic (2).

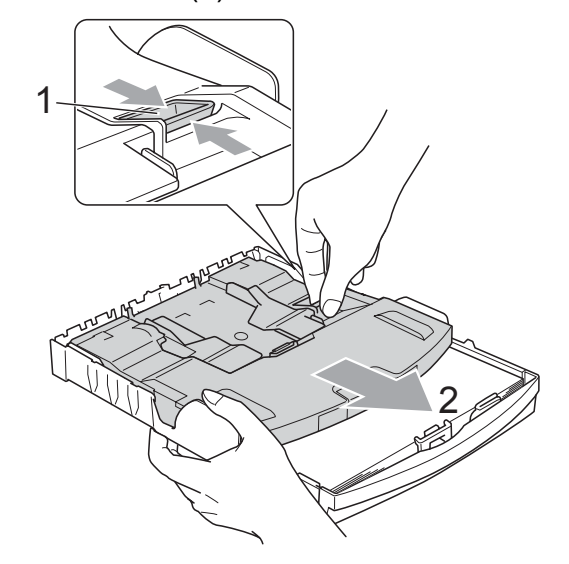

### <span id="page-23-0"></span>**Scoaterea tipăriturilor de dimensiuni mici din aparat <sup>2</sup>**

După ce aparatul imprimă documentele pe formate de hârtie de dimensiuni mici, acestea vor fi aşezate pe capacul tăvii de ieşire pentru hârtie și este posibil să nu puteți ajunge la ele. Verificaţi dacă imprimarea s-a terminat şi apoi scoateţi complet tava din aparat.

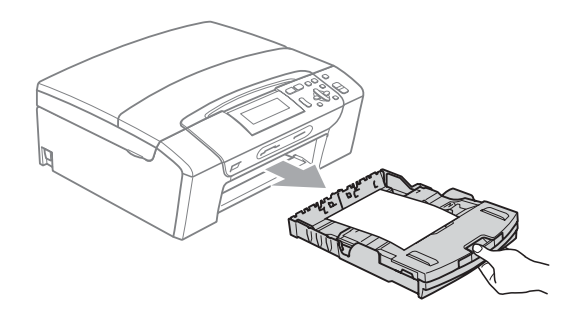

## <span id="page-24-0"></span>**Suprafaţa imprimabilă <sup>2</sup>**

Suprafața imprimabilă depinde de setările definite în aplicația folosită. Cifrele de mai jos indică zonele care nu pot fi imprimate pe colile de hârtie şi pe plicuri. Aparatul poate imprima în zonele gri ale colilor de hârtie când funcția de imprimare fără margini este disponibilă și activată.

(Consultaţi *Imprimarea* pentru Windows® sau *Imprimarea şi expedierea faxurilor* pentru Macintosh în *Ghidul utilizatorului de software* de pe CD-ROM.)

### **Coli de hârtie Plicuri**

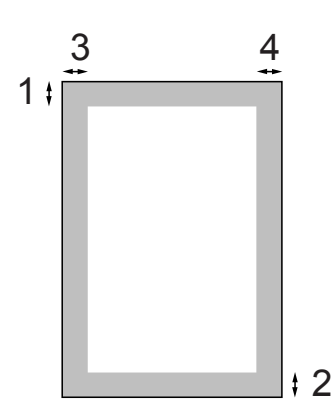

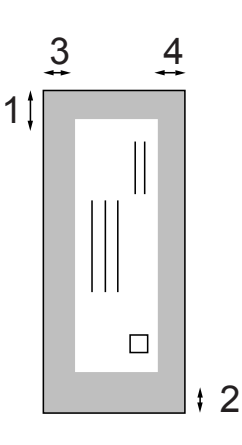

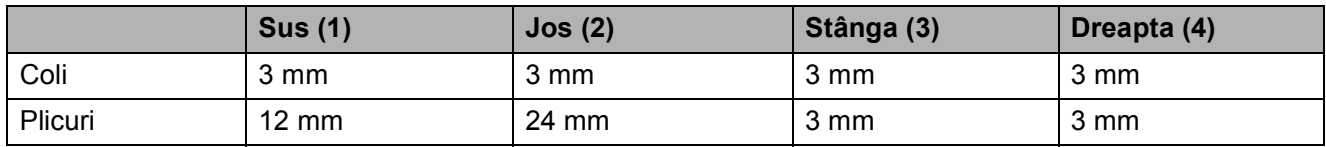

### **Notă**

Functia de imprimare fără margini nu este disponibilă pentru plicuri.

# <span id="page-25-0"></span>**Hârtie şi alte suporturi media acceptate <sup>2</sup>**

Calitatea imprimării poate fi afectată de tipul de hârtie folosit de dumneavoastră în aparat.

Pentru a obtine cea mai bună calitate a imprimării pentru setările selectate, definiti întotdeauna tipul de hârtie astfel încât să corespundă tipului de hârtie încărcat.

Puteti folosi hârtie simplă, hârtie pentru imprimante cu jet de cerneală (hârtie specială), hârtie lucioasă, folii transparente şi plicuri.

Vă recomandăm să testaţi mai multe tipuri de hârtie înainte de a cumpăra cantități mari.

Pentru rezultate optime, folosiți hârtie Brother.

- Când imprimați pe hârtie pentru imprimante cu jet de cerneală (hârtie specială), pe folii transparente şi pe hârtie lucioasă, asigurați-vă că ați selectat suportul de imprimare corect din fila "**Basic (De Bază)**" a driverului imprimantei sau în setarea Paper Type (Tip hârtie) din meniu (Consultaţi *Tip hârtie* [la pagina 31](#page-40-2)).
- Când imprimati pe hârtie foto Brother, încărcaţi o coală suplimentară din acelaşi tip de hârtie foto în tava de hârtie. În topul de hârtie a fost inclusă o coală suplimentară în acest scop.
- Când folosiți folii transparente sau hârtie foto, scoateti fiecare coală imediat pentru a împiedica pătarea sau blocarea hârtiei.
- Evitați atingerea suprafeței imprimate a hârtiei imediat după imprimare; este posibil ca suprafata să nu fie complet uscată şi să vă pătaţi degetele.

### <span id="page-25-1"></span>**Suporturi de imprimare recomandate <sup>2</sup>**

Pentru a obtine cea mai bună calitate a imprimării, vă sugerăm să folosiţi hârtie Brother. (Consultati tabelul de mai jos.)

Dacă în tara dumneavoastră nu este disponibilă hârtia Brother, vă recomandăm să testati mai multe tipuri de hârtie înainte de a achizitiona cantități mari.

Vă recomandăm să folosiți "3M Transparency Film" (folie transparentă 3M) când imprimati pe folii transparente.

### **Hârtie Brother**

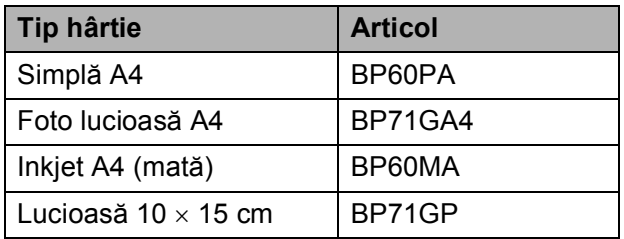

### <span id="page-26-0"></span>**Manevrarea şi utilizarea suporturilor de imprimare <sup>2</sup>**

- Depozitați hârtia în ambalajul original și păstrati-o sigilată. Păstrati hârtia în pozitie orizontală, departe de umezeală, de lumina directă a soarelui şi de căldură.
- Evitați atingerea părții lucioase (cretate) a hârtiei foto. Încărcați hârtia foto cu partea lucioasă în jos.
- Evitati atingerea oricărei părți a foliilor transparente, deoarece acestea absorb uşor apa şi transpiraţia, putând provoca scăderea calităţii imprimării. Foliile transparente proiectate pentru a fi folosite în imprimante/copiatoare laser pot păta următorul document. Folositi numai folii transparente recomandate pentru imprimarea cu jet de cerneală.

### **Setare neadecvată**

NU folositi următoarele tipuri de hârtie:

• Hârtie deteriorată, şifonată, încreţită sau cu forme neregulate

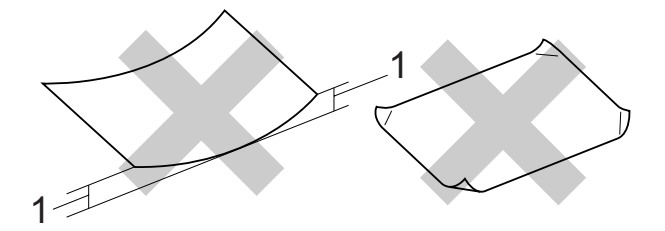

- **1 2 mm sau mai mult**
- Hârtie extrem de lucioasă sau puternic texturată
- Hârtie care nu poate fi aranjată uniform atunci când este suprapusă
- Hârtie cu granulaţie redusă

### **Capacitatea capacului tăvii de ieşire pentru hârtie <sup>2</sup>**

Maximum 50 de coli de hârtie Letter de 20 lb sau 80 g/ $m^2$ , A4.

■ Foliile transparente sau hârtia foto trebuie luate de pe capacul tăvii de ieşire pentru hârtie una câte una, pentru a evita pătarea.

### <span id="page-27-0"></span>**Selectarea suportului media adecvat <sup>2</sup>**

### **Tipul şi dimensiunea hârtiei pentru fiecare operaţiune <sup>2</sup>**

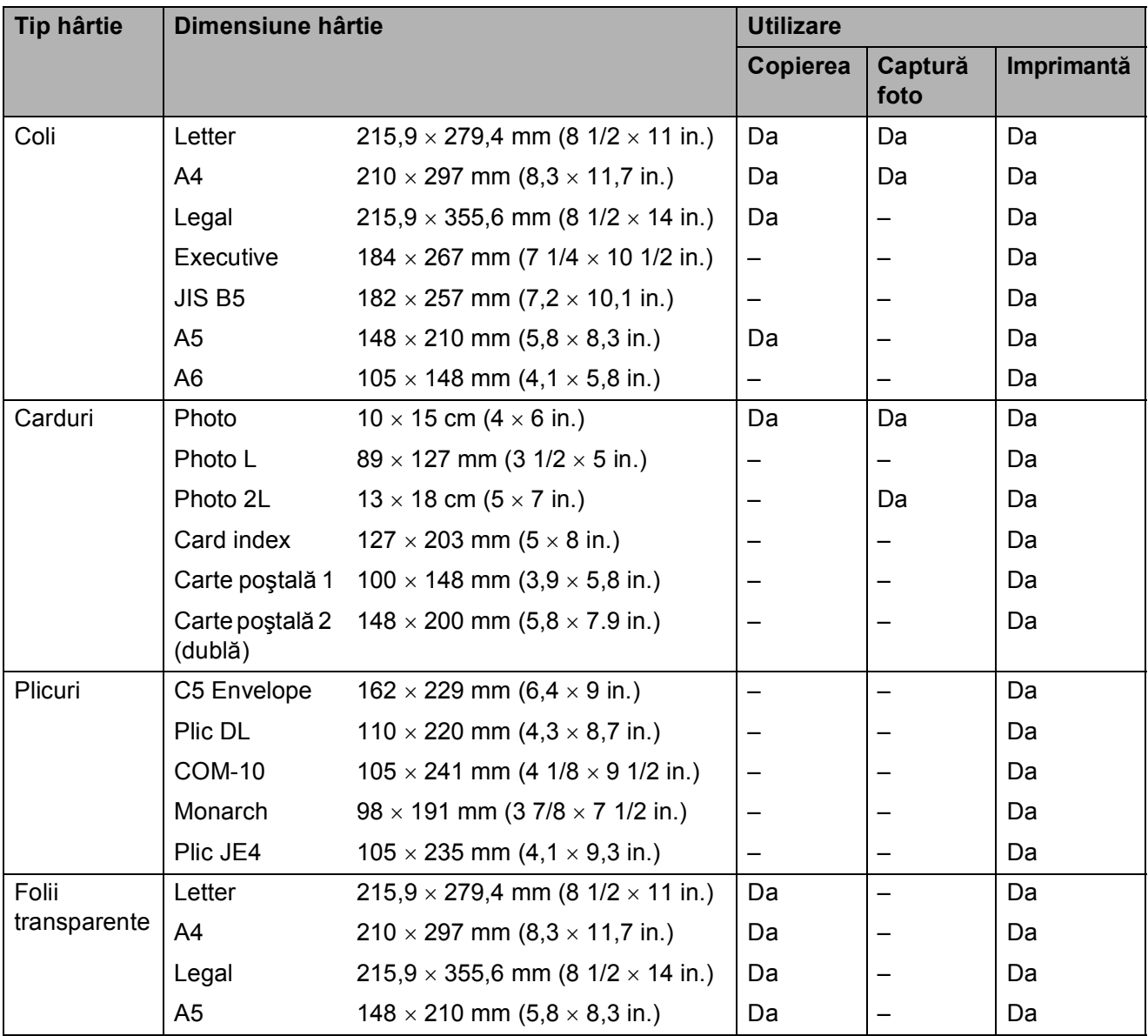

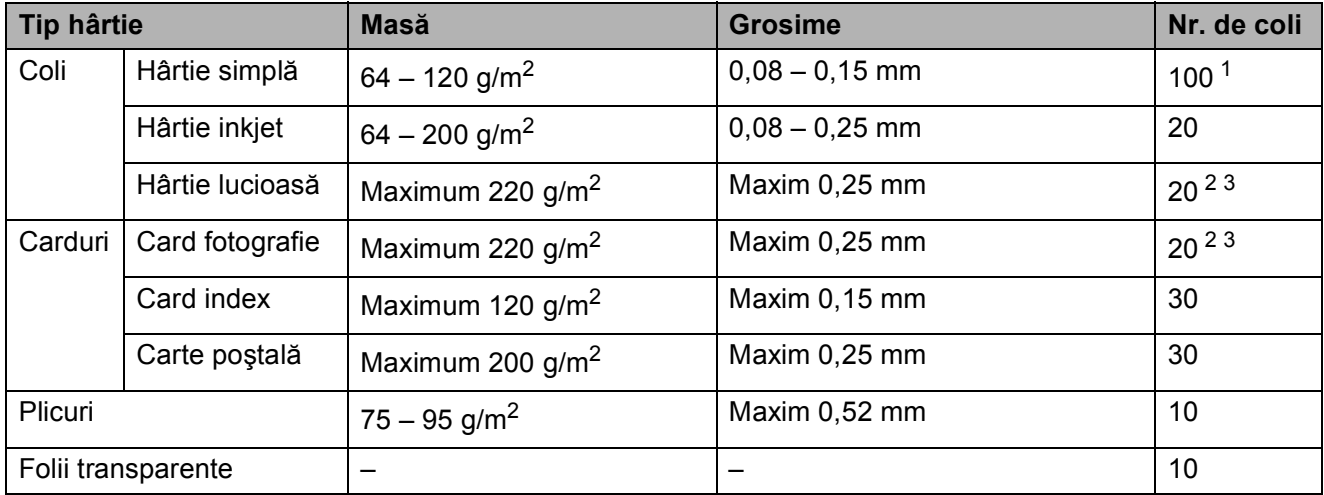

### **Greutatea, grosimea şi capacitatea hârtiei <sup>2</sup>**

<span id="page-28-0"></span><sup>1</sup> Maximum 100 de coli de hârtie de 80 g/m<sup>2</sup> (20 lb).

<span id="page-28-1"></span><sup>2</sup> Pentru hârtie Photo 10×15cm şi hârtie Photo L, folosiţi tava pentru hârtie foto. (Consultaţi *Încă[rcarea hârtiei foto](#page-22-1)* [la pagina 13](#page-22-1).)

<span id="page-28-2"></span> $3$  Hârtia BP71 260 g/m<sup>2</sup> a fost creată special pentru aparatele cu jet de cerneală Brother.

# <span id="page-29-0"></span>**Încărcarea documentelor <sup>2</sup>**

### <span id="page-29-1"></span>**Utilizarea sticlei scanerului <sup>2</sup>**

Puteti folosi sticla scanerului pentru a copia sau pentru a scana paginile unei cărti sau o singură pagină la un moment dat.

### **Dimensiunile admise ale documentelor <sup>2</sup>**

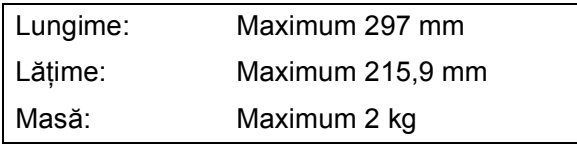

### **Modul de încărcare a documentelor <sup>2</sup>**

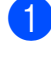

**a** Ridicați capacul pentru documente.

**2** Folosind marcajele pentru documente aflate în stânga şi la partea de sus a sticlei scanerului, așezați documentul cu faţa în jos în colţul din stânga sus al acesteia.

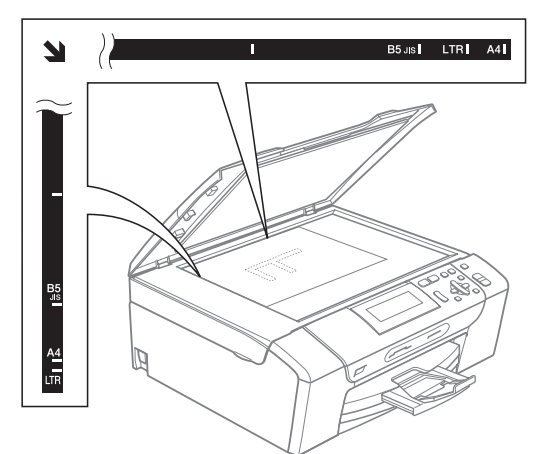

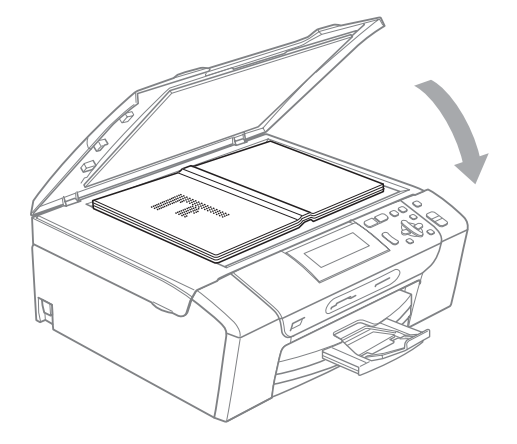

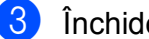

**3** Închideti capacul pentru documente.

### **IMPORTANT**

Dacă scanați o carte sau un document gros, NU trântiți și NU apăsați capacul pe acestea.

### <span id="page-29-2"></span>**Zona scanabilă <sup>2</sup>**

Zona scanabilă depinde de setările aplicaţiei folosite. În figurile de mai jos sunt prezentate zonele nescanabile.

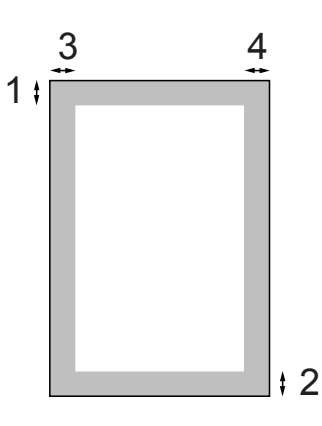

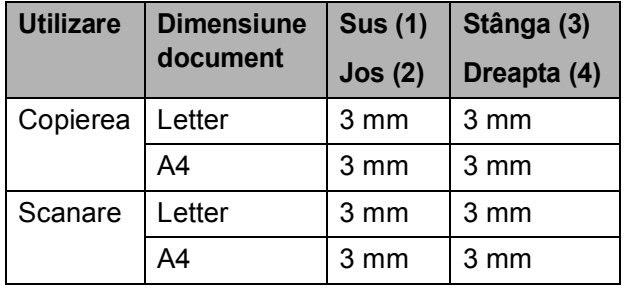

**3**

# <span id="page-30-0"></span>**Setările generale <sup>3</sup>**

# <span id="page-30-1"></span>**Setările pentru hârtie <sup>3</sup>**

### <span id="page-30-2"></span>**Tip hârtie <sup>3</sup>**

Pentru a obţine cea mai bună calitate de imprimare, setaţi aparatul conform tipului hârtiei pe care o utilizați.

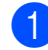

a Apăsaţi **Menu (Meniu)**.

- b Apăsaţi **a** sau **b** pentru a selecta Setare Gener. Apăsaţi **OK**.
- **63** Apăsați **▲** sau ▼ pentru a selecta Tip Hartie.
- **4** Apăsați ◀ sau ▶ pentru a selecta Hartie Simpla, Hartie Inkjet, Brother BP71, Altă hârtie Glos sau Hartie Transpar. Apăsaţi **OK**.

e Apăsaţi **Stop/Exit (Stop/Ieşire)**.

### **Notă**

Aparatul ejectează hârtia cu suprafaţa imprimată în sus în tava de hârtie prin partea din față a aparatului. Când folositi folii transparente sau hârtie lucioasă, scoateti fiecare coală imediat pentru a împiedica pătarea sau blocarea hârtiei.

### <span id="page-30-3"></span>**Dimensiune hârtie <sup>3</sup>**

Puteti utiliza cinci dimensiuni de hârtie pentru imprimarea copiilor: Letter, Legal, A4, A5 şi  $10 \times 15$  cm. Atunci când încărcați în aparat hârtie de dimensiune diferită, trebuie să modificati în același timp și setarea pentru dimensiunea hârtiei.

- **1** Apăsați Menu (Meniu).
- b Apăsaţi **a** sau **b** pentru a selecta Setare Gener. Apăsaţi **OK**.
- **63** Apăsați **▲** sau ▼ pentru a selecta Dimens.Hartie.
- **4** Apăsați ◀ sau ▶ pentru a selecta A4, A5, 10x15cm, Letter sau Legal. Apăsaţi **OK**.
- e Apăsaţi **Stop/Exit (Stop/Ieşire)**.

**3**

# <span id="page-31-0"></span>**Mod repaus <sup>3</sup>**

Puteţi selecta perioada de timp în care aparatul trebuie să fie inactiv (între 1 şi 60 de minute) înainte de a intra în modul de repaus. Cronometrul va reporni dacă se efectuează vreo operaţiune asupra aparatului.

### a Apăsaţi **Menu (Meniu)**.

- **2** Apăsați **▲** sau ▼ pentru a selecta Setare Gener. Apăsaţi **OK**.
- $\overline{3}$  Apăsați  $\blacktriangle$  sau  $\blacktriangledown$  pentru a selecta Mod Hibernare.
- Apăsați  $\triangleleft$  sau  $\triangleright$  pentru a selecta  $1$ Min, 2Min., 3Min., 5Min., 10Min., 30Min. sau 60Min., ceea ce reprezintă perioada de timp în care aparatul este inactiv înainte de a intra în modul repaus. Apăsaţi **OK**.

e Apăsaţi **Stop/Exit (Stop/Ieşire)**.

# <span id="page-31-1"></span>**Ecranul LCD**

### <span id="page-31-2"></span>**Schimbarea limbii folosite la afişarea mesajelor pe ecranul LCD <sup>3</sup>**

Puteti modifica limba de afisare pentru LCD.

- a Apăsaţi **Menu (Meniu)**.
	- - Apăsați **A** sau **▼** pentru a selecta Setare Initial. Apăsaţi **OK**.
- Apăsați ▲ sau ▼ pentru a selecta Limba Locala. Apăsaţi **OK**.
- **4** Apăsați **▲** sau ▼ pentru a alege limba preferată. Apăsaţi **OK**.
- e Apăsaţi **Stop/Exit (Stop/Ieşire)**.

### <span id="page-31-3"></span>**Contrastul pentru LCD <sup>3</sup>**

Puteţi regla contrastul pentru LCD pentru o afişare mai clară şi mai intensă. Dacă întâmpinaţi probleme la citirea ecranul LCD, încercați să modificați setarea pentru contrast.

**1** Apăsați Menu (Meniu).

b Apăsaţi **a** sau **b** pentru a selecta Setare Gener. Apăsaţi **OK**.

- **3** Apăsați **▲** sau ▼ pentru a selecta Setari LCD. Apăsaţi **OK**.
- **4** Apăsați **▲** sau ▼ pentru a selecta Contrast LCD.
- **b** Apăsați ◀ sau ▶ pentru a selecta Deschis, Mediu sau Inchis. Apăsaţi **OK**.
- f Apăsaţi **Stop/Exit (Stop/Ieşire)**.

### <span id="page-32-0"></span>**Setarea luminozităţii de fundal <sup>3</sup>**

Dacă întâmpinaţi probleme la citirea ecranului LCD, încercati să modificati setarea pentru luminozitate.

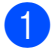

### **4 Apăsați Menu (Meniu)**.

- b Apăsaţi **a** sau **b** pentru a selecta Setare Gener. Apăsaţi **OK**.
- **6** Apăsați **▲** sau ▼ pentru a selecta Setari LCD. Apăsaţi **OK**.
- **4** Apăsați **▲** sau ▼ pentru a selecta Backlight.
- **b** Apăsați ◀ sau ▶ pentru a selecta Luminos, Mediu sau Intunecos. Apăsaţi **OK**.
- <span id="page-32-1"></span>f Apăsaţi **Stop/Exit (Stop/Ieşire)**.

### **Setarea cronometrului de estompare pentru luminozitatea de fundal 3**

Puteti seta durata pentru care rămâne activă luminozitatea de fundal a ecranului LCD după ce reveniți la ecranul Ready (Pregătit).

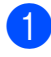

### a Apăsaţi **Menu (Meniu)**.

- b Apăsaţi **a** sau **b** pentru a selecta Setare Gener. Apăsaţi **OK**.
- **63** Apăsați **▲** sau ▼ pentru a selecta Setari LCD. Apăsaţi **OK**.
- **4** Apăsați **A** sau ▼ pentru a selecta Dim Timer.
- **b** Apăsați ◀ sau ▶ pentru a alege 10Sec., 20Sec., 30Sec. sau Oprit. Apăsaţi **OK**.

f Apăsaţi **Stop/Exit (Stop/Ieşire)**.

# <span id="page-32-2"></span>**Imprimarea rapoartelor <sup>3</sup>**

Sunt disponibile următoarele rapoarte:

Lista Ajutor

O listă de asistență, care vă arată cum trebuie să programaţi aparatul.

Setari Utiliz.

Sunt enumerate setările dumneavoastră.

Config.retea

Sunt enumerate setările reţelei dumneavoastră.

### <span id="page-32-3"></span>**Imprimarea unui raport <sup>3</sup>**

- - a Apăsaţi **Menu (Meniu)**.
- b Apăsaţi **a** sau **b** pentru a selecta Print Rapoarte. Apăsaţi **OK**.
- **3** Apăsați **▲** sau ▼ pentru a selecta raportul dorit. Apăsaţi **OK**.
- 4 Apăsați Mono Start (Start Mono).
- e Apăsaţi **Stop/Exit (Stop/Ieşire)**.

**3**

Capitolul 3

# **Secţiunea II**

# <span id="page-34-0"></span>**Copierea II**

**[Copierea](#page-35-0)** 26

<span id="page-35-0"></span>**Copierea 4**

# <span id="page-35-1"></span>**Cum se face o copie <sup>4</sup>**

### <span id="page-35-2"></span>**Copierea individuală <sup>4</sup>**

**4**

- Încărcați documentul. (Consultaţi *Încă[rcarea documentelor](#page-29-0)* [la pagina 20.](#page-29-0))
- b Apăsaţi **Mono Start (Start Mono)** sau **Colour Start (Start Color)**.

### <span id="page-35-3"></span>**Copierea multiplă <sup>4</sup>**

Puteţi efectua până la 99 de copii printr-o singură operatiune.

- Încărcați documentul. (Consultaţi *Încă[rcarea documentelor](#page-29-0)* [la pagina 20.](#page-29-0))
- b Apăsaţi **+** sau **-** în mod repetat, pân<sup>ă</sup> când este afişat numărul de copii dorit (până la 99).
- **<sup>6</sup>** Apăsați Mono Start (Start Mono) sau **Colour Start (Start Color)**.

### <span id="page-35-4"></span>**Oprirea copierii <sup>4</sup>**

Pentru a opri copierea, apăsaţi **Stop/Exit (Stop/Ieşire)**.

# <span id="page-35-5"></span>**Opţiuni de copiere <sup>4</sup>**

Puteţi modifica setările de copiere din ecranul implicit. Ecranul LCD indică:

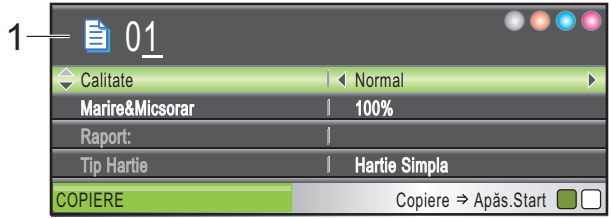

**1 Număr de copii** Puteţi introduce numărul de copii dorit apăsând pe **+** sau **-** în mod repetat.

Apăsaţi **a** sau **b** pentru a naviga prin meniul cu optiuni de copiere.

- Calitate (Consultați [pagina 27](#page-36-1).)
- Marire&Micsorar (Consultați [pagina 28.](#page-37-1))
- Tip Hartie (Consultați [pagina 31](#page-40-3).)
- Dimens. Hartie (Consultati [pagina 32](#page-41-1).)
- Luminozitate (Consultați [pagina 30](#page-39-1).)
- Contrast (Consultați [pagina 30](#page-39-2).)
- Mod ec.cern. (Consultați [pagina 31](#page-40-4).)
- Asezare in Pag. (Consultați [pagina 29](#page-38-1).)
- Copiere carte (Consultați [pagina 32](#page-41-2).)
- Copiere inscr. (Consultați [pagina 33.](#page-42-1))
- Seteaza Set. Noi (Consultați [pagina 34](#page-43-2).)
- Resetare Aparat (Consultați [pagina 34](#page-43-3).)

Atunci când opțiunea dorită este evidențiată, apăsaţi **OK**.

### **Notă**

Funcțiile Copiere carte, Copiere inscr. Si Mod ec.cern. sunt acceptate de tehnologia furnizată de

Reallusion, Inc.
**4**

Puteţi modifica temporar setările de copiere pentru următoarea copiere.

Aparatul revine la setările sale implicite după un minut.

Dacă aţi terminat selectarea parametrilor, apăsaţi **Mono Start (Start Mono)** sau **Colour Start (Start Color)**.

Dacă doriţi să selectaţi mai multe setări, apăsaţi **a** sau **b**.

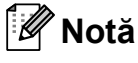

Puteţi salva unele din setările pe care le folosiţi cel mai frecvent, definindu-le ca implicite. Aceste setări vor fi valabile până la o modificare ulterioară. (Consultati *Setarea modifică[rilor dumneavoastr](#page-43-0)ă ca o [setare implicit](#page-43-0)ă nouă* la pagina 34.)

#### **Schimbarea vitezei şi calităţii de copiere <sup>4</sup>**

Puteţi selecta calitatea copierii. Setarea din fabricație este Normal.

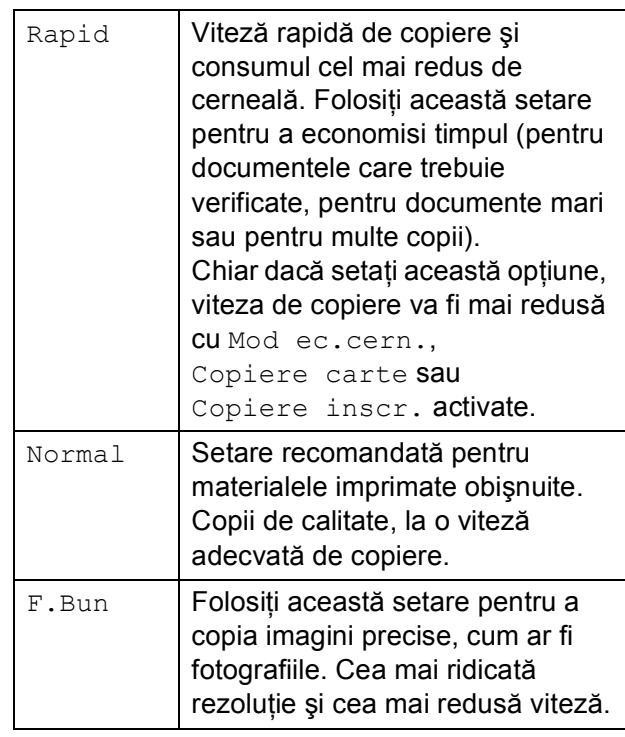

- Încărcați documentul.
- Introduceți numărul de copii dorit.
- **3** Apăsați **▲** sau ▼ pentru a selecta Calitate.
- **4** Apăsați **∢** sau ▶ pentru a selecta Rapid, Normal sau F. Bun. Apăsaţi **OK**.
- **6** Dacă nu doriți să modificați setările suplimentare, apăsaţi **Mono Start (Start Mono)** sau **Colour Start (Start Color)**.

### **Mărirea sau micşorarea imaginii copiate <sup>4</sup>**

Puteţi selecta un raport de mărire sau micşorare. Dacă selectaţi Încadr. în pag, aparatul va regla dimensiunea automat, în functie de dimensiunile hârtiei selectate.

- 
- 1 Încărcați documentul.
- Introduceți numărul de copii dorit.
- **3** Apăsați **A** sau ▼ pentru a selecta Marire&Micsorar.
- 4 Apăsați  $\triangleleft$  sau  $\triangleright$  pentru a selecta 100%, Mărire, Micşorare, Încadr. în pag, Uzual (25-400%).
- 5 Procedați conform uneia dintre metodele de mai jos:
	- Dacă selectați Mărire sau Micşorare apăsaţi **OK** şi apăsaţi **d** sau **c** pentru a alege raportul de mărire sau micșorare dorit. Apăsați **OK** și treceți la pasul **6**.
	- Dacă selectați Uzual (25-400%), apăsaţi **OK**. Apăsaţi **+** sau **-** pentru a introduce un raport de mărire sau micşorare cuprins între 25% şi 400%. Apăsati OK și treceti la pasul **@**.
	- Dacă selectati 100% sau Încadr. în pag, apăsaţi **OK**. Treceți la pasul **®**.

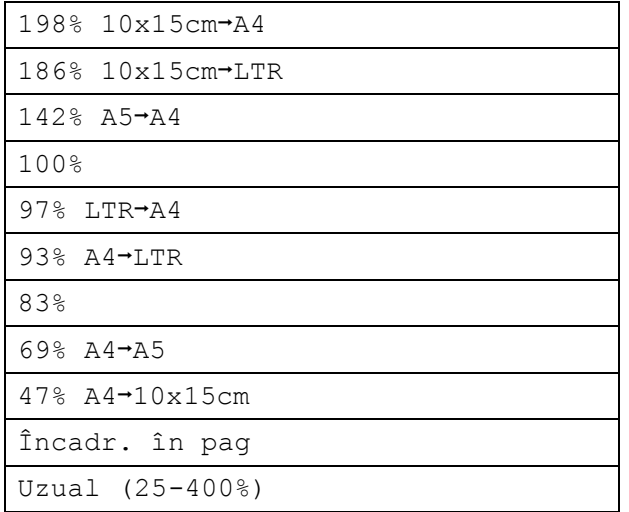

<span id="page-37-0"></span>Dacă nu doriți să modificați setările suplimentare, apăsați **Mono Start (Start Mono)** sau **Colour Start (Start Color)**.

#### **Notă**

- Asezare in Pag. nu este disponibilă cu Marire&Micsorar.
- Asezare in Pag., Copiere carte şi Copiere inscr. nu sunt disponibile cu Încadr. în pag.
- Opţiunea Încadr. în pag nu funcţionează corect, dacă documentul de pe sticla scanerului este înclinat cu mai mult de 3 grade. Folosind liniile de ghidaj pentru documente din stânga şi de sus, aşezaţi documentul în colţul din stânga sus, cu fata în jos, pe sticla scanerului.
- Opţiunea Încadr. în pag nu este disponibilă când folositi hârtie de dimensiune Legal.

## **Copierea N în 1 sau copierea unui poster (Aspect pagină) <sup>4</sup>**

Funcția de copiere N în 1 vă ajută să economisiţi hârtie, deoarece vă permite să copiati două sau patru pagini pe o singură pagină imprimată.

De asemenea, puteţi realiza un poster. Când folositi functia poster, aparatul împarte documentul în sectiuni, apoi mărește secțiunile astfel încât să puteți realiza un poster.

## **IMPORTANT**

- Asigurati-vă că dimensiunea hârtiei este setată la Letter sau A4.
- Nu puteti folosi setarea Marire&Micsorar cu funcțiile pentru N în 1 şi Poster.
- Dacă realizaţi mai multe copii color, functia de copiere N în 1 nu este disponibilă.
- (P) se referă la formatul Portrait (Portret) şi (L) se referă la formatul Landscape (Peisaj).
- Nu puteţi efectua mai multe copii poster simultan.

#### **Notă**

Copiere inscr., Copiere carte, Mod ec.cern. şi Marire&Micsorar nu sunt disponibile cu Asezare in Pag.

- **1** Încărcați documentul.
- Introduceți numărul de copii dorit.
- c Apăsaţi **a** sau **b** pentru a selecta Asezare in Pag.
- 4 Apăsati ◀ sau ▶ pentru a selecta Oprit(1 in 1), 2 in 1 (P), 2 in 1 (L), 4 in 1 (P), 4 in 1 (L) sau Poster(3 x 3). Apăsaţi **OK**.
- **5** Dacă nu doriți să modificați setările suplimentare, apăsați **Mono Start (Start Mono)** sau **Colour Start (Start Color)** pentru a scana pagina. Dacă realizaţi un poster, aparatul scanează paginile şi începe imprimarea. Treceți la pasul **6**.
- <span id="page-38-0"></span>6 După ce aparatul a scanat pagina, apăsaţi **+** (Da) pentru a scana următoarea pagină.
- <span id="page-38-1"></span>Așezați pagina următoare pe sticla scanerului. Apăsaţi **OK**. Repetați pașii  $\odot$  și  $\odot$  pentru [f](#page-38-0)iecare pagină a machetei.
- **8** După ce au fost scanate toate paginile, apăsaţi **-** (Nu) pentru a termina.

**Aşezaţi documentul cu faţa în jos în direcţia indicată mai jos.**

■ 2 in 1 (P)

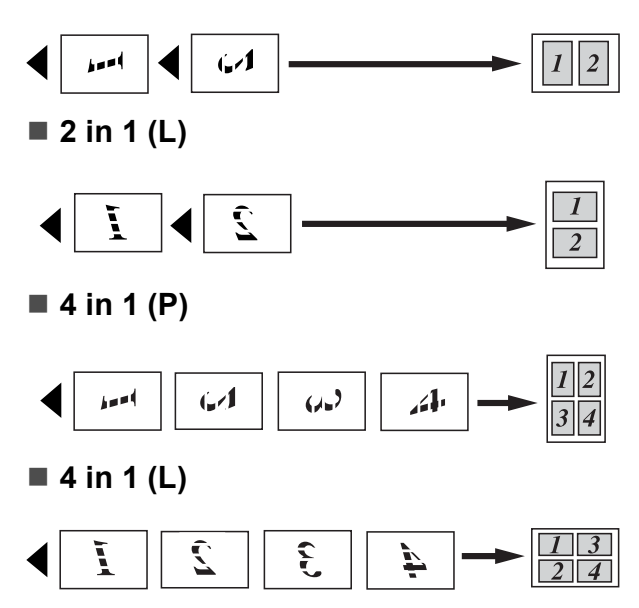

■ Poster (3 x 3)

Puteţi efectua o copie a unei fotografii de dimensiunea unui poster.

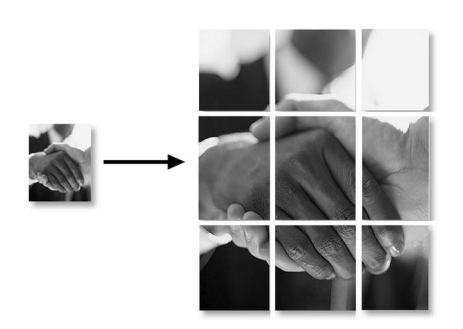

## **Notă**

Dacă este selectată hârtie foto pentru tipul de hârtie selectat la copierea N în 1, imaginile vor fi imprimate ca şi cum ar fi fost selectată hârtie simplă.

## **Reglarea luminozităţii şi a contrastului 4**

#### **Luminozitate <sup>4</sup>**

Puteţi regla luminozitatea de copiere pentru a face copiile mai închise sau mai deschise.

- **i** Încărcați documentul.
	- b Introduceţi numărul de copii dorit.
- **3** Apăsați **A** sau ▼ pentru a selecta Luminozitate.
- **4** Apăsați ◀ sau ▶ pentru a efectua o copie mai deschisă sau mai închisă. Apăsaţi **OK**.
- **5** Dacă nu doriți să modificați setările suplimentare, apăsați **Mono Start (Start Mono)** sau **Colour Start (Start Color)**.

#### **Contrast <sup>4</sup>**

Puteti regla contrastul de copiere pentru ca o imagine să apară mai clară şi mai intensă.

- Încărcați documentul.
- - b Introduceţi numărul de copii dorit.
- **3** Apăsați **A** sau **▼** pentru a selecta Contrast.
- 4 Apăsați  $\blacktriangleleft$  sau  $\blacktriangleright$  pentru a mări sau a micşora contrastul. Apăsaţi **OK**.
- **5** Dacă nu doriți să modificați setările suplimentare, apăsaţi **Mono Start (Start Mono)** sau **Colour Start (Start Color)**.

**4**

## **Mod economisire cerneală <sup>4</sup>**

Ink Save Mode (Mod economisire cerneală) vă poate ajuta să reduceţi consumul de cerneală. Aparatul imprimă culorile mai deschis şi accentuează contururile imaginilor după cum este indicat mai jos.

Cantitatea de cerneală economisită va varia în functie de document.

#### **Mod ec.cern.: Oprit <sup>4</sup>**

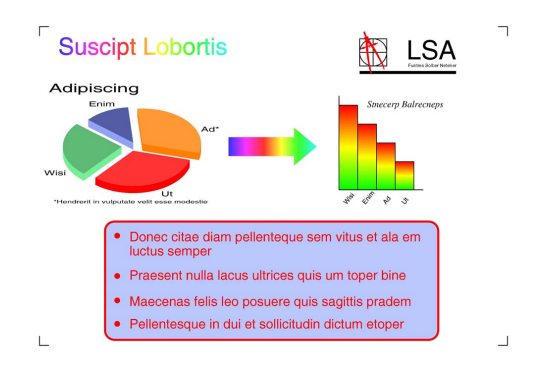

#### **Mod ec.cern.: Pornit <sup>4</sup>**

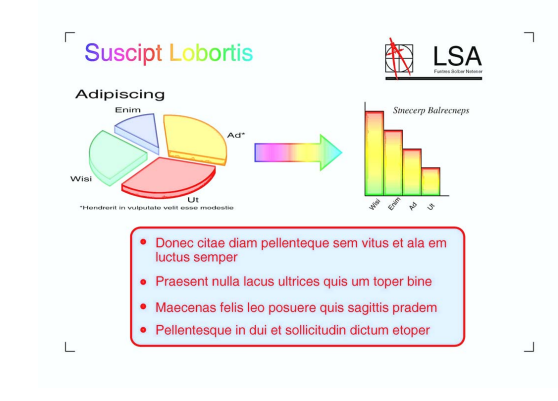

1 Încărcați documentul.

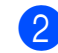

c Apăsaţi **a** sau **b** pentru a selecta Mod ec.cern.

Introduceti numărul de copii dorit.

**Apăsați ◀ sau ▶ pentru a selecta** Pornit (sau Oprit). Apăsaţi **OK**.

**5** Dacă nu doriti să modificați niciuna din setările suplimentare, apăsați **Mono Start (Start Mono)** sau **Colour Start (Start Color)**.

#### : U **Notă**

- Copiere inscr., Copiere carte şi Asezare in Pag. nu sunt disponibile cu Mod ec.cern.
- Mod ec.cern. poate face ca documentele imprimate să aibă un aspect diferit fată de documentul original.

#### **Opţiunile pentru hârtie <sup>4</sup>**

#### **Tip hârtie <sup>4</sup>**

În cazul în care copiati pe hârtie specială, setați aparatul pentru tipul de hârtie utilizat pentru a obţine cea mai bună calitate de imprimare.

**i** Încărcați documentul.

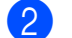

- Introduceți numărul de copii dorit.
- c Apăsaţi **a** sau **b** pentru a selecta Tip Hartie.
- d Apăsaţi **d** sau **c** pentru a selecta Hartie Simpla, Hartie Inkjet, Brother BP71, Altă hârtie Glos sau Hartie Transpar. Apăsaţi **OK**.
- Dacă nu doriti să modificati setările suplimentare, apăsați **Mono Start (Start Mono)** sau **Colour Start (Start Color)**.

**31**

#### **Dimensiune hârtie <sup>4</sup>**

În cazul în care copiati pe o hârtie cu o altă dimensiune decât A4, va trebui să modificați setarea pentru dimensiunea hârtiei.

Puteti copia numai pe hârtie Letter, Legal, A4, A5 sau Photo  $10 \times 15$  cm.

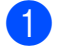

Încărcați documentul.

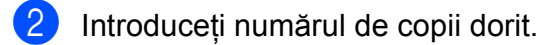

- **3** Apăsați **A** sau **▼** pentru a selecta Dimens.Hartie.
- 4 Apăsați ◀ sau ▶ pentru a selecta Letter, Legal, A4, A5 sau 10x15cm. Apăsaţi **OK**.
- **b** Dacă nu doriți să modificați setările suplimentare, apăsați **Mono Start (Start Mono)** sau **Colour Start (Start Color)**.

## **Copierea cărţilor <sup>4</sup>**

Copierea cărţilor corectează marginile închise şi înclinările. Aparatul dumneavoastră poate corecta automat datele sau puteti efectua personal corectii specifice.

- 
- 
- **i** Încărcați documentul.
	- - Introduceti numărul de copii dorit.
- **3** Apăsați **A** sau ▼ pentru a selecta Copiere carte.
- Procedați conform uneia dintre metodele de mai jos:
	- Dacă doriți să corectați personal datele, apăsaţi **d** sau **c** pentru a selecta Activat (Viz.).

Apăsaţi **OK**.

Apăsaţi **Mono Start (Start Mono)** sau **Colour Start (Start Color)** şi tr[e](#page-41-0)ceti la pasul  $\bigcirc$ .

- Dacă doriți ca aparatul să corecteze automat datele, apăsati ◀ sau ▶ pentru a selecta Pornit şi apăsaţi **OK**. Treceți la pasul **®**.
- <span id="page-41-0"></span>**b** Reglați datele decalate folosind ◀ sau ▶. Eliminaţi umbrele folosind **a** sau **b**.
- <span id="page-41-1"></span>6 La finalizarea corecțiilor, apăsați **Mono Start (Start Mono)** sau **Colour Start (Start Color)**.

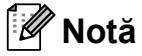

Asezare in Pag., Mod ec.cern., Încadr. în pag şi Copiere inscr. nu sunt disponibile cu Copiere carte.

## **Copierea cu filigran <sup>4</sup>**

Puteti introduce, ca Filigran, un logo sau un text în documentul dumneavoastră. Puteţi selecta unul din filigranele şablon, (CONFIDENTIAL, DRAFT sau COPY), date de pe cardurile de memorare sau de pe un suport de memorie USB Flash sau date scanate.

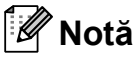

Încadr. în pag, Asezare in Pag., Mod ec.cern. și Copiere carte nu sunt disponibile cu Copiere inscr.

#### **Utilizarea de date şablon <sup>4</sup>**

- **incărcați documentul.**
- 2 Introduceți numărul de copii dorit.
- **3** Apăsați **A** sau **V** pentru a selecta Copiere inscr. Apăsaţi **OK**.
- $\left(4\right)$  Apăsați  $\triangleleft$  sau  $\triangleright$  pentru a selecta Pornit.
- **b** Apăsați **A** sau ▼ pentru a selecta Setări actuale. Apăsaţi **OK**.
- 6 Apăsați **A** sau **V** pentru a selecta Sablon. Apăsaţi **OK**.
- Modificați setările din opțiunile afișate pe ecranul LCD dacă este necesar.
- **8** Dacă nu doriți să modificați setările suplimentare, apăsaţi **Mono Start (Start Mono)** sau **Colour Start (Start Color)**.

#### **Utilizarea de carduri de memorie sau de suporturi de memorie USB Flash <sup>4</sup>**

- 1 Încărcați documentul.
- Introduceți numărul de copii dorit.
- $\overline{3}$  Apăsați  $\triangle$  sau  $\nabla$  pentru a selecta Copiere inscr. Apăsaţi **OK**.
- d Apăsaţi **d** sau **c** pentru a selecta Pornit.
- **b** Apăsați **A** sau ▼ pentru a selecta Setări actuale. Apăsaţi **OK**.
- **6** Apăsați **▲** sau ▼ pentru a selecta Suport media. Introduceți un card de memorie sau un suport de memorie USB Flash.
- **Apăsati OK** și apăsati ◀ sau ▶ pentru a selecta datele pe care doriți să le folosiți pentru filigran.

#### **Notă**

Puteti utiliza propria imagine de până la  $1280 \times 1280$  pixeli ca filigram.

- 8 Apăsați OK și modificați oricare din setările suplimentare din optiunile afişate pe ecranul LCD.
- Dacă nu doriți să modificați setările suplimentare, apăsaţi **Mono Start (Start Mono)** sau **Colour Start (Start Color)**.

## **IMPORTANT**

NU scoateti cardul de memorie sau suportul de memorie USB Flash în timp ce indicatorul

**Photo Capture (Captură Foto)**

luminează intermitent pentru a evita deteriorarea cardului de memorie, a suportului de memorie USB Flash sau a datelor stocate pe acestea.

#### **Utilizarea drept filigran a unui document imprimat şi apoi scanat <sup>4</sup>**

**1** Introduceti numărul de copii dorit.

- b Apăsaţi **a** sau **b** pentru a selecta Copiere inscr. Apăsaţi **OK**.
- **3** Apăsați ◀ sau ▶ pentru a selecta Pornit.
- **Apăsati ▲ sau ▼ pentru a selecta** Setări actuale. Apăsaţi **OK**.
- **5** Apăsați **▲** sau ▼ pentru a selecta Scanare. Apăsaţi **OK** şi aşezaţi pagina pe care doriți să o folosiți ca filigran pe sticla scanerului.
- **6** Apăsați Mono Start (Start Mono) sau **Colour Start (Start Color)**.
- **7** Scoateti documentul scanat care va fi utilizat ca filigran şi încărcaţi documentul pe care vreţi să îl copiaţi.
- **8** Apăsați ◀ sau ▶ pentru a modifica setarea Transparență a filigranului. Apăsaţi **OK**.
- **9** Dacă nu doriți să modificați niciuna din setările suplimentare, apăsați **Mono Start (Start Mono)** sau **Colour Start (Start Color)**.

#### **Notă**

Nu puteţi mări sau micşora filigranul scanat.

#### <span id="page-43-0"></span>**Setarea modificărilor dumneavoastră ca o setare implicită nouă <sup>4</sup>**

Puteţi salva setările de copiere pentru Calitate, Marire&Micsorar, Luminozitate, Contrast, Mod ec.cern. și Asezare in Pag. pe

care le folositi cel mai frecvent, definindu-le ca setări implicite. Aceste setări vor fi valabile până la o modificare ulterioară.

a Apăsaţi **a** sau **b** pentru a selecta noua setare. Apăsaţi **OK**. Repetaţi acest pas pentru fiecare setare pe care doriţi să o modificaţi.

#### După modificarea ultimei setări, apăsați **a** sau **b** pentru a selecta Seteaza Set. Noi. Apăsaţi **OK**.

- **3** Apăsați + pentru a selecta Da.
- d Apăsaţi **Stop/Exit (Stop/Ieşire)**.

## **Readucerea tuturor setărilor la setările din fabricaţie <sup>4</sup>**

Puteţi readuce la setările din fabricaţie toate setările pe care le-ati modificat în timp. Aceste setări vor fi valabile până la o modificare ulterioară.

- **1** Apăsați **▲** sau ▼ pentru a selecta Resetare Aparat. Apăsaţi **OK**.
	-

b Apăsaţi **+** pentru a selecta Da.

c Apăsaţi **Stop/Exit (Stop/Ieşire)**.

# **Secţiunea III**

**Tipărirea directă** 

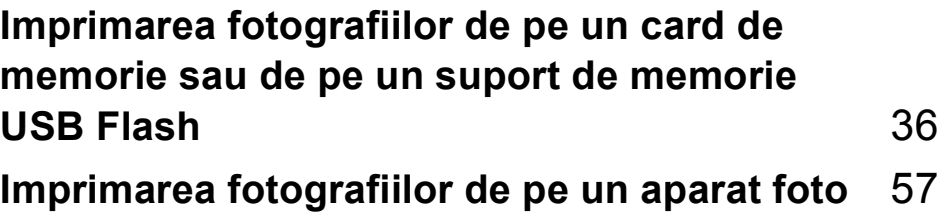

# **5**

## <span id="page-45-0"></span>**Imprimarea fotografiilor de pe un card de memorie sau de pe un suport de memorie USB Flash**

## **Folosirea PhotoCapture Center™ <sup>5</sup>**

**Imprimarea de pe un card de memorie sau de pe un suport de memorie USB Flash fără folosirea unui calculator <sup>5</sup>**

Chiar dacă aparatul nu este conectat la un calculator, puteţi imprima fotografiile direct de pe suportul media al aparatului foto digital sau un suport de memorie USB Flash. (Consultaţi *[Imprimarea imaginilor](#page-48-0)* [la pagina 39.](#page-48-0))

### **Scanarea pe un card de memorie sau pe un suport de memorie USB Flash fără folosirea unui calculator <sup>5</sup>**

Puteti să scanati documente și să le salvati direct pe un card de memorie sau pe un suport de memorie USB Flash. (Consultaţi *[Scanarea pe un card de memorie sau pe un](#page-62-0)  [suport de memorie USB Flash](#page-62-0)* la pagina 53.)

#### **Utilizarea programului PhotoCapture Center™ instalat pe calculatorul dumneavoastră <sup>5</sup>**

De pe calculatorul dumneavoastră puteți accesa un card de memorie sau un suport de memorie USB Flash introdus în portul din partea din faţă a aparatului.

(Consultaţi *PhotoCapture Center*™ pentru Windows® sau *Remote Setup & PhotoCapture Center*™ pentru Macintosh din *Ghidul utilizatorului de software* de pe CD-ROM.)

### **Folosirea unui card de memorie sau a unui suport de memorie USB Flash 5**

Aparatul dumneavoastră Brother dispune de unități media (sloturi) care pot fi utilizate cu următoarele suporturi media uzuale folosite

de aparatele foto digitale: CompactFlash®, Memory Stick™, Memory Stick PRO™, SD, SDHC, xD-Picture Card™ şi suporturile de memorie USB Flash.

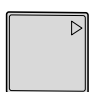

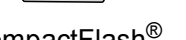

CompactFlash® Memory Stick™ Memory Stick PRO™

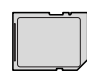

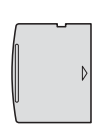

SD, SDHC xD-Picture Card™

22 mm sau mai putin

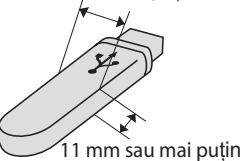

Suport de memorie USB Flash

- miniSD poate fi folosit cu un adaptor miniSD.
- microSD poate fi folosit cu un adaptor microSD.

Imprimarea fotografiilor de pe un card de memorie sau de pe un suport de memorie USB Flash

- Memory Stick Duo<sup>™</sup> poate fi folosit cu un adaptor Memory Stick Duo™.
- Memory Stick PRO Duo<sup>™</sup> poate fi folosit cu un adaptor Memory Stick PRO Duo™.
- Memory Stick Micro™ (M2™) poate fi folosit cu un adaptor Memory Stick Micro™ (M2™).
- Adaptoarele nu sunt incluse. Pentru a achizitiona adaptoarele, contactati un distribuitor de astfel de echipamente.
- Acest produs acceptă xD-Picture Card™ Type M/Type M+/Type H (capacitate mare).
- IBM Microdrive™ nu este compatibil cu aparatul.
- Aparatul nu acceptă Compact Flash<sup>®</sup> Type II.

Functia PhotoCapture Center™ vă permite să imprimaţi fotografii digitale de pe aparatul foto digital, la o rezoluţie ridicată, pentru a obține o imprimare la calitate fotografică.

#### **Structura directoarelor de pe cardurile de memorie sau de pe suportul de memorie USB Flash**

Aparatul dumneavoastră este proiectat pentru a fi compatibil cu fişierele de tip imagine ale aparatelor foto digitale moderne, cu un suport de memorie USB Flash sau cu cardurile de memorie; pentru a evita apariţia erorilor, vă rugăm să cititi indicațiile de mai jos:

- Extensia fişierului imagine trebuie să fie .JPG (alte extensii ale fişierelor imagine, de exemplu .JPEG, .TIF, .GIF etc., nu vor fi recunoscute).
- Imprimarea directă cu PhotoCapture Center™ trebuie se se efectueze separat de operaţiile care utilizează calculatorul şi programul PhotoCapture Center™. (Utilizarea simultană nu este posibilă.)
- Aparatul poate citi maximum 999 de fişiere de pe un card de memorie sau un suport de memorie USB Flash.
- Fisierul DPOF de pe cardurile de memorie trebuie să aibă un format DPOF valid. (Consultaţi *[Imprimarea DPOF](#page-56-0)* [la pagina 47](#page-56-0).)

Aveti în vedere următoarele aspecte:

- Când imprimați indexul sau imaginea, PhotoCapture Center™ va imprima toate imaginile valide, chiar dacă una sau mai multe imagini au fost corupte. Imaginile corupte nu vor fi imprimate.
- (pentru utilizatorii cardurilor de memorie)

Aparatul este proiectat astfel încât să poată citi cardurile de memorie care au fost formatate cu ajutorul unui aparat foto digital.

În momentul în care un aparat foto digital formatează un card de memorie, acesta creează un director special în care copiază datele imaginilor. Dacă trebuie să modificati datele imaginilor stocate pe un card de memorie fără a folosi un calculator, vă recomandăm să nu modificati structura directoarelor creată de aparatul foto digital. Când salvați fișiere imagine noi sau modificate pe cardul de memorie, vă recomandăm, de asemenea, să folosiţi acelaşi director pe care îl foloseşte şi aparatul foto digital. Dacă datele nu sunt salvate în acelaşi director, este posibil ca aparatul să nu poată să citească fişierul sau să imprime imaginea.

 (pentru utilizatorii suporturilor de memorie USB Flash)

Acest aparat acceptă suporturi de memorie USB Flash care au fost formatate de Windows®.

## **Operaţiunile de bază <sup>5</sup>**

Introduceţi ferm un card de memorie sau un suport de memorie USB Flash în slotul corect.

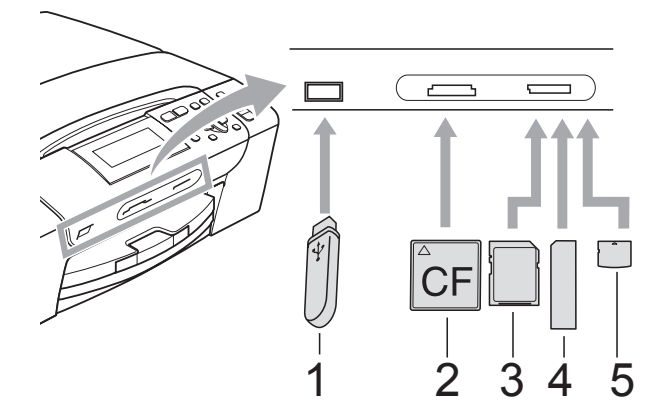

- **1 Suport de memorie USB Flash**
- **2 CompactFlash®**
- **3 SD, SDHC**
- **4 Memory Stick™, Memory Stick PRO™**
- **5 xD-Picture Card™**

#### **IMPORTANT**

Interfata directă USB acceptă numai un suport de memorie USB Flash, un aparat foto compatibil cu PictBridge sau un aparat foto digital care foloseşte standardul de stocare în masă prin USB. Nu sunt acceptate alte dispozitive USB.

Indicaţiile butonului **Photo Capture (Captură Foto)**:

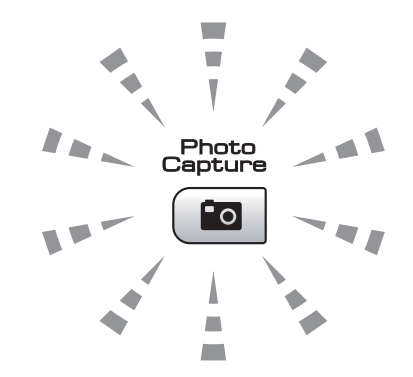

- **Photo Capture (Captură Foto)** este aprins, cardul de memorie sau suportul de memorie USB Flash este introdus corect.
- **Photo Capture (Captură Foto)** este stins, cardul de memorie sau suportul de memorie USB Flash nu este introdus corect.
- **Photo Capture (Captură Foto)** luminează intermitent, pe cardul de memorie sau suportul de memorie Flash USB se fac operatii de citire sau de scriere.

#### **IMPORTANT**

NU scoateti cablul de alimentare sau cardul de memorie sau suportul de memorie Flash USB din unitatea media (slot) sau interfaţa directă USB în timp ce aparatul citeşte sau scrie date de pe sau pe cardul de memorie sau suportul de memorie Flash USB (butonul **Photo Capture (Captură Foto)** luminează intermitent). **În caz contrar, veţi pierde datele sau veţi avaria cardul.**

Aparatul nu poate citi mai multe dispozitive simultan.

#### **Intrarea în modul PhotoCapture <sup>5</sup>**

După ce aţi introdus cardul de memorie sau suportul de memorie USB Flash, apăsaţi butonul

(**Photo Capture (Captură Foto)**) pentru a determina aprinderea acestuia în culoarea albastră şi a afişa opţiunile PhotoCapture pe ecranul LCD.

Ecranul LCD indică:

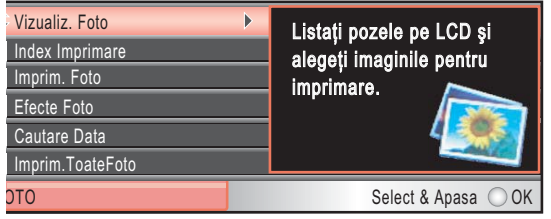

Apăsaţi **a** sau **b** pentru a naviga între opţiunile asociate butonului

#### **Photo Capture (Captură Foto)**.

- Vizualiz. Foto (Consultați [pagina 39](#page-48-1).)
- Index Imprimare (Consultați [pagina 40.](#page-49-0))
- Imprim. Foto (Consultați [pagina 41](#page-50-0).)
- Efecte Foto (Consultați [pagina 41](#page-50-1).)
- Cautare Data (Consultati [pagina 45](#page-54-0).)
- Imprim. ToateFoto (Consultați [pagina 45.](#page-54-1))
- Expunere (Consultați [pagina 46](#page-55-0).)
- $\blacksquare$  Egalizare (Consultati [pagina 46](#page-55-1).)

## **Notă**

În cazul în care aparatul dumneavoastră foto digital acceptă imprimarea DPOF, consultaţi *[Imprimarea DPOF](#page-56-0)* la pagina 47.

Atunci când opţiunea dorită este evidenţiată, apăsaţi **OK**.

## <span id="page-48-4"></span><span id="page-48-0"></span>**Imprimarea imaginilor <sup>5</sup>**

## <span id="page-48-1"></span>**Vizualizarea fotografiilor <sup>5</sup>**

Puteti previzualiza fotografiile pe ecranul LCD înainte de a le imprima. În cazul în care fotografiile se află în fişiere mari, este posibil să existe o întârziere înainte de afişarea fiecărei fotografii pe ecranul LCD.

**Asigurați-vă că ați introdus cardul de** memorie sau suportul de memorie Flash USB în slotul corect. Apăsaţi

#### (**Photo Capture (Captură Foto)**).

- **2** Apăsați **A** sau ▼ pentru a selecta Vizualiz. Foto. Apăsaţi **OK**.
- <span id="page-48-2"></span>**63** Apăsați ◀ sau ▶ pentru a selecta fotografia.
- <span id="page-48-3"></span>d Apăsaţi **+** sau **-** în mod repetat pentru a introduce numărul de copii dorit.
- Repetați pașii **@** și @ până [c](#page-48-2)ân[d](#page-48-3) ați selectat toate fotografiile.

#### **Notă**

Apăsaţi **Clear/Back (Şterge/Înapoi)** pentru a reveni la nivelul precedent.

- După ce ați selectat toate fotografiile, procedaţi conform uneia dintre metodele de mai jos:
	- Apăsați **OK** și modificați setările de imprimare. (Consultati [pagina 48.](#page-57-0))
	- Dacă nu doriți să modificați setările, apăsaţi **Colour Start (Start Color)** pentru a imprima.

### <span id="page-49-0"></span>**Imprimarea indexului (miniaturi) <sup>5</sup>**

PhotoCapture Center™ atribuie numere imaginilor (de exemplu, Nr. 1, Nr. 2, Nr. 3 etc.).

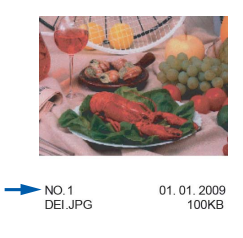

PhotoCapture Center™ utilizează aceste numere pentru identificarea fiecărei fotografii. Puteţi imprima o pagină de miniaturi. Aceasta va afişa toate fotografiile de pe cardul de memorie.

## **Notă**

Pe pagina de index vor putea fi imprimate numai numele fişierelor care au cel mult 8 caractere.

**1** Asigurați-vă că ați introdus cardul de memorie sau suportul de memorie Flash USB în slotul corect.

**Apăsati** 

(**Photo Capture (Captură Foto)**).

**2** Apăsați **▲** sau ▼ pentru a selecta Index Imprimare. Apăsaţi **OK**.

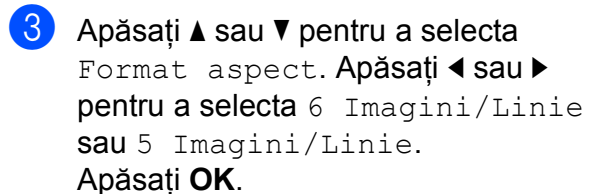

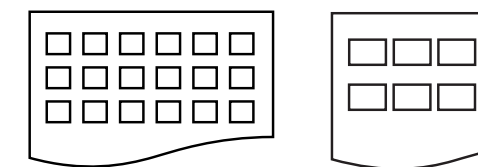

6 Imagini/Linie 5 Imagini/Linie

#### Durata de tipărire pentru

5 Imagini/Linie va fi mai mare decât cea pentru 6 Imagini/Linie, însă calitatea va fi mai bună.

d Apăsaţi **a** sau **b** pentru a selecta setările pentru hârtie, Tip Hartie şi Dimens.Hartie. Procedati conform uneia dintre metodele de mai jos:

■ Dacă selectați Tip Hartie, apăsați **d** sau **c** pentru a selecta tipul de hârtie utilizat, Hartie Simpla, Hartie Inkjet, Brother BP71 sau Altă hârtie Glos.

Apăsaţi **OK**.

Dacă selectati Dimens. Hartie, apăsati ◀ sau ▶ pentru a selecta dimensiunea de hârtie utilizată, A4 sau Letter.

Apăsaţi **OK**.

- Dacă nu doriti să modificati setările p[e](#page-49-1)ntru hârtie, treceți la pasul  $\bigcirc$ .
- <span id="page-49-1"></span>e Apăsaţi **Colour Start (Start Color)** pentru a imprima.

Imprimarea fotografiilor de pe un card de memorie sau de pe un suport de memorie USB Flash

## <span id="page-50-0"></span>**Imprimarea fotografiilor <sup>5</sup>**

Înainte de a putea imprima o anumită imagine, este necesar să știti numărul imaginii.

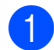

Asigurați-vă că ați introdus cardul de memorie sau suportul de memorie Flash USB în slotul corect. **Apăsati** 

(**Photo Capture (Captură Foto)**).

- 2 Imprimati Indexul. (Consultati *[Imprimarea indexului \(miniaturi\)](#page-49-0)* [la pagina 40.](#page-49-0))
- **63** Apăsați **▲** sau ▼ pentru a selecta Imprim. Foto. Apăsaţi **OK**.
- <span id="page-50-2"></span>**4** Apăsați ▲ în mod repetat pentru a selecta numărul imaginii pe care doriti să o imprimaţi din miniaturile imprimate pe pagina de index.

Dacă doriti să alegeți un număr de două cifre, apăsați ▶ pentru a deplasa cursorul la cifra următoare.

(De exemplu, introduceți 1, ►, 6 pentru a imprima imaginea cu numărul 16.) Apăsaţi **OK**.

**Notă**

Apăsati <sup>▼</sup> pentru a reduce numărul imaginii.

**b** Repetați pasul **@** până cân[d](#page-50-2) ați introdus numerele tuturor imaginilor pe care doriti să le imprimati.

(De exemplu, introduceţi **1**, **OK**, **3**, **OK**, **6**, **OK** pentru a imprima imaginile cu numerele 1, 3 şi 6.)

## **Notă**

Puteti introduce maximum 12 caractere (inclusiv virgule) pentru numerele imaginilor pe care doriți să le imprimați.

- După ce ati selectat numerele tuturor imaginilor, apăsati OK din nou.
- Apăsati **+** sau în mod repetat pentru a introduce numărul de copii dorit.
- Procedati conform uneia dintre metodele de mai jos:
	- Modificati setările de imprimare. (Consultaţi [pagina 48.](#page-57-0))
	- Dacă nu doriti să modificati setările, apăsaţi **Colour Start (Start Color)** pentru a imprima.

## <span id="page-50-1"></span>**Îmbunătăţirea fotografiilor <sup>5</sup>**

Puteţi edita fotografiile, le puteţi adăuga efecte și le puteți vizualiza pe ecranul LCD înainte de a le imprima.

#### .<br>V **Notă**

- După fiecare adăugare de efect, puteţi vizualiza imaginea mărită apăsând **Ink Management (Management cerneală)**. Pentru a reveni la dimensiunea originală, apăsaţi **Ink Management (Management cerneală)** din nou.
- Functia Enhance Photos (Îmbunătătire fotografii) este acceptată de tehnologia

furnizată de Reallusion, Inc.

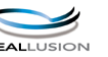

#### **Realizarea corecţiei automate <sup>5</sup>**

Functia Auto Correct (corectie automată) este disponibilă pentru majoritatea fotografiilor. Aparatul decide efectul adecvat pentru fotografia dumneavoastră.

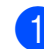

Asigurați-vă că ați introdus cardul de memorie sau suportul de memorie Flash USB în slotul corect. Apăsaţi

(**Photo Capture (Captură Foto)**).

- **2** Apăsați **A** sau ▼ pentru a selecta Efecte Foto. Apăsaţi **OK**.
- **3** Apăsați ◀ sau ▶ pentru a selecta fotografia. Apăsaţi **OK**.
- 4 Apăsați **A** sau **▼** pentru a selecta Corectare Automata. Apăsaţi **OK**.

#### **Notă**

Dacă pe ecranul LCD apare Scoate Red-Eye, apăsați ▲ pentru a încerca să eliminaţi din fotografie efectul de ochi roşii.

- e Apăsaţi **OK**. Apoi apăsaţi **+** sau **-** în mod repetat pentru a introduce numărul de copii dorit.
- 6 Procedati conform uneia dintre metodele de mai jos:
	- Apăsați OK și modificati setările de imprimare. (Consultaţi [pagina 48.](#page-57-0))
	- Dacă nu doriți să modificați setările, apăsaţi **Colour Start (Start Color)** pentru a imprima.

#### **Îmbunătăţirea nuanţei culorii pielii <sup>5</sup>**

Enhance Skin-Tone (Îmbunătățire nuanță culoare piele) se utilizează cel mai bine la reglarea fotografiilor de tip portret. Această functie detectează culoarea pielii umane în fotografie şi reglează imaginea.

1 Asigurati-vă că ati introdus cardul de memorie sau suportul de memorie Flash USB în slotul corect. Apăsați

(**Photo Capture (Captură Foto)**).

- **b** Apăsați **A** sau **▼** pentru a selecta Efecte Foto. Apăsaţi **OK**.
- c Apăsaţi **d** sau **c** pentru a selecta fotografia. Apăsaţi **OK**.
- 4 Apăsați **A** sau ▼ pentru a selecta Intens nuant pieli. Apăsaţi **OK**.
- Procedati conform uneia dintre metodele de mai jos:
	- Dacă nu doriți să modificați setările, apăsaţi **OK**.
	- Apăsați **A** sau ▼ pentru a regla manual nivelul efectului. Apăsaţi **OK** când aţi finalizat.
- **6** Apăsati + sau în mod repetat pentru a introduce numărul de copii dorit.
- Procedați conform uneia dintre metodele de mai jos:
	- Apăsați **OK** și modificați setările de imprimare. (Consultaţi [pagina 48.](#page-57-0))
	- Dacă nu doriți să modificați setările, apăsaţi **Colour Start (Start Color)** pentru a imprima.

Imprimarea fotografiilor de pe un card de memorie sau de pe un suport de memorie USB Flash

#### **Îmbunătăţirea peisajelor <sup>5</sup>**

Enhance Scenery (Îmbunătățire peisaje) se utilizează cel mai bine la reglarea fotografiilor de tip peisaj. Funcția scoate în evidență zonele verzi şi albastre din fotografia dumneavoastră, astfel încât peisajul apare mai clar şi mai intens.

- **Asigurați-vă că ați introdus cardul de** memorie sau suportul de memorie Flash USB în slotul corect. **Apăsati** 
	- (**Photo Capture (Captură Foto)**).
- **b Apăsați ▲ sau ▼ pentru a selecta** Efecte Foto. Apăsaţi **OK**.
- **6** Apăsați ◀ sau ▶ pentru a selecta fotografia. Apăsaţi **OK**.
- 4 Apăsati **▲** sau ▼ pentru a selecta Intesifica decor. Apăsaţi **OK**.
- **5** Procedați conform uneia dintre metodele de mai jos:
	- Dacă nu doriți să modificați setările, apăsaţi **OK**.
	- Apăsați **▲** sau ▼ pentru a regla manual nivelul efectului. Apăsaţi **OK** când ati finalizat.
- f Apăsaţi **+** sau **-** în mod repetat pentru a introduce numărul de copii dorit.
	- **Procedati conform uneia dintre** metodele de mai jos:
		- Apăsați **OK** și modificați setările de imprimare. (Consultati [pagina 48.](#page-57-0))
		- Dacă nu doriți să modificați setările, apăsaţi **Colour Start (Start Color)** pentru a imprima.

#### **Eliminarea efectului de ochi roşii <sup>5</sup>**

Aparatul detectează ochii din fotografie şi încearcă să elimine din fotografie efectul de ochi roşii.

#### **Notă**

Există câteva cazuri în care efectul de ochi roşii nu poate fi eliminat.

- Atunci când faţa este prea mică în imagine.
- Atunci când faţa este este prea mult întoarsă în sus, în jos, la stânga sau la dreapta.
- a Asiguraţi-vă că aţi introdus cardul de memorie sau suportul de memorie Flash USB în slotul corect. Apăsați

#### (**Photo Capture (Captură Foto)**).

- **2** Apăsați **▲** sau ▼ pentru a selecta Efecte Foto. Apăsaţi **OK**.
- **3** Apăsați ◀ sau ▶ pentru a selecta fotografia. Apăsaţi **OK**.
- d Apăsaţi **a** sau **b** pentru a selecta Scoatere Red-Eye. Apăsaţi **OK**.
	- Când Scoatere Red-Eye reuşeşte, este afişată fotografia cu efectul. Partea reglată este afişată într-un cadru roşu. Apăsaţi **OK**.
	- Când Scoatere Red-Eye nu reuşeşte, se afişează Nu se detecteaza.

Apăsaţi **OK** pentru a reveni la nivelul precedent.

#### **Notă**

#### Apăsaţi **a** pentru a încerca Scoatere Red-Eye din nou.

#### Capitolul 5

**5** Apăsați + sau - în mod repetat pentru a introduce numărul de copii dorit.

6 Procedati conform uneia dintre metodele de mai jos:

- Apăsați OK și modificati setările de imprimare. (Consultați [pagina 48.](#page-57-0))
- Dacă nu doriți să modificați setările, apăsaţi **Colour Start (Start Color)** pentru a imprima.

#### **Monocrom <sup>5</sup>**

Puteţi converti culoarea fotografiei la monocrom.

**1** Asigurati-vă că ați introdus cardul de memorie sau suportul de memorie Flash USB în slotul corect. Apăsaţi

(**Photo Capture (Captură Foto)**).

- **2** Apăsați **▲** sau ▼ pentru a selecta Efecte Foto. Apăsaţi **OK**.
- **3** Apăsați ◀ sau ▶ pentru a selecta fotografia. Apăsaţi **OK**.
- 4 Apăsați **▲** sau ▼ pentru a selecta Monocrom. Apăsaţi **OK**.
- e Apăsaţi **OK**. Apoi apăsaţi **+** sau **-** în mod repetat pentru a introduce numărul de copii dorit.
- 6 Procedați conform uneia dintre metodele de mai jos:
	- Apăsați **OK** și modificați setările de imprimare. (Consultați [pagina 48.](#page-57-0))
	- Dacă nu doriti să modificati setările, apăsaţi **Colour Start (Start Color)** pentru a imprima.

#### **Sepia <sup>5</sup>**

Puteti converti culoarea fotografiei la sepia.

- **1** Asigurati-vă că ati introdus cardul de memorie sau suportul de memorie Flash USB în slotul corect. Apăsaţi
	- (**Photo Capture (Captură Foto)**).
- **b** Apăsați **A** sau **▼** pentru a selecta Efecte Foto. Apăsaţi **OK**.
- **3** Apăsați ◀ sau ▶ pentru a selecta fotografia. Apăsaţi **OK**.
- **4** Apăsați **A** sau **V** pentru a selecta Sepia. Apăsaţi **OK**.
- e Apăsaţi **OK**. Apoi apăsaţi **+** sau **-** în mod repetat pentru a introduce numărul de copii dorit.
- **6** Procedati conform uneia dintre metodele de mai jos:
	- Apăsați **OK** și modificați setările de imprimare. (Consultati [pagina 48.](#page-57-0))
	- Dacă nu doriti să modificati setările, apăsaţi **Colour Start (Start Color)** pentru a imprima.

Imprimarea fotografiilor de pe un card de memorie sau de pe un suport de memorie USB Flash

## <span id="page-54-0"></span>**Căutare după dată <sup>5</sup>**

Puteţi găsi fotografiile după dată.

**1** Asigurati-vă că ați introdus cardul de memorie sau suportul de memorie Flash USB în slotul corect.

**Apăsati** 

(**Photo Capture (Captură Foto)**).

- **b** Apăsați **A** sau **▼** pentru a selecta Cautare Data. Apăsaţi **OK**.
- **3** Apăsați ▲ sau ▼ pentru a alege data pe baza căreia doriti să efectuați căutarea. Apăsaţi **OK**.
- <span id="page-54-2"></span>4 Apăsați ◀ sau ▶ pentru a selecta fotografia.

#### **Notă**

Puteti vizualiza fotografii cu alte date apăsând **d** sau **c** în mod continuu. Apăsaţi **d** pentru a vizualiza o fotografie mai veche şi **c** pentru a vizualiza o fotografie mai recentă.

- <span id="page-54-3"></span>e Apăsaţi **+** sau **-** în mod repetat pentru a introduce numărul de copii dorit.
- 6 R[e](#page-54-3)petați pașii **@** și **@** până cân[d](#page-54-2) ați ales toate fotografiile.
- **Z** După ce ați ales toate fotografiile, procedaţi conform uneia dintre metodele de mai jos:
	- Apăsați **OK** și modificați setările de imprimare. (Consultați [pagina 48.](#page-57-0))
	- Dacă nu doriți să modificați setările, apăsaţi **Colour Start (Start Color)** pentru a imprima.

## <span id="page-54-1"></span>**Imprimarea tuturor fotografiilor <sup>5</sup>**

Puteţi imprima toate fotografiile de pe cardul de memorie sau de pe suportul de memorie USB Flash.

**1** Asigurați-vă că ați introdus cardul de memorie sau suportul de memorie Flash USB în slotul corect. Apăsaţi

(**Photo Capture (Captură Foto)**).

- **2** Apăsați **A** sau **▼** pentru a selecta Imprim.ToateFoto. Apăsaţi **OK**.
- c Apăsaţi **+** sau **-** în mod repetat pentru a introduce numărul de copii dorit.
- 4 Procedați conform uneia dintre metodele de mai jos:
	- Modificați setările de imprimare. (Consultaţi [pagina 48.](#page-57-0))
	- Dacă nu doriți să modificați setările, apăsaţi **Colour Start (Start Color)** pentru a imprima.

## <span id="page-55-0"></span>**Prezentarea de diapozitive <sup>5</sup>**

Puteţi vizualiza toate fotografiile dumneavoastră pe ecranul LCD utilizând functia Expunere. De asemenea, în timpul operatiunii puteti selecta o fotografie.

a Asiguraţi-vă că aţi introdus cardul de memorie sau suportul de memorie Flash USB în slotul corect. **Apăsați** 

(**Photo Capture (Captură Foto)**).

- **2** Apăsați **A** sau **▼** pentru a selecta Expunere. Apăsaţi **OK**.
- c Apăsaţi **Stop/Exit (Stop/Ieşire)** pentru a finaliza prezentarea de diapozitive.

#### **Imprimarea unei fotografii în timpul unei prezentări de diapozitive <sup>5</sup>**

- a Apăsaţi **OK** pentru a vă opri la o imagine pe parcursul prezentării de diapozitive.
- **2** Apăsați + sau în mod repetat pentru a introduce numărul de copii dorit.
- Procedati conform uneia dintre metodele de mai jos:
	- Apăsați **OK** și modificați setările de imprimare. (Consultați [pagina 48.](#page-57-0))
	- Dacă nu doriti să modificati setările, apăsaţi **Colour Start (Start Color)** pentru a imprima.

#### <span id="page-55-1"></span>**Tăierea <sup>5</sup>**

Puteţi tăia fotografia şi imprima numai o parte a imaginii.

#### **Notă**

Dacă fotografia este foarte mică sau dacă are proportii neregulate, este posibil ca tăierea unei portiuni din fotografie să nu reuşească. Ecranul LCD va afişa Imagine prea mica sau Imagine prea mare.

**Asigurați-vă că ați introdus cardul de** memorie sau suportul de memorie Flash USB în slotul corect. **Apăsați** 

#### (**Photo Capture (Captură Foto)**).

- **2** Apăsați **▲** sau ▼ pentru a selecta Egalizare. Apăsaţi **OK**.
- **3** Apăsați ◀ sau ▶ pentru a selecta fotografia. Apăsaţi **OK**.
- Reglați cadrul roșu din jurul fotografiei. Partea încadrată de cadrul roşu va fi imprimată.
	- Apăsați **+** sau pentru a mări sau a micşora dimensiunea cadrului.
	- Apăsați fiecare buton cu săgeată pentru a deplasa poziţia cadrului.
	- Apăsaţi **Ink Management (Management cerneală)** pentru a roti cadrul.
	- Apăsați OK când ați finalizat stabilirea setării cadrului.

**b** Apăsați + sau - în mod repetat pentru a introduce numărul de copii dorit.

- 6 Procedati conform uneia dintre metodele de mai jos:
	- Apăsați OK și modificați setările de imprimare. (Consultaţi [pagina 48.](#page-57-0))
	- Dacă nu doriți să modificați setările, apăsaţi **Colour Start (Start Color)** pentru a imprima.

Imprimarea fotografiilor de pe un card de memorie sau de pe un suport de memorie USB Flash

## <span id="page-56-0"></span>**Imprimarea DPOF <sup>5</sup>**

DPOF înseamnă Digital Print Order Format (Format comandă imprimare digitală).

Principalii producători de aparate foto digitale (Canon Inc., Eastman Kodak Company, FUJIFILM Corporation, Panasonic Corporation şi Sony Corporation) au creat acest standard pentru a simplifica imprimarea imaginilor de pe un aparat foto digital.

În cazul în care aparatul foto digital acceptă imprimarea DPOF, veţi putea selecta de pe afişajul camerei digitale imaginile şi numărul de copii pe care doriti să le imprimati.

Atunci când în aparat este introdus un card de memorie care contine informatii DPOF, puteți imprima cu ușurință imaginea selectată.

1 Asigurati-vă că ati introdus cardul de memorie în slotul corect. Apăsaţi

> (**Photo Capture (Captură Foto)**). Aparatul vă va întreba dacă doriti să folositi setarea DPOF.

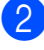

**2** Apăsați + pentru a selecta Da.

- Procedati conform uneia dintre metodele de mai jos:
	- Modificati setările de imprimare. (Consultaţi [pagina 48.](#page-57-0))
	- Dacă nu doriti să modificati setările, apăsaţi **Colour Start (Start Color)** pentru a imprima.

## **Notă**

O eroare de fişier DPOF invalid poate surveni în cazul în care comanda de imprimare creată pe aparatul foto digital a fost coruptă. Ștergeți și creați din nou comanda de imprimare cu ajutorul aparatului foto, pentru a corecta această problemă.

Pentru instrucţiuni privind modul de ştergere sau creare a comenzii de imprimare, consultaţi site-ul web de asistenţă tehnică al producătorului aparatului foto sau documentaţia însotitoare.

## <span id="page-57-0"></span>**PhotoCapture Center™ setări de imprimare <sup>5</sup>**

Puteţi modifica temporar setările de imprimare pentru următoarea imprimare.

Aparatul revine la setările sale implicite după trei minute.

## **Notă**

Puteţi salva setările de imprimare pe care le folosiţi cel mai frecvent, definindu-le ca implicite. (Consultaţi *Setarea modificărilor dumneavoastră [ca o setare implicit](#page-61-0)ă nouă* la pagina 52.)

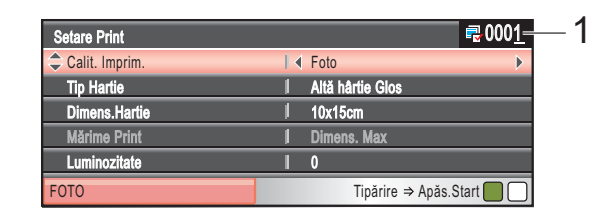

#### **1 Număr imprimări**

(Pentru funcţiile View Photo(s) [Vizualizare fotografii], Search by Date [Căutare după dată], Slide Show [Prezentare diapozitive])

Puteţi vedea numărul total al fotografiilor care vor fi imprimate.

(Pentru funcţiile Print All Photos [Imprimare toate fotografiile], Print Photos [Imprimare fotografii], Enhance Photos [Îmbunătăţire fotografii], Trimming [Tăiere])

Puteţi vedea numărul total al copiilor pentru fiecare fotografie care va fi imprimată.

(Pentru imprimarea DPOF) Această informatie nu este afișată.

#### **Viteza şi calitatea de imprimare <sup>5</sup>**

- a Apăsaţi **a** sau **b** pentru a selecta Calit. Imprim.
- **b** Apăsați ◀ sau ▶ pentru a selecta Normal sau Foto. Apăsaţi **OK**.
- 3 Dacă nu doriți să modificați setările suplimentare, apăsați **Colour Start (Start Color)** pentru a imprima.

## **Opţiunile pentru hârtie <sup>5</sup>**

#### **Tip hârtie <sup>5</sup>**

- a Apăsaţi **a** sau **b** pentru a selecta Tip Hartie.
- **2** Apăsați ◀ sau ▶ pentru a selecta tipul de hârtie utilizată, Hartie Simpla, Hartie Inkjet, Brother BP71 sau Altă hârtie Glos. Apăsaţi **OK**.
- **3** Dacă nu doriti să modificati setările suplimentare, apăsați **Colour Start (Start Color)** pentru a imprima.

#### **Dimensiunea hârtiei şi dimensiunea de imprimare <sup>5</sup>**

- **1** Apăsați **A** sau ▼ pentru a selecta Dimens.Hartie.
- **2** Apăsați ◀ sau ▶ pentru a selecta dimensiunea de hârtie utilizată, 10x15cm, 13x18cm, A4 sau Letter. Apăsaţi **OK**.
- **3** Dacă selectați Letter sau A4, apăsați **b**. Apoi apăsaţi **d** sau **c** pentru a selecta dimensiunea de imprimare. Apăsaţi **OK**.

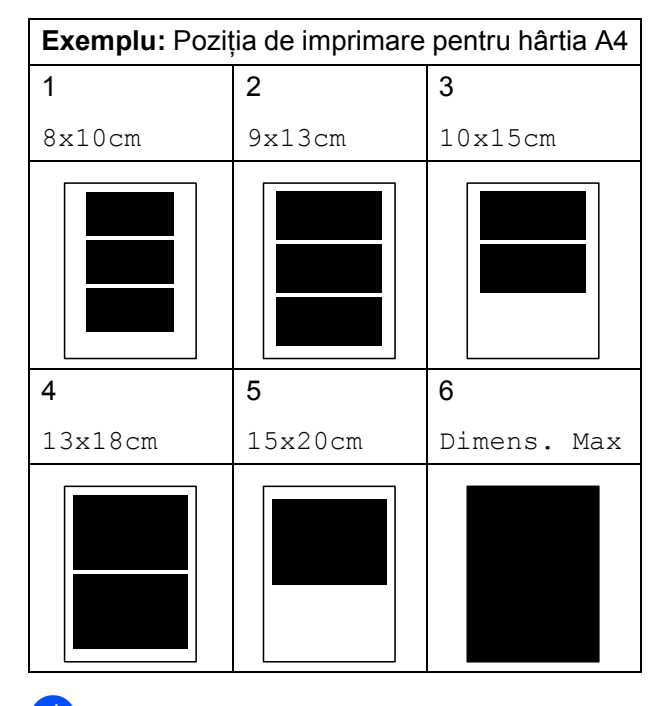

Dacă nu doriti să modificati setările suplimentare, apăsați **Colour Start (Start Color)** pentru a imprima.

**5**

#### **Reglarea setărilor pentru Luminozitate, Contrast şi Culoare <sup>5</sup>**

#### **Luminozitate <sup>5</sup>**

- **1** Apăsați **▲** sau ▼ pentru a selecta Luminozitate.
- Apăsați  $\triangleleft$  sau  $\triangleright$  pentru a efectua o imprimare mai deschisă sau mai închisă. Apăsaţi **OK**.
- **3** Dacă nu doriți să modificați setările suplimentare, apăsaţi **Colour Start (Start Color)** pentru a imprima.

#### **Contrast <sup>5</sup>**

Puteti selecta setarea pentru contrast. Un contrast mai ridicat va spori claritatea şi intensitatea imaginii.

a Apăsaţi **a** sau **b** pentru a selecta Contrast.

- 2 Apăsați ◀ sau ▶ pentru a modifica contrastul. Apăsaţi **OK**.
- **3** Dacă nu doriți să modificați setările suplimentare, apăsați **Colour Start (Start Color)** pentru a imprima.

#### **Îmbunătăţire culoare <sup>5</sup>**

Puteți activa funcția de îmbunătățire a culorii pentru a imprima imagini în culori mai vii. Durata de imprimare se va prelungi.

- **1** Apăsați **▲** sau ▼ pentru a selecta Intens.Culoare. Apăsaţi **OK**.
- Procedati conform uneia dintre metodele de mai jos:
	- Dacă doriți să personalizați setările Balanta White, Ajustare sau Densit.Culoare, apăsaţi **d** sau **c** pentru a selecta Pornit și apoi tre[c](#page-59-0)eti la pasul  $\bigcirc$ .
	- Dacă nu doriți să personalizați, apăsaţi **d** sau **c** pentru a selecta Oprit.

Apăsați **OK** și apoi treceți la pasul **@**.

<span id="page-59-0"></span>c Apăsaţi **a** sau **b pentru a selecta** , Balanta White, Ajustare sau Densit.Culoare.

- d Apăsaţi **d** sau **c** pentru a regla gradul de setare. Apăsaţi **OK**.
- Procedați conform uneia dintre metodele de mai jos:
	- Dacă doriți să personalizați îmbunătăţirea pentru altă culoare, apăsaţi **a** sau **b** pentru a selecta altă optiune.
	- Dacă doriti să modificați alte setări, apăsaţi **a** sau **b** pentru a selecta Iesire şi apoi apăsaţi **OK**.

<span id="page-60-0"></span>6 Dacă nu doriți să modificați setările suplimentare, apăsați **Colour Start (Start Color)** pentru a imprima.

## **Notă**

#### • **Balansul de alb**

Această setare reglează nuanţa zonelor albe ale unei imagini. Iluminarea, setările aparatului foto și alte influente afectează aspectul zonelor albe. Zonele albe ale unei imagini pot fi uşor colorate în roz, galben sau altă culoare. Folosind această setare, puteți corecta respectivul efect și puteti readuce zonele albe la culoarea alb pur.

#### • **Claritatea**

Această setare îmbunătăţeşte detaliile unei imagini, similar cu reglarea focalizării fine a unui aparat foto Dacă imaginea nu este corect focalizată şi nu puteţi vedea detaliile fine ale acesteia, trebuie să reglaţi claritatea.

#### • **Densitatea culorii**

Această setare reglează cantitatea totală de culoare din imagine. Puteţi mări sau micşora cantitatea de culoare dintr-o imagine pentru a îmbunătăți o fotografie ştearsă sau neclară.

#### **Decupare**

Dacă fotografia este prea lungă sau prea lată pentru a se încadra în spatiul disponibil de pe macheta selectată, o parte din imagine va fi decupată automat.

Setarea din fabricatie este Pornit. Dacă doriți să imprimați integral imaginea, schimbați această setare la Oprit. Dacă utilizati și setarea Fără margini, selectati pentru Fara margini optiunea Oprit. (Consultaţi *[Imprimare f](#page-61-1)ără margini* [la pagina 52.](#page-61-1))

- a Apăsaţi **a** sau **b** pentru a selecta Decupare.
- b Apăsaţi **d** sau **c** pentru a selecta Oprit (sau Pornit). Apăsaţi **OK**.
- **3** Dacă nu doriti să modificati setările suplimentare, apăsați **Colour Start (Start Color)** pentru a imprima.

## **Decupare: Pornit <sup>5</sup>**

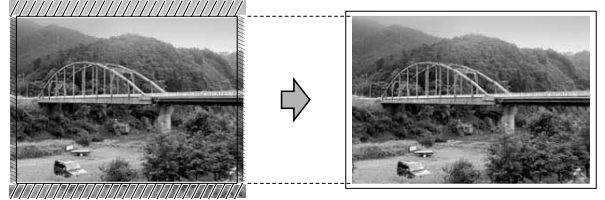

#### **Decupare: Oprit <sup>5</sup>**

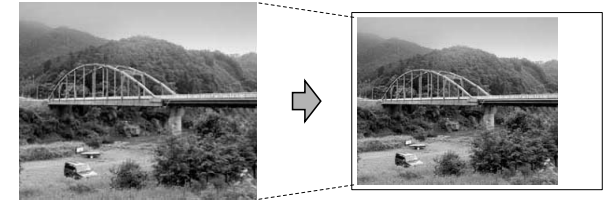

#### <span id="page-61-1"></span>**Imprimare fără margini <sup>5</sup>**

Această funcție extinde zona imprimabilă la marginile hârtiei. Durata de imprimare se va prelungi uşor.

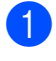

**1** Apăsați **A** sau ▼ pentru a selecta Fara margini.

- **2** Apăsați ◀ sau ▶ pentru a selecta Oprit (sau Pornit). Apăsaţi **OK**.
- **3** Dacă nu doriți să modificați setările suplimentare, apăsaţi **Colour Start (Start Color)** pentru a imprima.

#### **Imprimare dată <sup>5</sup>**

Puteţi imprima data, dacă aceasta există deja în datele despre fotografie. Data va fi imprimată în coltul din dreapta jos. Dacă datele nu contin informatii despre data calendaristică, nu puteți utiliza această functie.

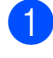

**1** Apăsați **A** sau ▼ pentru a selecta Tipărire dată.

- **2** Apăsați ◀ sau ▶ pentru a selecta Pornit (sau Oprit). Apăsaţi **OK**.
- **3** Dacă nu doriți să modificați setările suplimentare, apăsați **Colour Start (Start Color)** pentru a imprima.

## **Notă**

Setarea DPOF a camerei trebuie dezactivată pentru a folosi funcția Tipărire dată.

#### <span id="page-61-0"></span>**Setarea modificărilor dumneavoastră ca o setare implicită nouă <sup>5</sup>**

Puteţi salva setările de imprimare pe care le folosiţi cel mai frecvent definindu-le ca implicite. Aceste setări vor fi valabile până la o modificare ulterioară.

Apăsați **▲** sau ▼ pentru a selecta noua setare. Apăsaţi **OK**. Repetaţi acest pas pentru fiecare setare

pe care doriţi să o modificaţi.

- **2** După modificarea ultimei setări, apăsați **a** sau **b** pentru a selecta Seteaza Set. Noi. Apăsaţi **OK**.
	-

**3** Apăsați + pentru a selecta Da.

d Apăsaţi **Stop/Exit (Stop/Ieşire)**.

#### **Restaurarea tuturor setărilor la setările din fabricaţie <sup>5</sup>**

Puteti readuce la setările din fabricatie toate setările pe care le-aţi modificat în timp. Aceste setări vor fi valabile până la o modificare ulterioară.

**4** Apăsați **▲** sau ▼ pentru a selecta Resetare Aparat. Apăsaţi **OK**.

b Apăsaţi **+** pentru a selecta Da.

c Apăsaţi **Stop/Exit (Stop/Ieşire)**.

## <span id="page-62-0"></span>**Scanarea pe un card de memorie sau pe un suport de memorie USB Flash <sup>5</sup>**

### **Intrarea în modul Scanare <sup>5</sup>**

Atunci când doriţi să scanaţi pe un card de memorie sau pe un suport de memorie USB

Flash, apăsaţi (**Scan (Scanare)**).

Ecranul LCD indică:

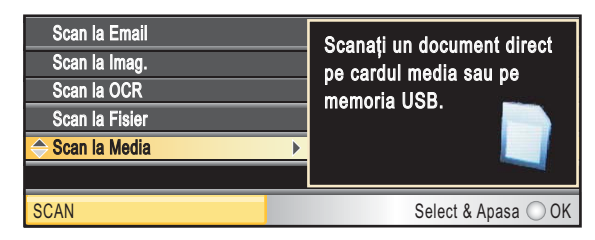

Apăsaţi **a** sau **b** pentru a selecta Scan la Media.

#### Apăsaţi **OK**.

Dacă nu sunteti conectat la calculator, pe ecranul LCD va apărea numai selectia Scanare pe suport media.

(Consultaţi *Utilizarea tastei Scan (Scanare)* din *Ghidul utilizatorului de software* de pe CD-ROM pentru detalii privind alte optiuni din meniu.)

#### **Modul de scanare pe un card de memorie sau pe un suport de memorie USB Flash <sup>5</sup>**

Puteţi scana documente alb-negru şi color şi le puteţi salva pe un card de memorie sau pe un suport de memorie USB Flash. Documentele monocrome vor fi stocate în fişiere format PDF (\*.PDF) sau TIFF (\*.TIF). Documentele color pot fi stocate în fişiere format PDF (\*.PDF) sau JPEG (\*.JPG). Setarea din fabricatie este Color 150 dpi, iar formatul implicit al fişierului este PDF. Aparatul creează automat numele fişierelor pe baza datei curente. (Pentru detalii, consultati Ghid de instalare și configurare rapidă.) De exemplu, a cincea imagine scanată la 1 iulie 2009 va fi denumită 01070905.PDF. Puteţi modifica culoarea şi calitatea.

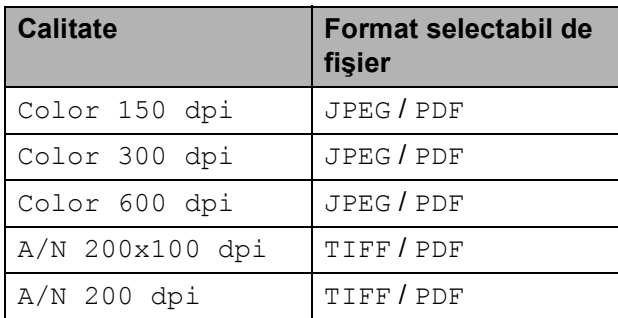

**Asigurați-vă că ați introdus cardul de** memorie sau suportul de memorie Flash USB în slotul corect.

## **IMPORTANT**

NU scoateti cardul de memorie sau suportul de memorie USB Flash în timp ce indicatorul

#### **Photo Capture (Captură Foto)**

luminează intermitent pentru a evita deteriorarea cardului de memorie, a suportului de memorie USB Flash sau a datelor stocate pe acestea.

#### Capitolul 5

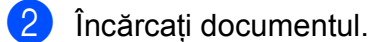

- - c Apăsaţi (**Scan (Scanare)**).
	- **Apăsați ▲ sau ▼ pentru a selecta** Scan la Media. Apăsaţi **OK**.
- 5 Procedați conform uneia dintre metodele de mai jos:
	- Pentru modificarea calității, apăsați  $\blacktriangle$  sau  $\blacktriangledown$  pentru a selecta Calitate. Treceți la pasul **6**.
	- Apăsați **Mono Start (Start Mono)** sau **Colour Start (Start Color)** pentru a începe scanarea fără a modifica setările suplimentare.

<span id="page-63-0"></span>**6** Apăsați ◀ sau ▶ pentru a selecta Color 150 dpi, Color 300 dpi, Color 600 dpi, A/N 200x100 dpi sau A/N 200 dpi. Apăsaţi **OK**.

- **Z** Procedați conform uneia dintre metodele de mai jos:
	- $\blacksquare$  Pentru a modifica tipul de fisier, treceți la pasul **®**.
	- Apăsaţi **Mono Start (Start Mono)** sau **Colour Start (Start Color)** pentru a începe scanarea fără a modifica setările suplimentare.
- <span id="page-63-1"></span>8 Apăsați **A** sau **V** pentru a selecta Fisier Tip. Apăsaţi d sau **c** pentru a selecta JPEG, PDF sau TIFF. Apăsaţi **OK**.

#### **Notă**

- Dacă selectaţi color în setarea Calitate, nu puteti selecta TIFF.
- Dacă selectaţi monocrom în setarea Calitate, nu puteti selecta JPEG.
- **9** Apăsați Mono Start (Start Mono) sau **Colour Start (Start Color)**.

#### **Decupare automată <sup>5</sup>**

Puteţi scana mai multe documente plasate pe sticla scanerului. Un document individual poate fi vizualizat pe LCD înainte să-l salvati. Atunci când selectati Trunch. auto, maşina va scana fiecare document şi va crea fișiere separate. De exemplu, dacă plasati trei documente pe sticla scanerului, aparatul va scana şi va crea trei fişiere separate. Dacă doriţi să creaţi un fişier cu trei pagini, selectaţi PDF sau TIFF pentru Fisier Tip.

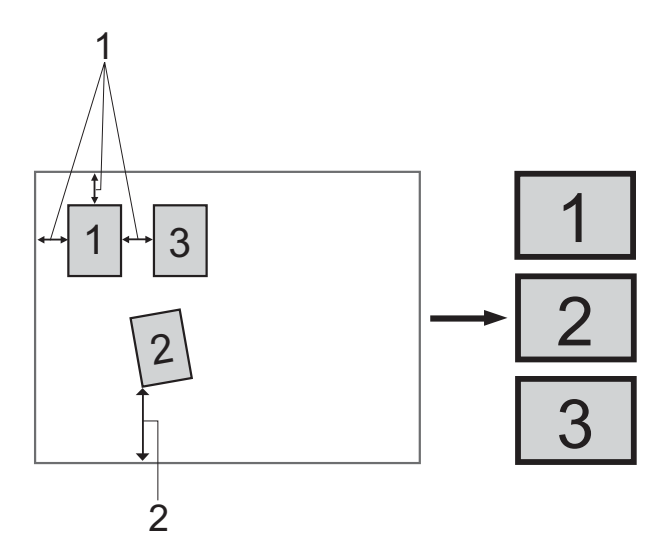

- **1 10 mm sau mai mare (sus, stânga, dreapta)**
- **2 20 mm sau mai mare (jos)**

#### **Notă**

Trunch. auto este acceptată de tehnologia furnizată de Reallusion, Inc.

REALLUSION

- a Asiguraţi-vă că aţi introdus cardul de memorie sau suportul de memorie Flash USB în slotul corect.
- Încărcati documentul.
- c Apăsaţi (**Scan (Scanare)**).
- d Apăsaţi **a** sau **b** pentru a selecta Scan la Media. Apăsaţi **OK**.

Imprimarea fotografiilor de pe un card de memorie sau de pe un suport de memorie USB Flash

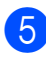

**b** Apăsați **▲** sau ▼ pentru a selecta Trunch. auto.

- **6** Apăsați ◀ sau ▶ pentru a selecta Pornit. Apăsaţi **OK**.
- **Z** Dacă nu doriți să modificați setările suplimentare, apăsați **Mono Start (Start Mono)** sau **Colour Start (Start Color)** pentru a începe scanarea.
- 8 Numărul de documente scanate apare pe ecranul LCD. Apăsaţi **OK**.
- **i 9** Apăsați ◀ sau ▶ pentru a vizualiza datele fiecărui document.
- **10** Apăsați OK pentru a salva datele.
- **Notă**
- Trunch. auto este disponibilă pentru hârtie care are toate cele patru colturi cu unghiuri drepte de 90 de grade. Dacă unul dintre unghiuri nu este drept, Trunch. auto nu poate detecta documentul.
- Dacă documentul este prea lung sau lat, această setare nu functionează corect.
- Trebuie să plasați documentele la distanță de marginile sticlei scanerului, aşa cum se arată în figură.
- Trebuie să plasati documentele la cel putin 10 mm distantă unul fată de celălalt.
- Trunch. auto reglează înclinarea documentului pe sticla scanerului, dar dacă documentul este înclinat mai mult de 10 grade, această setare nu va funcţiona.
- Caracteristica Trunch. auto este disponibilă pentru maxim 16 documente în funcție de dimensiunea documentelor dumneavoastră.

## **IMPORTANT**

NU scoateti cardul de memorie sau suportul de memorie USB Flash în timp ce indicatorul

#### **Photo Capture (Captură Foto)**

luminează intermitent pentru a evita deteriorarea cardului de memorie, a suportului de memorie USB Flash sau a datelor stocate pe acestea.

#### **Definirea unei noi valori implicite <sup>5</sup>**

Puteti defini setările implicite proprii.

- **Apăsați → (Scan (Scanare)**).
- b Apăsaţi **a** sau **b** pentru a selecta Scan la Media. Apăsaţi **OK**.
- **3** Apăsați **▲** sau ▼ pentru a selecta Seteaza Set. Noi. Apăsaţi **OK**.
- **Apăsati + pentru a selecta** Da.
	- e Apăsaţi **Stop/Exit (Stop/Ieşire)**.

#### **Resetarea la setările din fabricaţie <sup>5</sup>**

Puteţi reseta aparatul la setările din fabricatie.

- 
- a Apăsaţi (**Scan (Scanare)**).
- **2** Apăsați **▲** sau ▼ pentru a selecta Scan la Media. Apăsaţi **OK**.
- **3** Apăsați **A** sau ▼ pentru a selecta Resetare Aparat. Apăsaţi **OK**.
- 4 Apăsați **+** pentru a selecta Da.
- e Apăsaţi **Stop/Exit (Stop/Ieşire)**.

## **Descifrarea mesajelor de eroare <sup>5</sup>**

După ce v-aţi familiarizat cu tipurile de erori care pot surveni în timp ce folositi PhotoCapture Center™, puteţi să identificaţi şi să rezolvaţi uşor orice probleme.

Hub neutilizabil

Acest mesaj va apărea dacă în interfata directă USB a fost introdus un hub sau un suport de memorie USB Flash cu hub.

Eroare Media

Acest mesaj va apărea dacă introduceţi un card de memorie defect sau neformatat sau când unitatea media are o problemă. Pentru a anula această eroare, scoateţi cardul de memorie.

Fisier Inexist.

Acest mesaj va apărea dacă încercați să accesati un card de memorie sau un suport de memorie USB Flash aflat în unitate (slot) care nu contine un fisier .JPG.

Memorie Plina

Acest mesaj va apărea dacă lucraţi cu imagini prea mari pentru memoria aparatului. De asemenea, acest mesaj va apărea când un card de memorie sau un suport de memorie USB Flash pe care îl folositi nu dispune de spatiu suficient pentru documentele scanate.

Media este plina

Acest mesaj va apărea dacă încercaţi să salvați mai mult de 999 de fișiere pe un card de memorie sau pe un suport de memorie USB Flash.

Aparat inutiliz.

Acest mesaj va apărea dacă un dispozitiv USB sau un suport de memorie USB Flash care nu este acceptat a fost conectat la interfaţa directă USB. (Pentru mai multe informaţii, accesaţi [http://solutions.brother.com/.](http://solutions.brother.com/))

De asemenea, acest mesaj poate apărea dacă la interfaţa directă USB aţi conectat un dispozitiv defect.

# **6**

# <span id="page-66-0"></span>**Imprimarea fotografiilor de pe un aparat foto <sup>6</sup>**

## <span id="page-66-3"></span>**Imprimarea fotografiilor direct de pe un aparat foto PictBridge <sup>6</sup>**

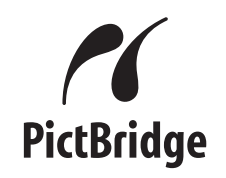

Aparatul dumneavoastră Brother acceptă standardul PictBridge, permitându-vă să conectaţi şi să imprimaţi fotografii direct de pe orice aparat foto digital compatibil PictBridge.

În cazul în care aparatul dumneavoastră foto utilizează standardul USB Mass Storage (stocare în masă prin USB), puteţi imprima, de asemenea, fotografii de pe un aparat foto digital fără PictBridge. Consultaţi *[Imprimarea](#page-68-0)  [fotografiilor direct de pe un aparat foto digital](#page-68-0)  (fără PictBridge)* [la pagina 59.](#page-68-0)

## **Cerinţe PictBridge <sup>6</sup>**

Pentru a evita erorile, vă rugăm ţineţi cont de următoarele aspecte:

- Aparatul și aparatul foto digital trebuie conectate folosind un cablu USB adecvat.
- Extensia fișierului imagine trebuie să fie .JPG (alte extensii ale fişierelor imagine, de exemplu .JPEG, .TIF, .GIF etc., nu vor fi recunoscute).
- Operațiile PhotoCapture Center™ nu sunt disponibile la utilizarea funcției PictBridge.

#### **Setarea aparatului dumneavoastră foto digital <sup>6</sup>**

Aparatul dumneavoastră foto trebuie să se afle în modul PictBridge. Următoarele setări PictBridge pot fi disponibile de pe ecranul LCD al aparatului dumneavoastră foto compatibil PictBridge.

În funcţie de aparatul dumneavoastră foto, este posibil ca unele dintre aceste setări să nu fie disponibile.

| Selecții ale<br>meniului<br>aparatului foto | Opțiuni                                                                                                    |
|---------------------------------------------|----------------------------------------------------------------------------------------------------|
| Dimensiune<br>hârtie                        | Letter, A4, $10 \times 15$ cm,<br>Setări imprimantă<br>(Setare implicită) <sup>2</sup>                           |
| Tip hârtie                                  | Hârtie simplă, Hârtie lucioasă,<br>Hârtie inkjet,<br>Setări imprimantă<br>(Setare implicită) <sup>2</sup>        |
| Aspect                                      | Fără margini: On (Pornit),<br>Fără margini: Off (Oprit),<br>Setări imprimantă<br>(Setare implicită) <sup>2</sup> |
| Setări DPOF <sup>1</sup>                    |                                                                                                    |
| Calitatea<br>imprimării                     | Normală, Fină,<br>Setări imprimantă<br>(Setare implicită) <sup>2</sup>                                           |
| <i>i</i> mbunătățire<br>culoare             | On (Pornit), Off (Oprit),<br>Setări imprimantă<br>(Setare implicită) <sup>2</sup>                                |
| Imprimare dată                              | On (Pornit), Off (Oprit),<br>Setări imprimantă<br>(Setare implicită) <sup>2</sup>                                |

<span id="page-66-2"></span><sup>1</sup> Consultaţi *[Imprimarea DPOF](#page-67-0)* la pagina 58 pentru mai multe detalii.

<span id="page-66-1"></span><sup>2</sup> În cazul în care aparatul dumneavoastră foto este setat pentru a utiliza Setări imprimantă (Setare implicită), aparatul va imprima fotografia dumneavoastră utilizând următoarele setări.

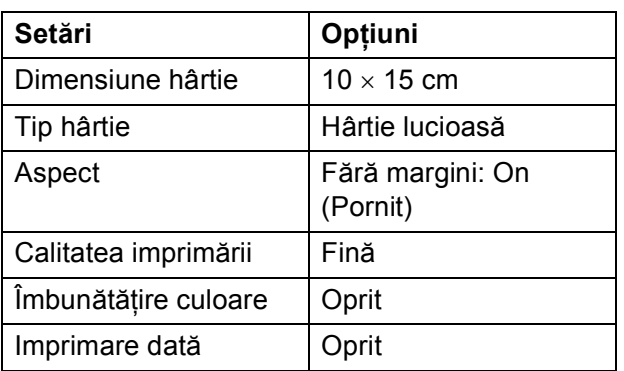

- Când aparatul dumneavoastră foto nu dispune de selectii de meniu, sunt utilizate, de asemenea, aceste setări.
- Numele şi disponibilitatea fiecărei setări depinde de specificatiile aparatului dumneavoastră foto.

Vă rugăm să consultaţi documentaţia furnizată cu aparatul dumneavoastră foto pentru informatii mult mai detaliate privind modificarea setărilor PictBridge.

## **Imprimarea imaginilor <sup>6</sup>**

#### **Notă**

Scoateţi orice carduri de memorie sau suporturi de memorie USB Flash din aparat înainte de a conecta un aparat foto digital.

**1** Asigurați-vă că ați oprit aparatul foto. Conectati aparatul foto la interfata directă USB (1) de pe aparat, utilizând cablul USB.

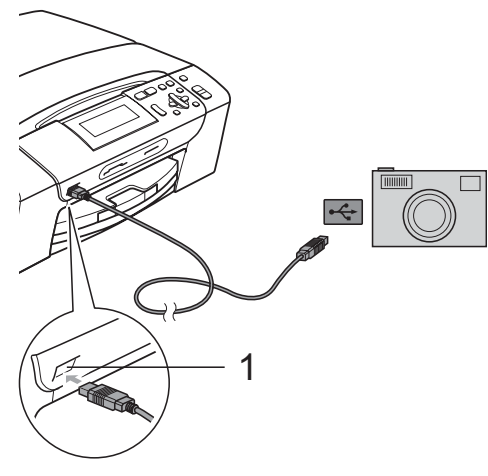

**1 Interfaţă directă USB**

2 Porniti aparatul foto. Când aparatul a recunoscut aparatul foto, ecranul LCD afişează Camera Conectata.

Alegeti fotografia pe care doriti să o imprimati urmând instructiunile de pe aparatul dumneavoastră foto. Când aparatul începe să imprime o imagine, ecranul LCD va afişa Imprimare.

## **IMPORTANT**

Pentru a preveni deteriorarea aparatului dumneavoastră, nu conectați un alt dispozitiv decât aparatul foto digital sau suportul de memorie USB Flash la interfata directă USB.

## <span id="page-67-0"></span>**Imprimarea DPOF <sup>6</sup>**

DPOF înseamnă Digital Print Order Format (Format comandă imprimare digitală).

Principalii producători de aparate foto digitale (Canon Inc., Eastman Kodak Company, FUJIFILM Corporation, Panasonic Corporation şi Sony Corporation) au creat acest standard pentru a simplifica imprimarea imaginilor de pe un aparat foto digital.

În cazul în care aparatul foto digital acceptă imprimarea DPOF, veti putea selecta de pe afişajul camerei digitale imaginile şi numărul de copii pe care doriți să le imprimați.

## **Notă**

O eroare de fişier DPOF invalid poate surveni în cazul în care comanda de imprimare creată pe aparatul foto a fost coruptă. Ștergeți și recreați comanda de imprimare cu ajutorul camerei, pentru a corecta această problemă. Pentru instructiuni privind modul de stergere sau recreare a comenzii de imprimare, consultaţi site-ul web de asistenţă tehnică al producătorului aparatului foto sau documentaţia însoţitoare.

## <span id="page-68-0"></span>**Imprimarea fotografiilor direct de pe un aparat foto digital (fără PictBridge)6**

În cazul în care aparatul dumneavoastră foto acceptă standardul USB Mass Storage (Stocare în masă prin USB), puteţi conecta aparatul foto în modul de stocare. Acest lucru permite imprimarea fotografiilor de pe aparatul dumneavoastră foto.

Dacă doriti să imprimați fotografii în modul PictBridge, consultaţi *[Imprimarea fotografiilor](#page-66-3)  [direct de pe un aparat foto PictBridge](#page-66-3)* [la pagina 57](#page-66-3).

## **Notă**

Denumirea, disponibilitatea şi operarea diferă în funcție de aparatul foto digital. Vă rugăm consultați documentația furnizată cu aparatul dumneavoastră foto pentru informatii detaliate, ca de exemplu comutarea din modul PictBridge în modul de stocare în masă.

## **Imprimarea imaginilor <sup>6</sup>**

## **Notă**

Scoateti orice carduri de memorie sau suporturi de memorie USB Flash din aparat înainte de a conecta un aparat foto digital.

Asigurați-vă că ați oprit aparatul foto. Conectati aparatul foto la interfata directă USB (1) de pe aparat, utilizând cablul USB.

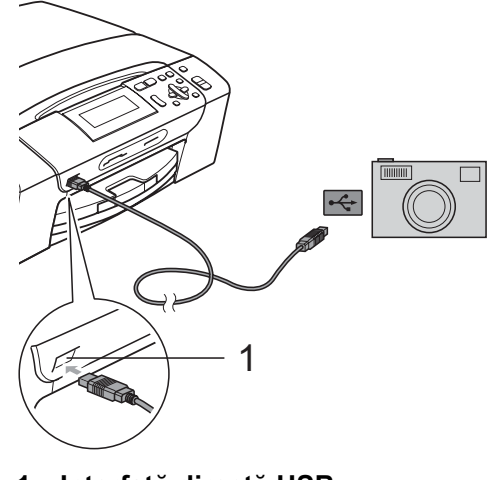

- **1 Interfaţă directă USB**
- 

**Porniti aparatul foto.** 

Urmati paşii din *[Imprimarea imaginilor](#page-48-4)* [la pagina 39.](#page-48-4)

#### **IMPORTANT**  $\mathbf \Omega$

Pentru a preveni deteriorarea aparatului dumneavoastră, nu conectați un alt dispozitiv decât aparatul foto digital sau suportul de memorie USB Flash la interfaţa directă USB.

## **Descifrarea mesajelor de eroare <sup>6</sup>**

După ce v-aţi familiarizat cu tipurile de erori care pot surveni în timp ce imprimaţi de pe un aparat foto, puteţi să identificaţi şi să rezolvaţi uşor orice probleme.

Memorie Plina

Acest mesaj va apărea dacă lucraţi cu imagini prea mari pentru memoria aparatului.

Aparat inutiliz.

Acest mesaj va apărea dacă ati conectat un aparat foto care nu utilizează standardul de stocare în masă prin USB (USB Mass Storage). Acest mesaj va apărea și în cazul în care ati conectat un dispozitiv defect la interfaţa directă USB.

(Pentru solutii mai detaliate, consultati *[Mesajele de eroare](#page-89-0) şi mesajele de întreţinere* [la pagina 80.](#page-89-0))

# **Secţiunea IV**

# **Programul software**

**Funcţ[iile programului software](#page-71-0) şi ale reţelei** 62

## <span id="page-71-0"></span>**7 Funcţiile programului software şi ale reţelei <sup>7</sup>**

Pe discul CD-ROM sunt incluse manualele Ghidul utilizatoruluide software şi Ghidul utilizatorului de reţea, care prezintă funcţiile disponibile în cazul conectării la un calculator (de exemplu, imprimarea şi scanarea). Ghidul dispune de legături uşor de utilizat, care, atunci când sunt selectate, vă direcţionează la o anumită secţiune. Puteți găsi informații privind următoarele funcții:

- **Imprimarea**
- Scanarea
- ControlCenter3 (Windows<sup>®</sup>)
- ControlCenter2 (Macintosh)
- PhotoCapture Center™
- $\blacksquare$  Imprimarea în retea
- Scanarea în rețea
- $\blacksquare$  Retea cu fir

#### **Cum se citeşte Ghidul utilizatorului în format HTML**

În continuare veţi găsi o scurtă prezentare a modului de utilizare a Ghidului utilizatorului în format HTML.

#### **(Windows®)**

## **Notă**

Dacă nu aţi instalat programul software, consultaţi *[Vizualizarea documenta](#page-12-0)ţiei* [la pagina 3](#page-12-0).

- a Din meniul **Start**, poziţionaţi cursorul pe **Brother**, **DCP-XXXX** (unde XXXX este numărul modelului dumneavoastră) din grupul de programe, iar apoi faceti clic pe **User's Guides in HTML format (Ghiduri de utilizare în format HTML)**.
- **Faceti clic pe SOFTWARE USER'S GUIDE (GHIDUL UTILIZATORULUI DE SOFTWARE)** (sau pe **NETWORK USER'S GUIDE (GHIDUL UTILIZATORULUI DE RETEA)), din** Top Menu (meniul principal).

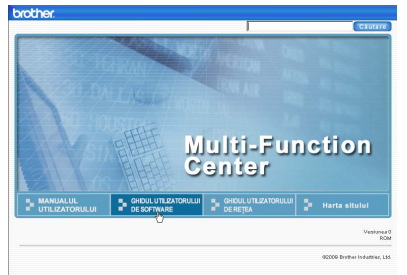

Faceti clic pe titlul pe care doriti să îl cititi din lista aflată în partea stângă a ferestrei.

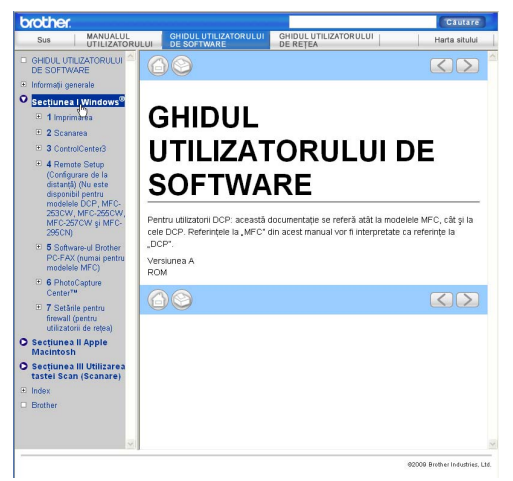

#### **(Macintosh)**

- Calculatorul Macintosh trebuie să fie pornit. Introduceţi CD-ROM-ul Brother în unitatea CD-ROM.
- **2** Faceti dublu clic pe pictograma **Documentation (Documentaţie)**.
- Faceti dublu clic pe directorul pentru limbă și apoi faceti dublu clic pe top.html.
- Faceti clic pe **SOFTWARE USER'S GUIDE (GHIDUL UTILIZATORULUI DE SOFTWARE)** (sau pe **NETWORK USER'S GUIDE (GHIDUL UTILIZATORULUI DE RETEA)) din** meniul principal, apoi faceţi clic pe titlul pe care doriti să îl cititi din lista aflată în partea stângă a ferestrei.

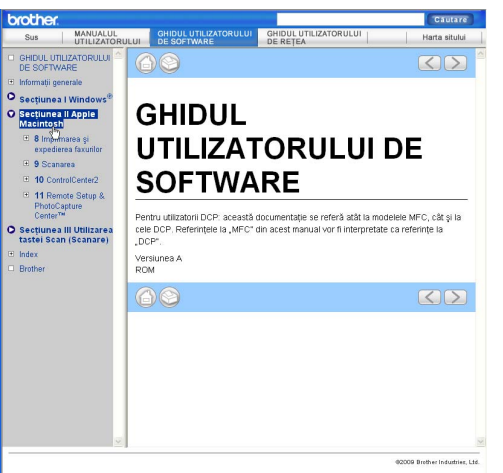
# **Secţiunea V**

# Anexe

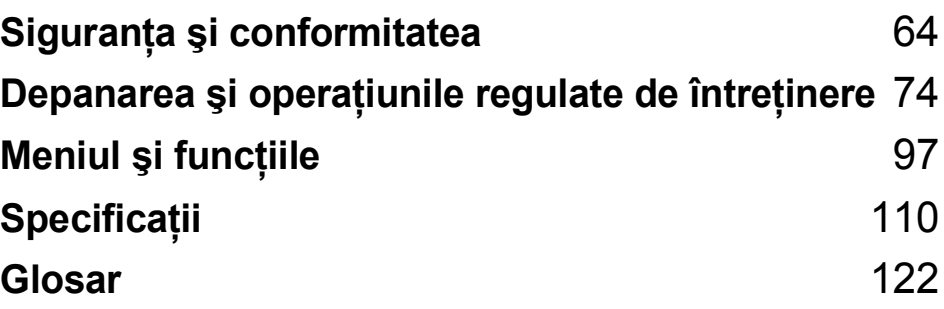

**A**

# <span id="page-73-0"></span>**Siguranţa şi conformitatea <sup>A</sup>**

## **Alegerea unui spaţiu <sup>A</sup>**

Amplasați aparatul pe o suprafață orizontală, stabilă, care nu este expusă la socuri și vibrații, de exemplu pe un birou. Amplasati aparatul în apropierea unei prize electrice standard, cu împământare. Alegeti un spatiu unde temperatura se încadrează permanent în limitele  $10 °C - 35 °C$ .

#### **A AVERTIZARE**

NU amplasaţi aparatul în apropierea caloriferelor sau a sistemelor de încălzire, a aparatelor de aer conditionat, a refrigeratoarelor, a echipamentelor medicale, a substantelor chimice sau în apropierea apei.

NU conectaţi aparatul la prize electrice aflate pe acelaşi circuit cu dispozitive cu consum ridicat de energie sau cu alte echipamente care ar putea provoca întreruperea alimentării la priză.

#### **ATENŢIE**

- Evitaţi amplasarea aparatului într-un loc cu circulaţie intensă.
- Evitaţi amplasarea aparatului pe un covor.
- NU expuneti aparatul la radiatii solare directe, căldură excesivă, umiditate sau praf.
- NU conectati aparatul la prize electrice comandate cu întrerupătoare de perete sau cronometre automate.
- În cazul unei căderi de tensiune, informatiile din memoria aparatului pot fi sterse.
- NU înclinaţi aparatul şi nu îl amplasaţi pe o suprafaţă înclinată. În caz contrar, pot apărea scurgeri de cerneală şi deteriorarea componentelor interne ale aparatului.

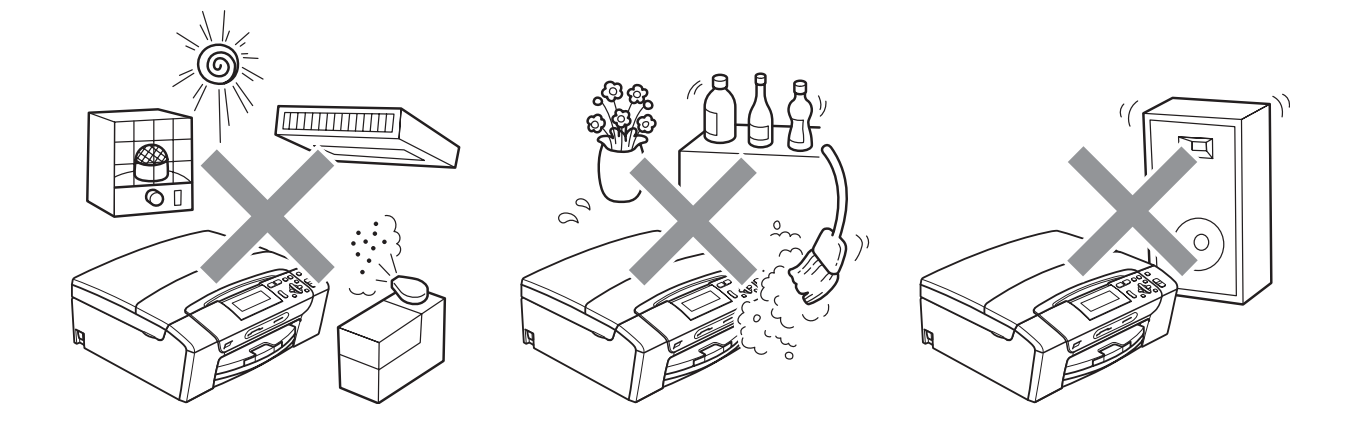

## **Pentru a utiliza aparatul în condiţii de siguranţă <sup>A</sup>**

Citiți aceste instrucțiuni înainte de a efectua orice operațiuni de întreținere și păstrați-le pentru a le putea consulta atunci când veti avea nevoie.

### **AVERTIZARE**

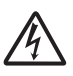

În interiorul aparatului există electrozi de înaltă tensiune. Înainte de a curăta interiorul aparatului, asigurati-vă că ati deconectat cablul de alimentare de la priza electrică. Astfel, veti elimina pericolul producerii unei electrocutări.

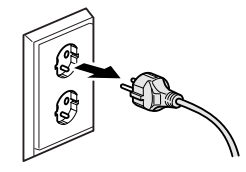

NU manipulaţi ştecherul cu mâinile ude. În caz contrar, vă puteţi electrocuta.

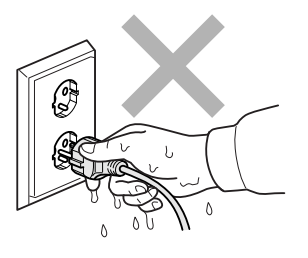

NU trageţi de cablul electric prinzând partea din mijloc a acestuia. În caz contrar, vă puteţi electrocuta.

NU folosiţi substanţe inflamabile, niciun tip de pulverizatoare, lichide sau produse de curăţat cu aerosoli pentru a curăţa interiorul sau exteriorul aparatului. În caz contrar, există riscul producerii unui incendiu sau de electrocutare.

Deconectati acest produs de la priza de perete înainte de curătarea interiorului aparatului.

Dacă aparatul se înfierbântă, degajă fum sau produce un miros puternic, opriţi imediat alimentarea de la întrerupător şi deconectaţi imediat aparatul de la priza electrică. Contactaţi distribuitorul Brother sau Centrul Brother de asistentă pentru clienți.

Dacă în interiorul aparatului pătrund obiecte metalice, apă sau alte lichide, deconectaţi imediat aparatul de la priza electrică. Contactaţi distribuitorul Brother sau Centrul Brother de asistenţă pentru clienţi.

Acest produs trebuie instalat în apropierea unei prize electrice uşor accesibile. În situaţii de urgenţă, trebuie să deconectaţi cablul de alimentare de la priza electrică pentru a opri complet alimentarea.

Acest produs trebuie conectat la o sursă de alimentare c.a., în intervalul indicat pe eticheta cu specificații nominale. NU îl conectați la o sursă de alimentare c.c. sau la un invertor. Dacă nu sunteți sigur, contactați un electrician calificat.

Asiguraţi-vă întotdeauna că ştecherul este introdus complet în priză.

NU folosiţi aparatul în cazul în care cablul de alimentare este uzat sau deteriorat; în caz contrar, puteti provoca un incendiu.

### **ATENŢIE**

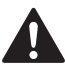

NU atingeţi marginea aparatului sub capacul scanerului. În caz contrar, vă puteţi răni.

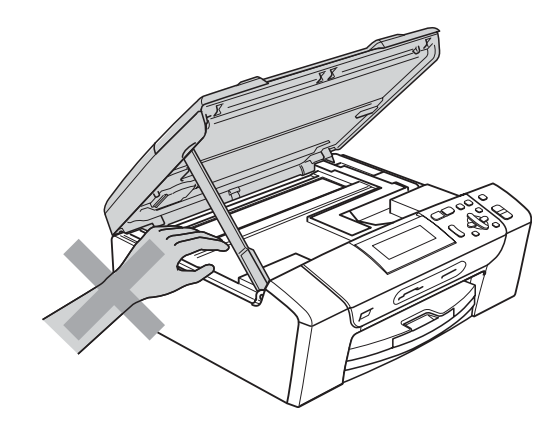

NU atingeţi marginea tăvii de hârtie aflată sub capacul tăvii. În caz contrar, vă puteţi răni.

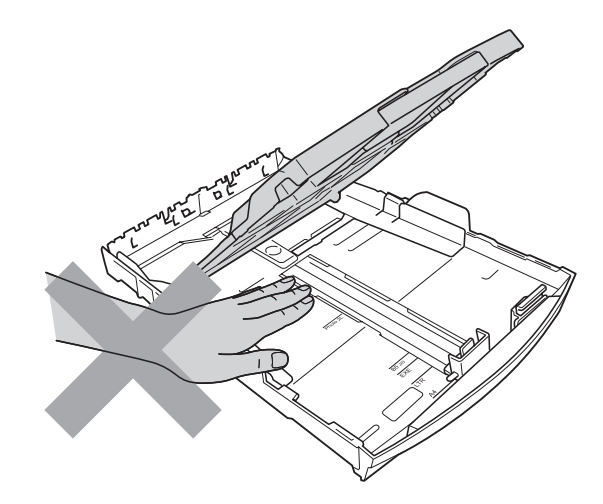

**A**

NU atingeţi zona gri din ilustraţie. În caz contrar, vă puteţi răni.

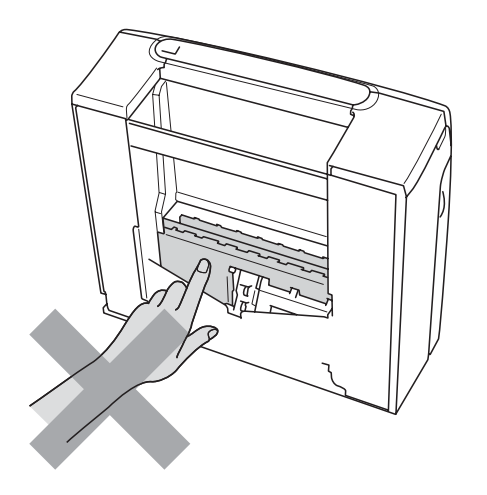

# 0

La mutarea aparatului, prindeți-l de partea de jos, ținându-l de ambele mâini de părțile laterale, așa cum este indicat în figură. NU transportați aparatul prinzându-l de capacul scanerului sau de capacul de prevenire a blocării hârtiei.

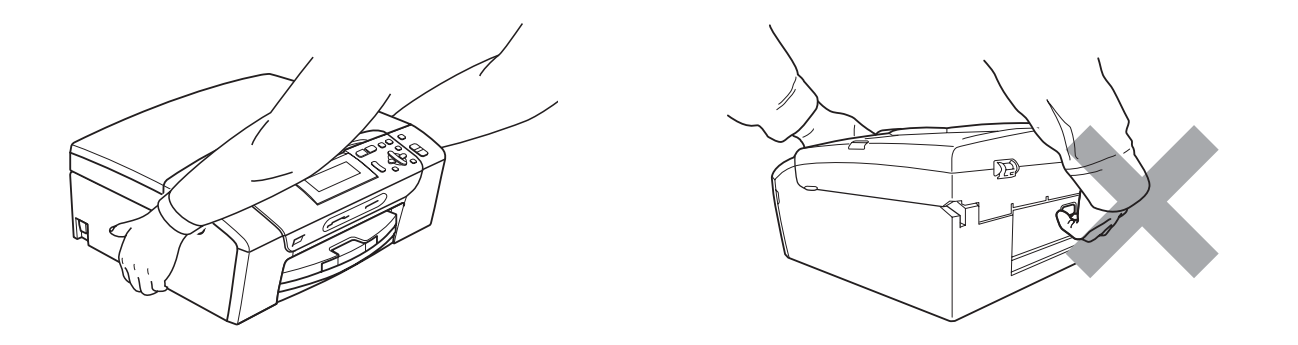

Descărcările electrice şi supratensiunile pot deteriora acest produs! Vă recomandăm să folosiţi un dispozitiv de calitate pentru protecţie la supratensiune, conectat la circuitul de alimentare c.a., sau să deconectaţi cablul în timpul furtunilor cu descărcări electrice.

#### **Instrucţiuni importante de siguranţă <sup>A</sup>**

- 1 Cititi toate aceste instructiuni.
- 2 Păstraţi-le pentru consultare ulterioară.
- 3 Urmati cu atentie toate instructiunile și retineti avertismentele legate de acest produs.
- 4 NU folosiţi acest produs în apropierea apei.
- 5 NU amplasati acest produs pe un suport, pe un stand sau pe o masă care nu are stabilitate. Produsul poate cădea, suferind deteriorări grave.
- 6 Fantele şi orificiile din carcasă şi din spatele sau partea inferioară a produsului sunt destinate ventilatiei. Pentru a asigura o funcționare corectă a produsului și pentru a-l proteja împotriva supraîncălzirii, evitati blocarea sau acoperirea acestor sloturi și orificii. Acestea nu trebuie blocate prin instalarea produsului pe un pat, o canapea, un covor sau pe o altă suprafată similară. Nu amplasați niciodată produsul în apropierea sau deasupra unui radiator sau a unei surse de căldură. Acest produs nu trebuie amplasat în instalații încorporate, cu excepția cazurilor în care se poate asigura ventilaţia necesară.
- 7 Folositi doar cablurile de alimentare livrate împreună cu aparatul.
- 8 Acest produs este prevăzut cu un stecher cu 3 fire, cu împământare, Conectați acest aparat doar la o priză electrică cu împământare. Aceasta este o măsură de siguranţă. Dacă nu puteţi introduce ştecherul în priză, apelaţi la un electrician pentru a înlocui priza cu un model mai nou. NU întrerupeţi circuitul de împământare al prizei.
- 9 NU amplasați niciun obiect pe cablul de alimentare. NU amplasați produsul în spații în care cablul de alimentare se află într-o zonă circulată.
- 10 NU asezati în fata aparatului niciun obiect care poate bloca imprimarea. NU amplasati niciun obiect pe direcția de imprimare.
- 11 Colectati paginile imprimate numai după ce acestea au ieșit complet din aparat.
- 12 În situaţiile descrise mai jos, deconectaţi produsul de la priza electrică şi contactaţi personalul autorizat de service Brother:
	- Dacă s-a vărsat lichid pe produs.
	- Dacă produsul a fost expus la contactul cu ploaia sau apa.
	- Dacă respectați instrucțiunile de utilizare, iar produsul nu funcționează normal, reglați doar comenzile descrise în instructiunile de utilizare. Reglarea incorectă a altor comenzi poate avea ca rezultat deteriorarea produsului și repunea produsului în functiune va necesita un efort sporit din partea unui tehnician calificat.
	- Dacă produsul a suferit un șoc sau carcasa acestuia a fost avariată.
	- Dacă observati că produsul prezintă o schimbare semnificativă a performantelor de functionare, acest lucru indică faptul că produsul poate avea nevoie de reparații.
- 13 Pentru a proteja produsul împotriva supratensiunii, recomandăm utilizarea unui dispozitiv de protectie la alimentare (împotriva supratensiunii).
- 14 Pentru a reduce riscul de incendiu, de electrocutare sau de rănire, reţineţi următoarele aspecte:
	- NU folosiți acest produs în apropierea aparatelor care utilizează apă, a piscinelor ori întrun subsol cu un grad ridicat de umiditate.
	- NU încercați să folosiți aparatul în timpul unei furtuni cu descărcări electrice sau în cazul unei scurgeri de gaze.

#### **IMPORTANT - Pentru siguranţa dumneavoastră <sup>A</sup>**

Pentru a asigura o funcționare sigură, ștecherul tripolar trebuie introdus doar într-o priză electrică standard, cu trei borne, împământată corect prin circuitul normal al clădirii.

Faptul că aparatul functionează satisfăcător nu indică în mod necesar faptul că împământarea este efectuată corect și că instalația este complet sigură. În cazul în care aveți neclarități în privința împământării, consultați, pentru siguranța dumneavoastră, un electrician calificat.

#### **Conexiunea la reţeaua locală <sup>A</sup>**

#### **ATENŢIE**

NU conectaţi acest produs într-o reţea locală care prezintă riscul de supratensiune.

#### **Interferentele radio**

Acest produs respectă cerintele EN55022 (CISPR Publicatia 22)/clasa B. La conectarea aparatului la un calculator, asigurați-vă că folosiți un cablu USB cu o lungime care nu depășește 2,0 metri.

#### **Directiva UE 2002/96/CE şi EN50419 <sup>A</sup>**

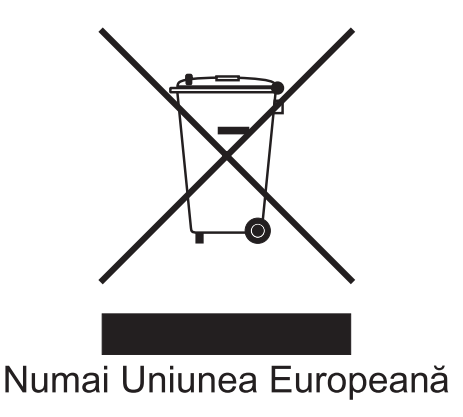

Acest echipament este marcat cu simbolul de reciclare de mai sus. Aceasta înseamnă că la sfârşitul duratei de viaţă a echipamentului acesta trebuie eliminat separat, la un centru special de colectare şi nu împreună cu deşeurile menajere. Astfel, veţi contribui la protecţia mediului. (Numai Uniunea Europeană)

#### **Declaraţia de calificare internaţională ENERGY STAR® <sup>A</sup>**

Scopul programului internațional ENERGY STAR<sup>®</sup> este acela de a promova dezvoltarea și popularizarea echipamentelor de birou eficiente din punct de vedere energetic.

În calitate de partener ENERGY STAR®, Brother Industries, Ltd. a stabilit că acest produs îndeplineşte specificaţiile ENERGY STAR® referitoare la eficienţa energetică.

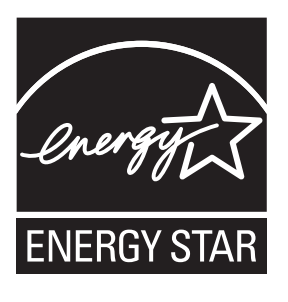

### **Restrictiile legale privind copierea**

Reproducerea anumitor articole sau documente cu intenţia de a comite o fraudă constituie o încălcare a legii. Acest memorandum este menit a fi mai degrabă un ghid decât o listă completă. Dacă aveti neclarități în privința unui anumit articol sau document, vă sugerăm să consultați autoritățile juridice competente.

În continuare sunt prezentate câteva exemple de documente care nu trebuie copiate:

- **Bani**
- Titluri sau alte certificate de obligatiuni
- Certificate de depozit
- Documente ale serviciului forțelor armate sau cambii
- Pasapoarte
- $\blacksquare$  Timbre postale (anulate sau nu)
- Documente de imigrare
- Documente de securitate socială
- Cecuri sau polite emise de agențiile guvernamentale
- Documente de identitate, ecusoane sau insigne

Lucrările protejate prin drepturi de autor nu pot fi copiate. Pot fi copiate sectiuni dintr-o lucrare protejată prin drepturi de autor, pentru a fi utilizate în scopuri legitime. Mai multe exemplare ar putea indica o utilizare necorespunzătoare.

Operele de artă trebuie considerate a fi lucrări protejate de legislaţia drepturilor de autor.

Permisele şi certificatele de proprietate pentru autovehicule nu pot fi copiate, potrivit legilor anumitor state sau provincii.

### **Mărci comerciale <sup>A</sup>**

Logo-ul Brother este o marcă comercială înregistrată a Brother Industries, Ltd.

Brother este o marcă comercială înregistrată a Brother Industries, Ltd.

Multi-Function Link este o marcă comercială înregistrată a Brother International Corporation.

Windows Vista este marcă comercială înregistrată sau marcă comercială a Microsoft Corporation în S.U.A. şi în alte ţări.

Microsoft, Windows şi Windows Server sunt mărci comerciale înregistrate ale Microsoft Corporation în Statele Unite ale Americii și/sau în alte tări.

Macintosh şi TrueType sunt mărci comerciale înregistrate ale Apple Inc.

Nuance, logo-ul Nuance, PaperPort şi ScanSoft sunt mărci comerciale sau mărci comerciale înregistrate ale Nuance Communications, Inc. sau ale companiilor afiliate acesteia în Statele Unite şi/sau în alte ţări.

Microdrive este o marcă comercială a International Business Machine Corporation.

CompactFlash este o marcă comercială înregistrată a SanDisk Corporation.

Memory Stick este o marcă comercială a Sony Corporation.

MultiMediaCard este o marcă comercială a Infineon Technologies şi este folosită sub licenţă de MultiMediaCard Association.

xD-Picture Card este o marcă comercială a FUJIFILM Corporation, Toshiba Corporation şi Olympus Optical Co. Ltd.

PictBridge este o marcă comercială.

Memory Stick PRO, Memory Stick PRO Duo, Memory Stick Duo, MagicGate Memory Stick, Memory Stick Micro şi M2 sunt mărci comerciale ale Sony Corporation.

FaceFilter Studio este marcă comercială a Reallusion, Inc.

**Toate celelalte mărci comerciale fac obiectul dreptului de proprietate al proprietarilor acestora.**

# **B**

# <span id="page-83-0"></span>**Depanarea şi operaţiunile**   $regulate$  de întreținere

### **Depanarea**

În cazul în care consideraţi că există o problemă cu aparatul dumneavoastră, consultaţi tabelul de mai jos şi urmaţi sugestiile de depanare.

Majoritatea problemelor pot fi rezolvate uşor chiar de dumneavoastră. Dacă aveţi nevoie de asistență suplimentară, Brother Solutions Center vă oferă cele mai recente întrebări frecvente și sugestii de depanare. Accesaţi<http://solutions.brother.com>.

#### **Dacă aveţi probleme cu aparatul dumneavoastră <sup>B</sup>**

#### **Imprimarea**

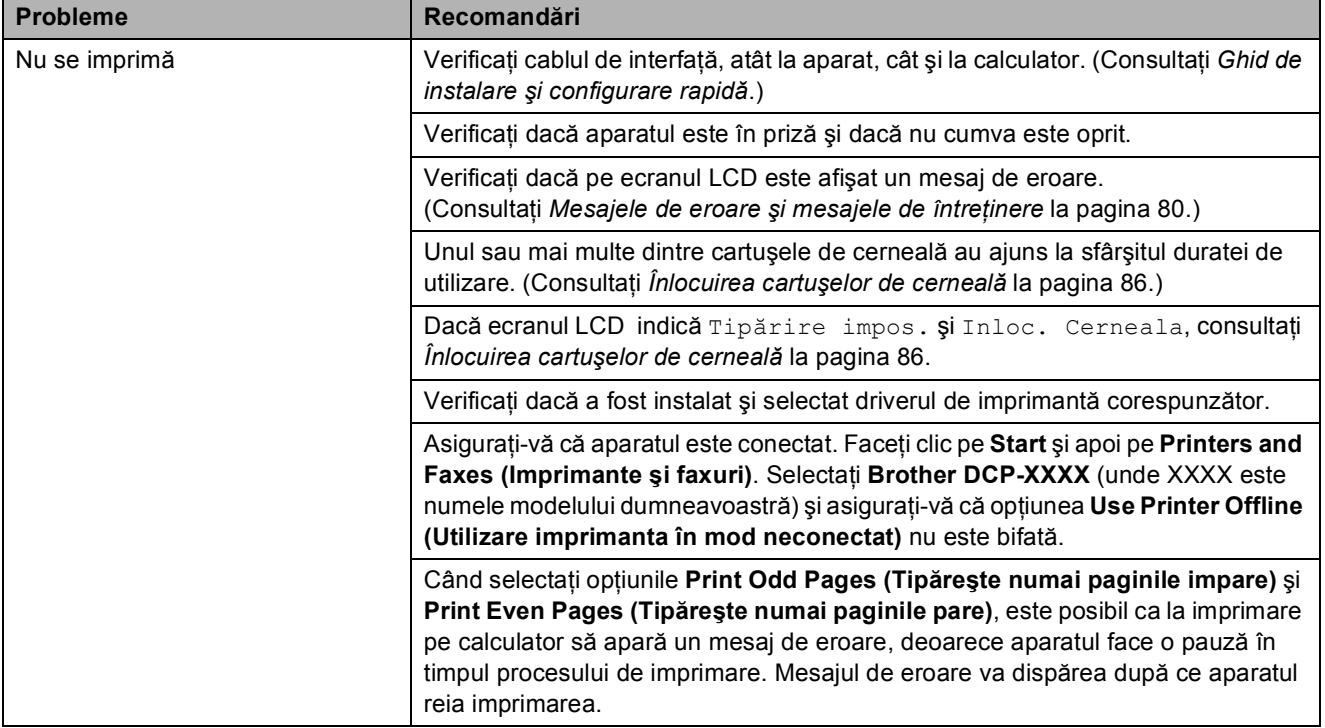

#### **Imprimarea (Continuare)**

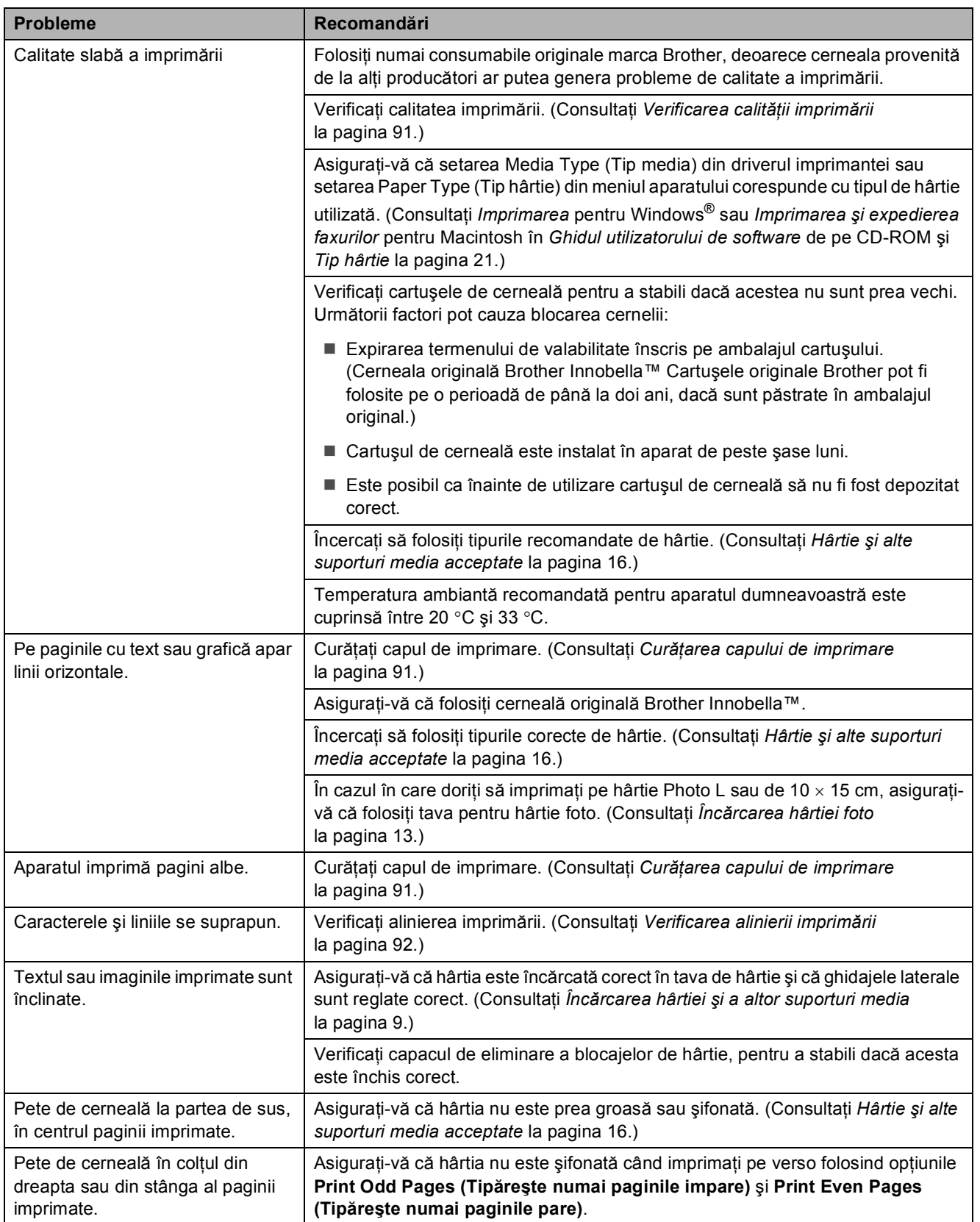

#### **Imprimarea (Continuare)**

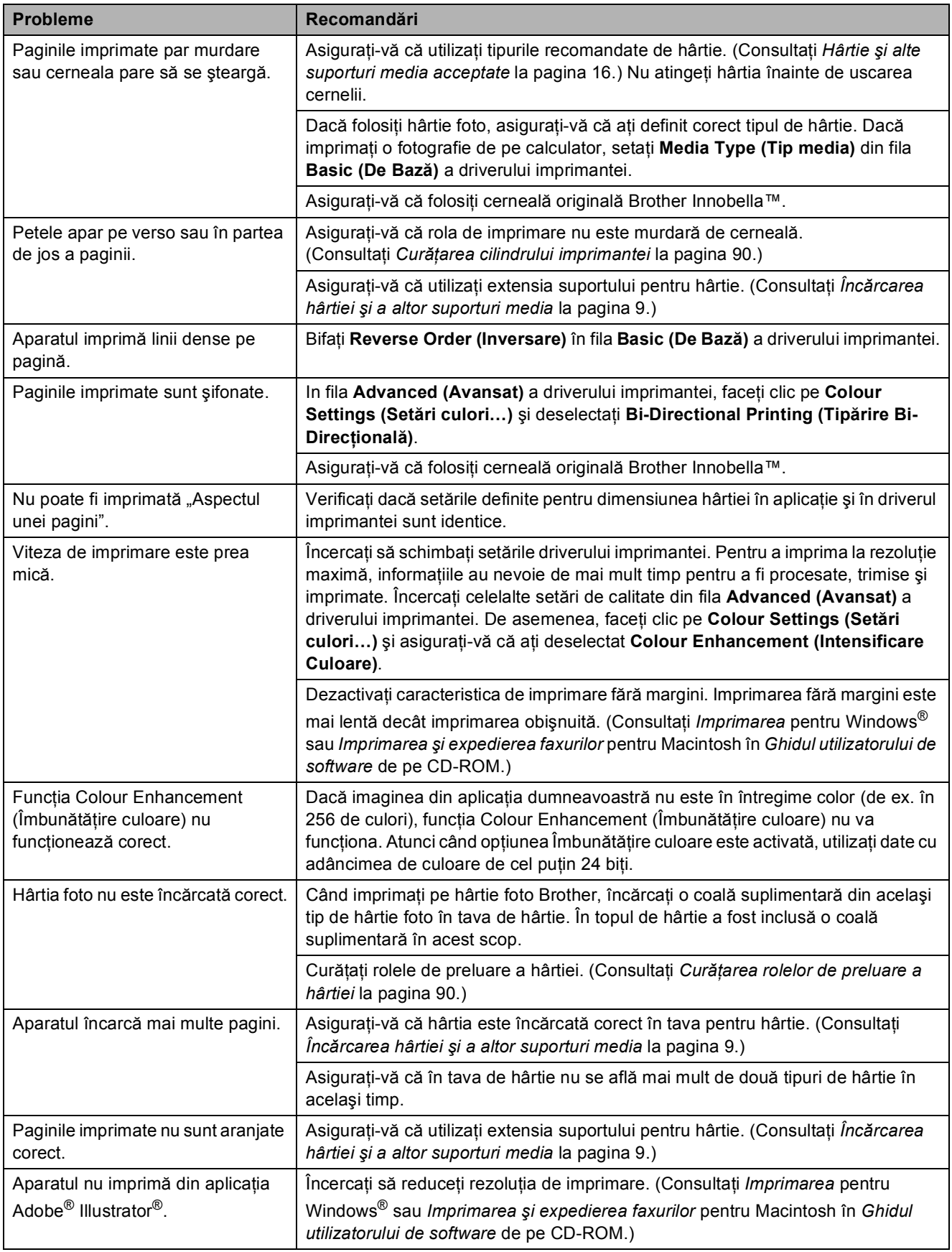

#### **Probleme la copiere**

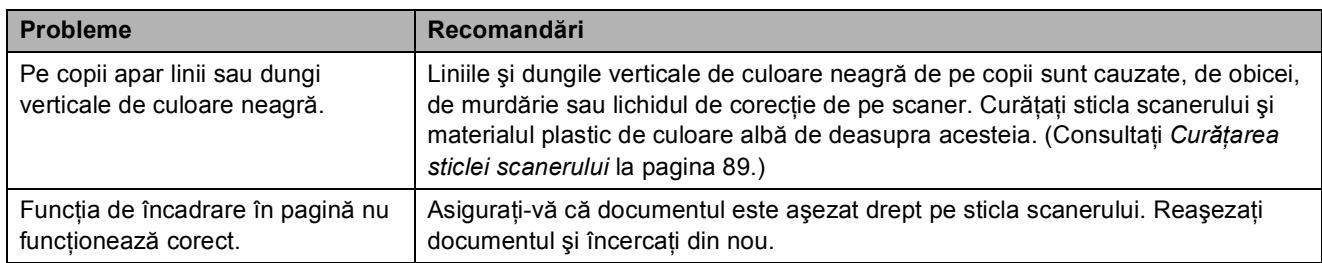

#### **Probleme la scanare**

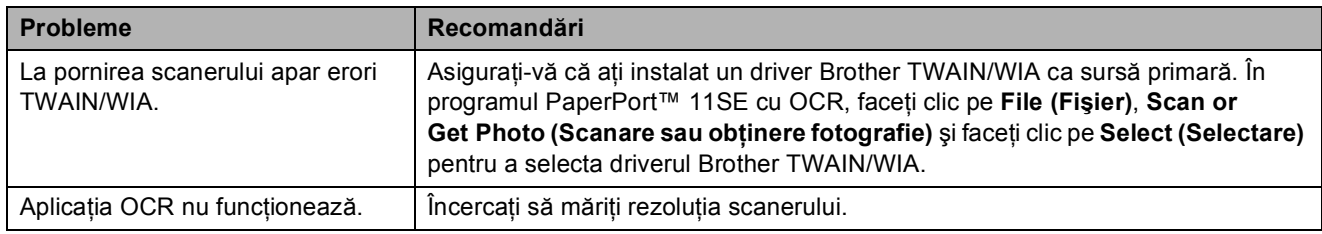

#### **Probleme legate de programul software**

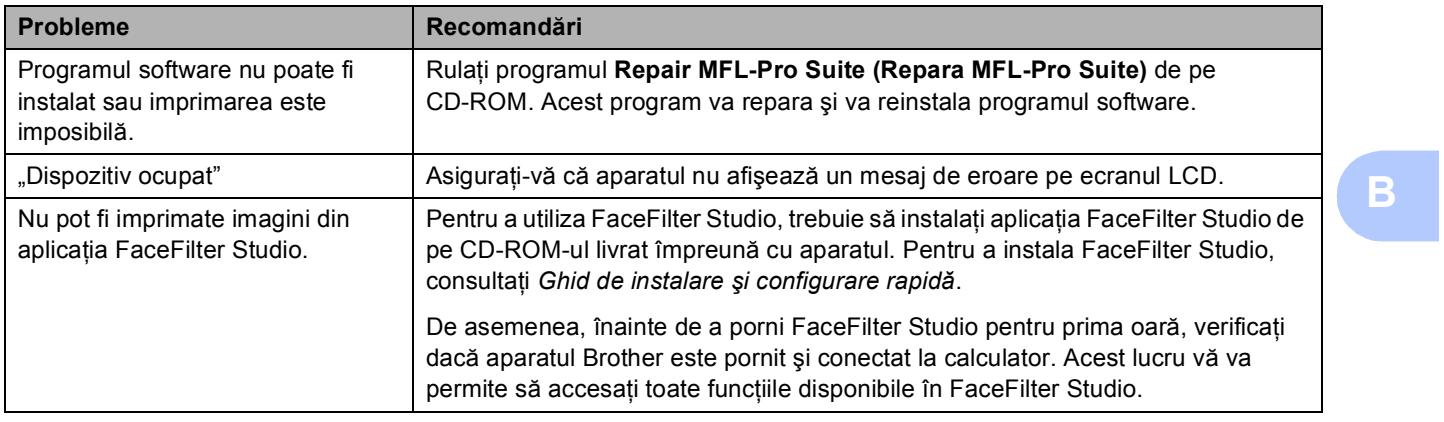

#### **PhotoCapture Center™ Probleme**

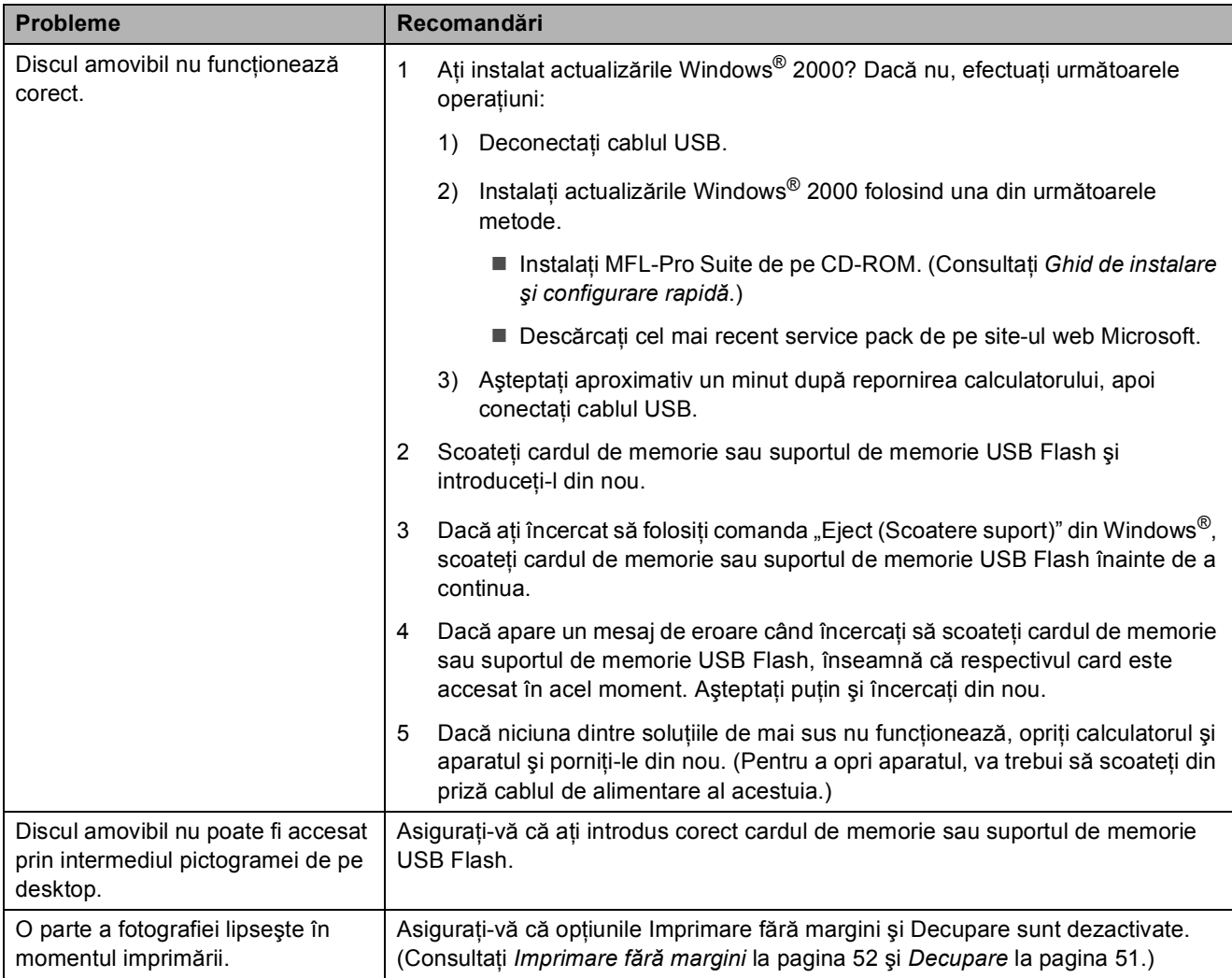

#### **Probleme privind reţeaua**

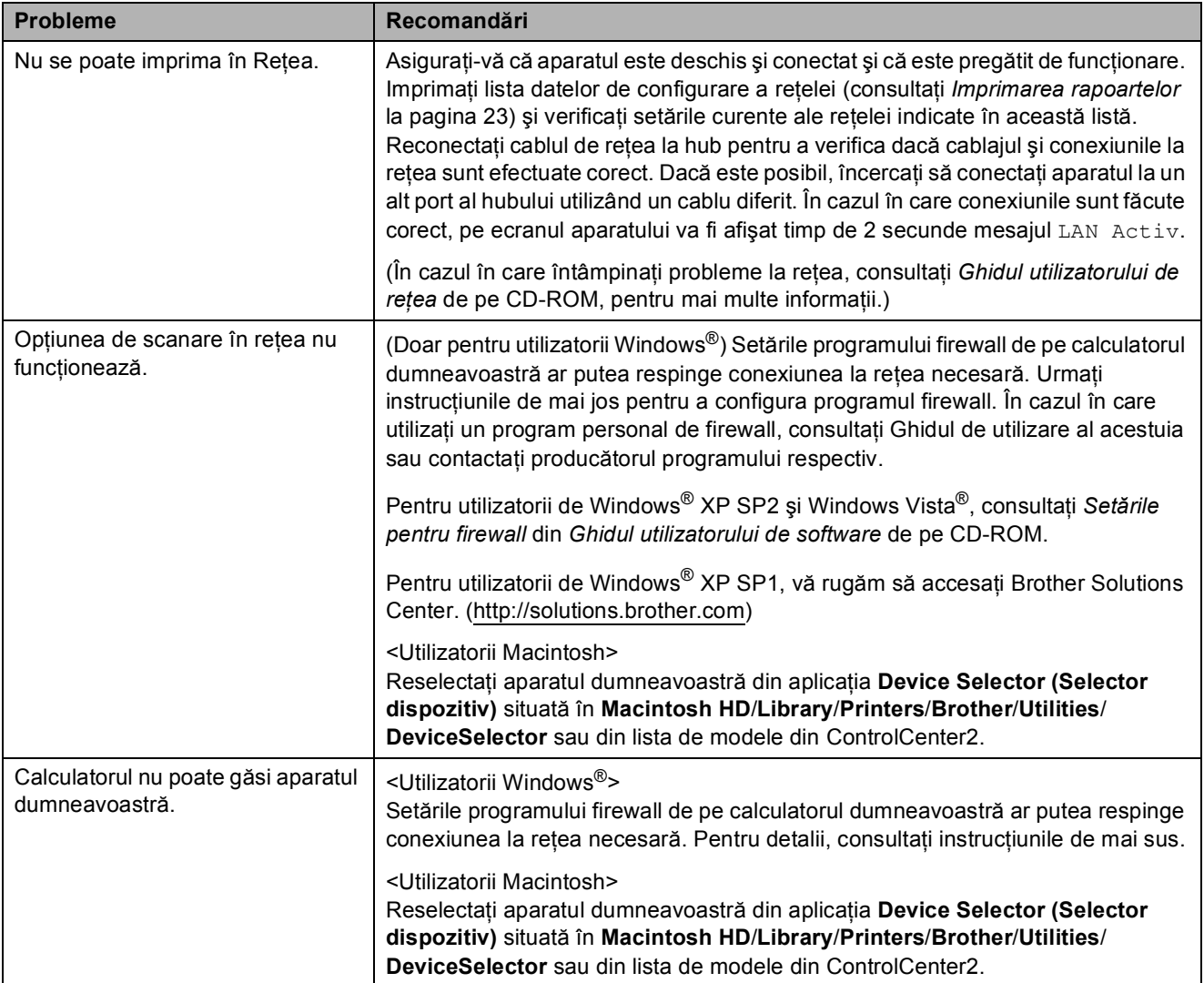

### <span id="page-89-0"></span>**Mesajele de eroare şi mesajele de întreţinere <sup>B</sup>**

Aşa cum se întâmplă cu orice produs sofisticat de birou, pot apărea erori şi poate fi necesară înlocuirea articolelor consumabile. În acest caz, aparatul dumneavoastră identifică eroarea şi afişează un mesaj de eroare. În continuare, sunt prezentate cele mai frecvente mesaje de eroare şi de întreţinere.

Puteţi corecta singur majoritatea erorilor şi a mesajelor de întreţinere regulată. Dacă aveţi nevoie de asistenţă suplimentară, Brother Solutions Center vă oferă răspunsuri la cele mai recente întrebări frecvente, precum şi sugestii de depanare.

Accesaţi<http://solutions.brother.com>.

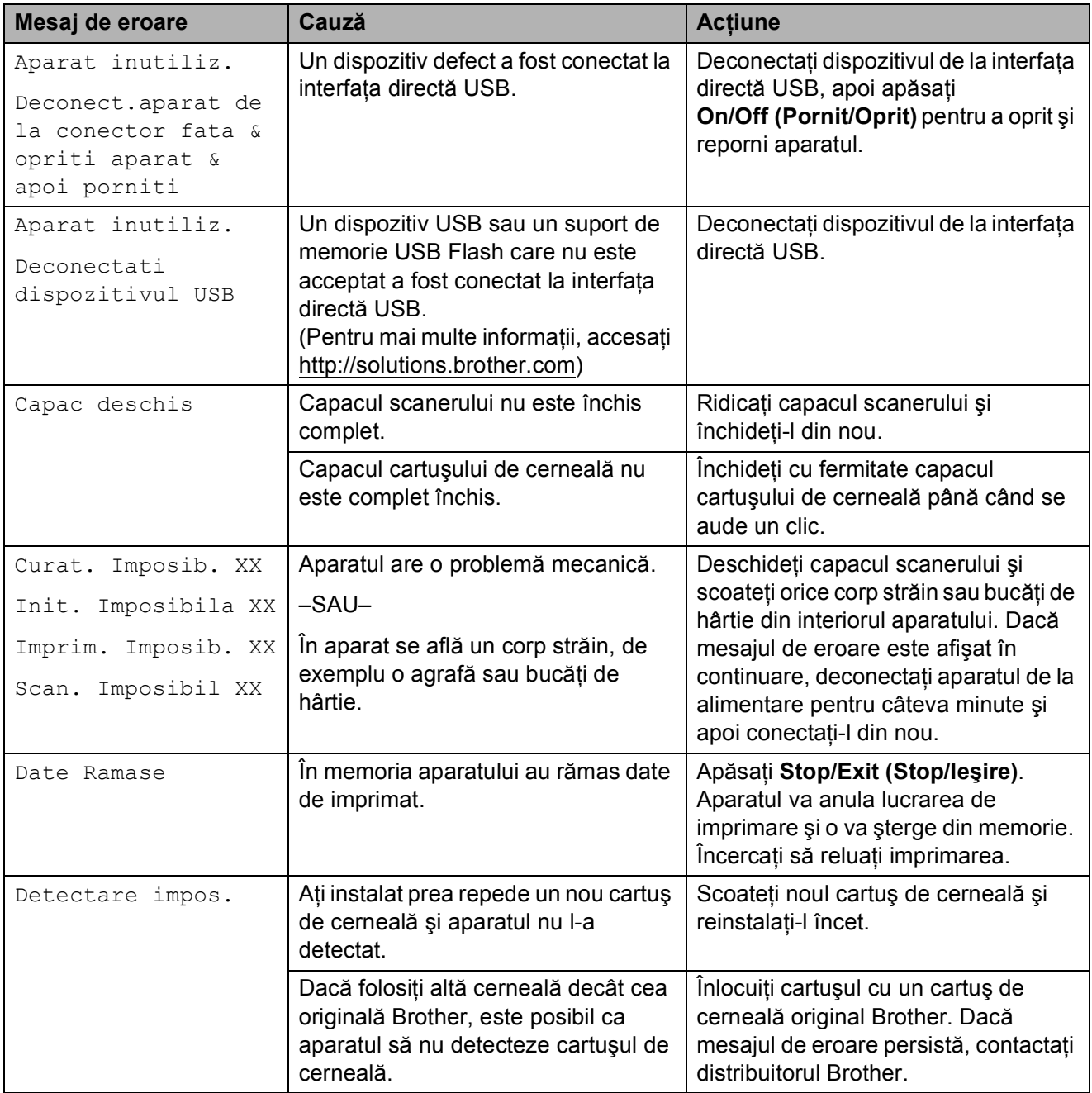

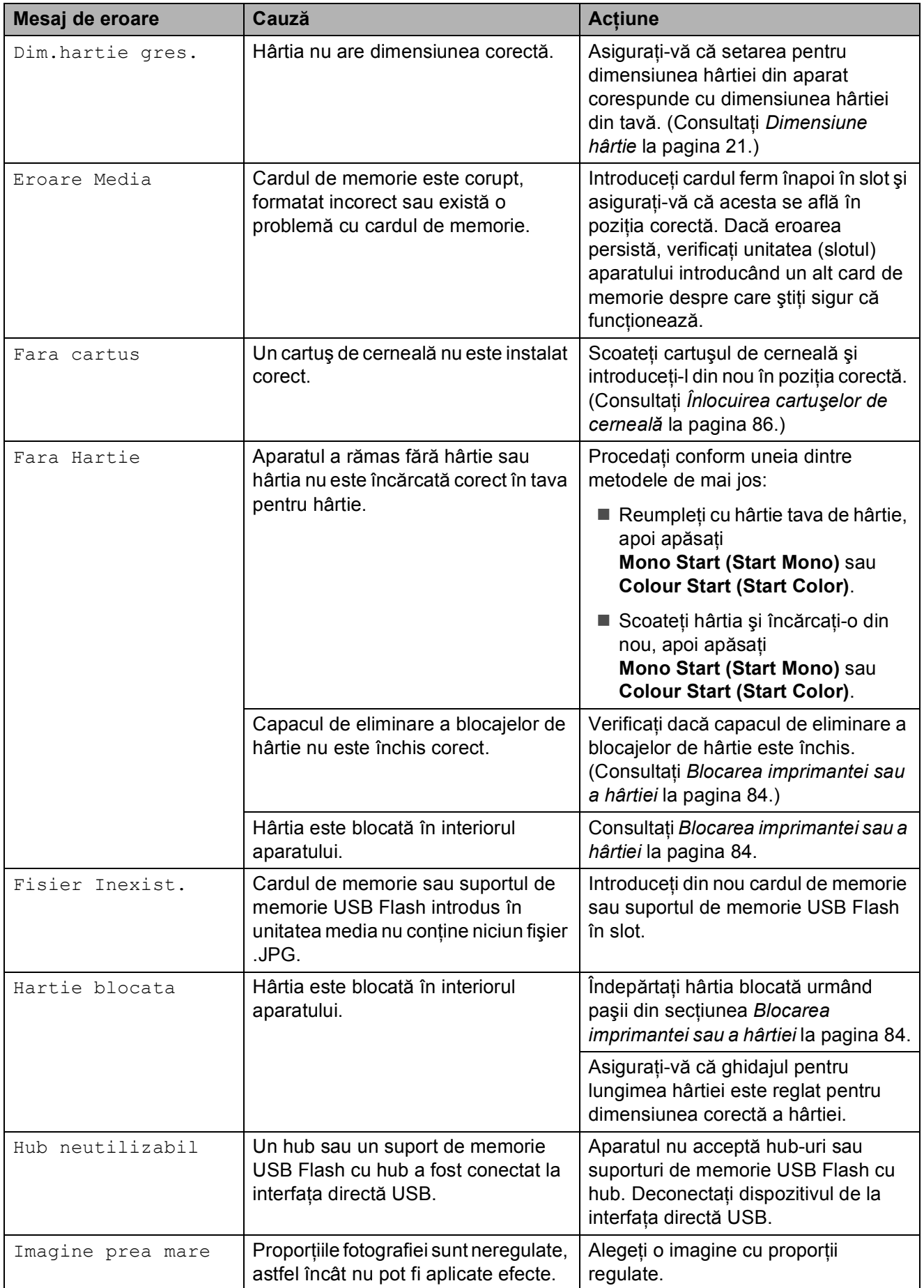

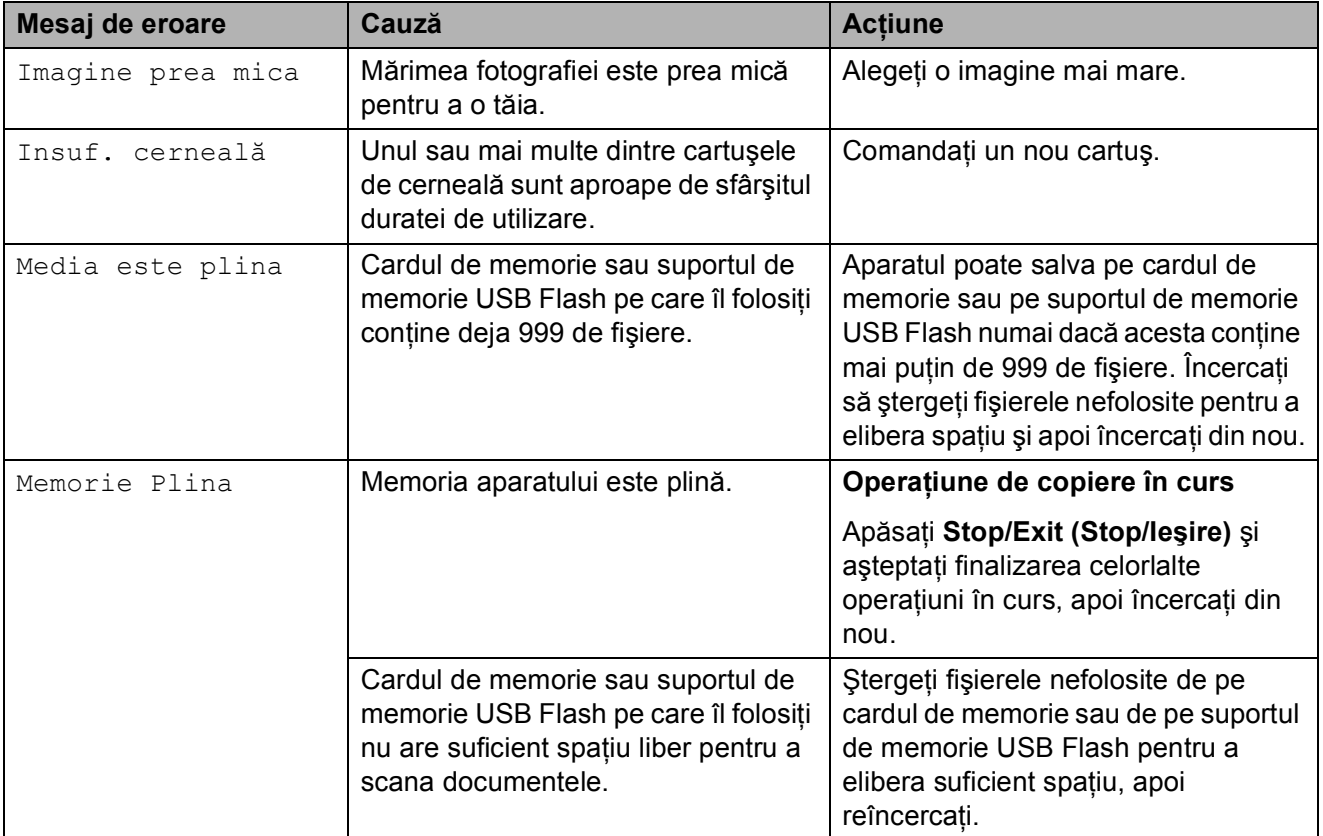

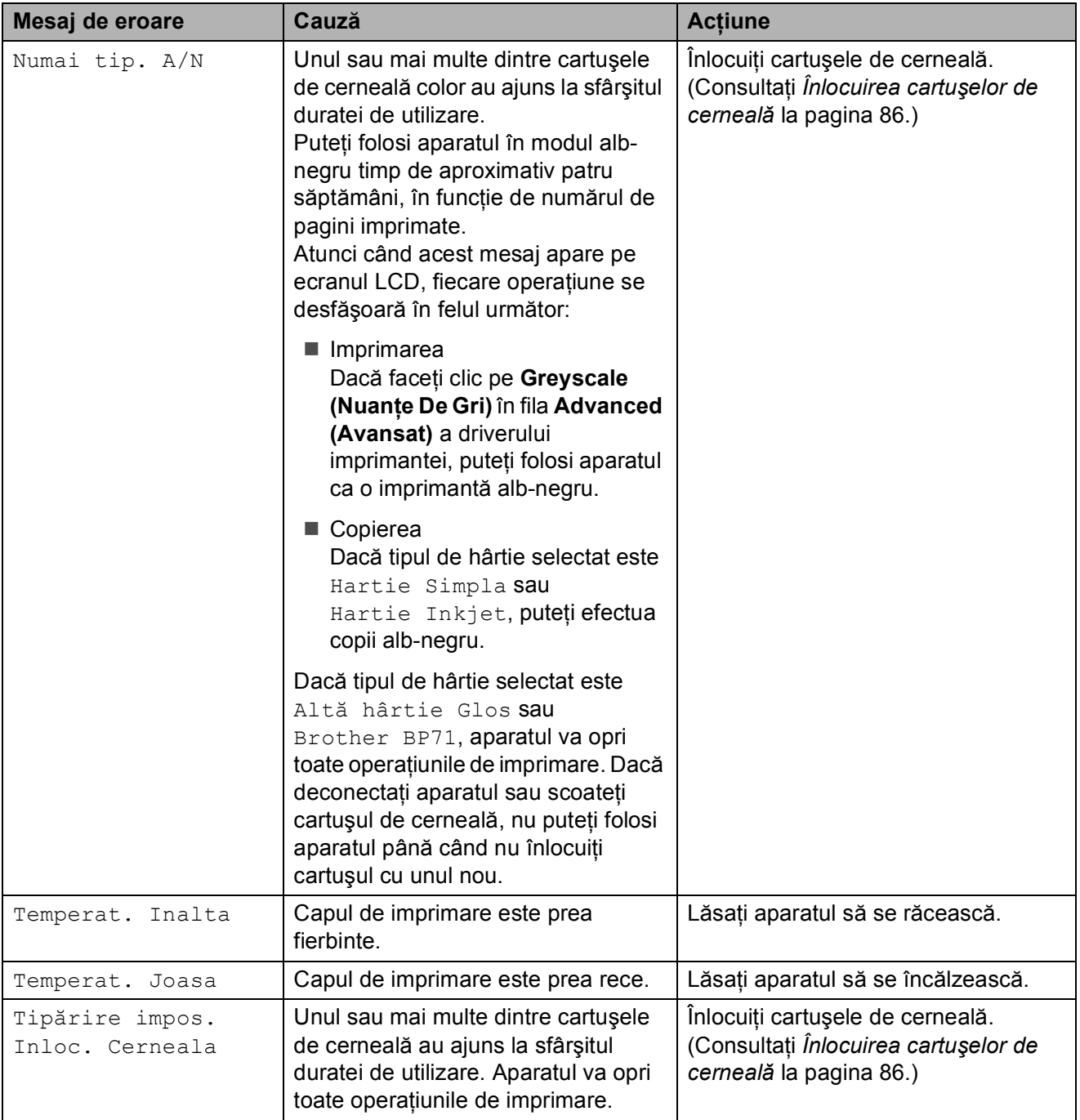

#### **Animaţie eroare <sup>B</sup>**

Animatiile de eroare afisează instrucțiuni pas cu pas, atunci când hârtia se blochează. Puteţi citi paşii în propriul dumneavoastră  $r$ itm, apăsând pe  $\blacktriangleright$  pentru a vedea următorul pas şi pe d pentru a reveni la cel anterior. Dacă nu apăsați niciun buton, după 1 minut animaţia va începe din nou să ruleze.

**Notă**

Puteți apăsa **∢**, ▶ sau OK pentru a întrerupe animaţia automată şi pentru a reveni la modul pas cu pas.

#### <span id="page-93-0"></span>**Blocarea imprimantei sau a hârtiei <sup>B</sup>**

Scoateți hârtia blocată, în funcție de locul blocării acesteia în aparat.

Dacă extensia suportului pentru hârtie este deschisă, închideţi-o şi apoi închideti suportul pentru hârtie. Scoateti complet tava de hârtie din aparat.

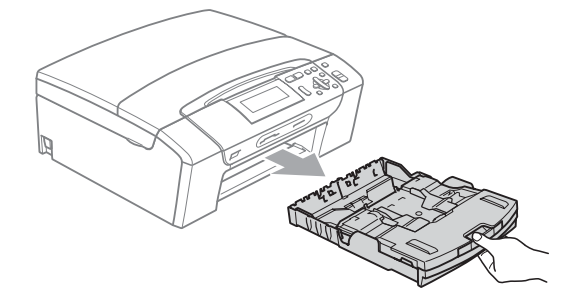

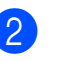

2 Scoateti hârtia blocată (1) și apăsați **Stop/Exit (Stop/Ieşire)**.

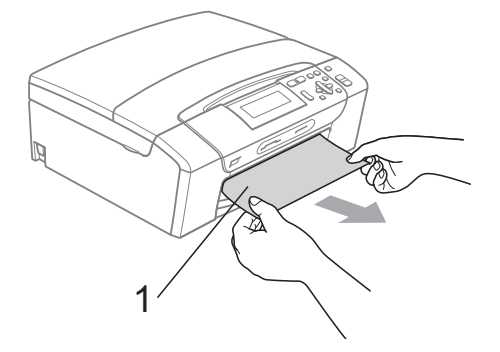

- Resetati aparatul ridicând capacul scanerului din partea frontală a aparatului și apoi închideți-l.
	- Dacă nu puteți scoate hârtia blocată din partea din faţă sau mesajul de eroare continuă să apară pe ecranul LCD după îndepărtarea hârtiei blocate, treceţi la pasul următor.

Deschideti capacul de prevenire a blocării hârtiei (1) din partea din spate a aparatului. Scoateţi hârtia blocată din aparat.

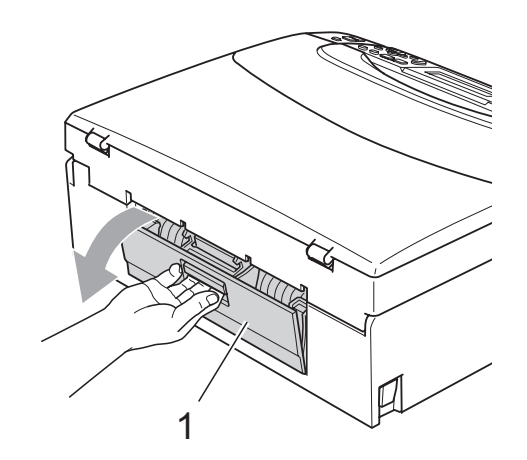

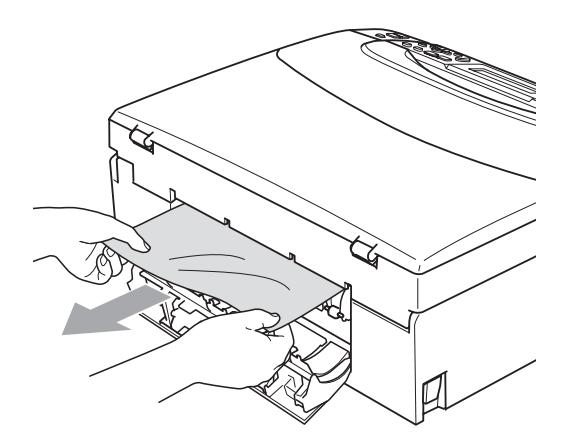

**6** Închideti capacul de prevenire a blocării hârtiei.

Verificati dacă acest capac este închis corect.

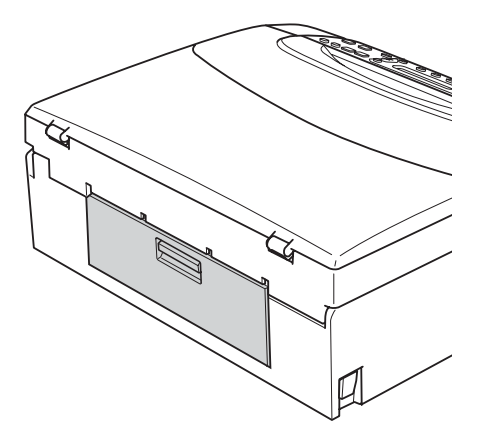

**6** Folosind ambele mâini, folositi aripioarele din plastic de pe ambele părti ale aparatului şi ridicaţi capacul scanerului (1) până ce acesta se blochează în poziția deschisă. Asigurati-vă că în interiorul aparatului nu a mai rămas blocată hârtie. Verificați *ambele* capete ale rolei de imprimare.

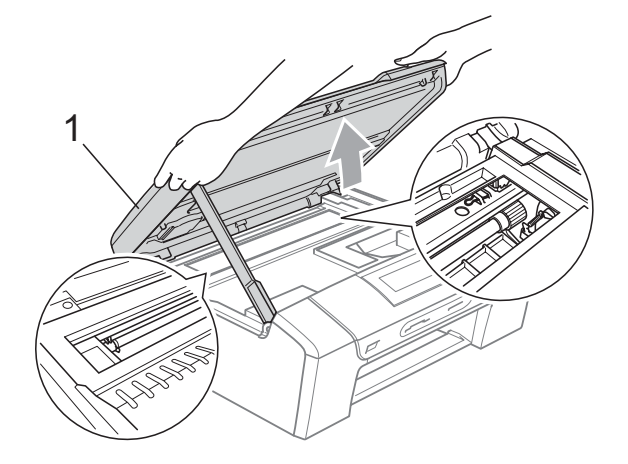

#### **IMPORTANT** 0

- Dacă hârtia este blocată sub capul de imprimare, deconectaţi aparatul de la sursa de alimentare și apoi deplasati capul de imprimare pentru a scoate hârtia.
- În cazul în care capul de imprimare se află în colţul din dreapta, conform indicaţiilor din figură, nu puteţi deplasa capul de imprimare. Mentineti apăsat **Stop/Exit (Stop/Ieşire)** până când capul de imprimare se deplasează în centru. Apoi deconectaţi aparatul de la sursa de alimentare şi scoateţi hârtia.

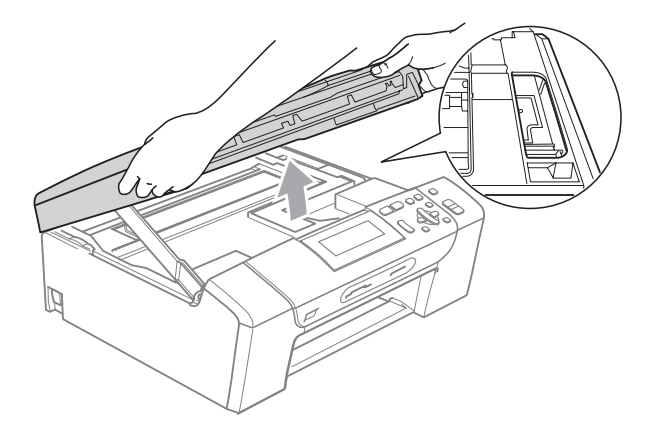

• Dacă vă pătați cu cerneală pe piele sau pe îmbrăcăminte, spălați imediat zona respectivă cu săpun sau detergent.

Ridicati capacul scanerului pentru a debloca elementul de închidere  $(1)$ . Apăsaţi uşor în jos suportul capacului scanerului ((2)) și închideți capacul scanerului (3) cu ambele mâini.

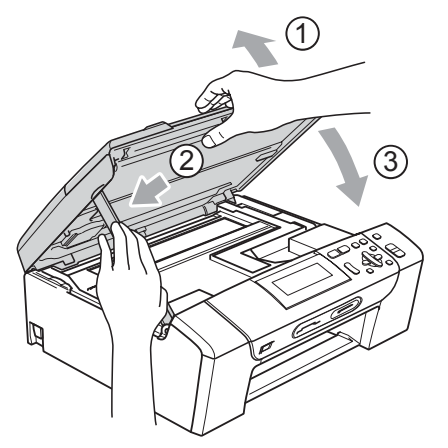

8 Împingeti cu putere tava de hârtie înapoi în aparat. În timp ce mentineti fixată tava de hârtie, scoateţi suportul pentru hârtie până când se aude un clic, apoi rabataţi extensia suportului pentru hârtie.

#### **IMPORTANT**

Asigurati-vă că scoateti suportul pentru hârtie până când se aude un clic.

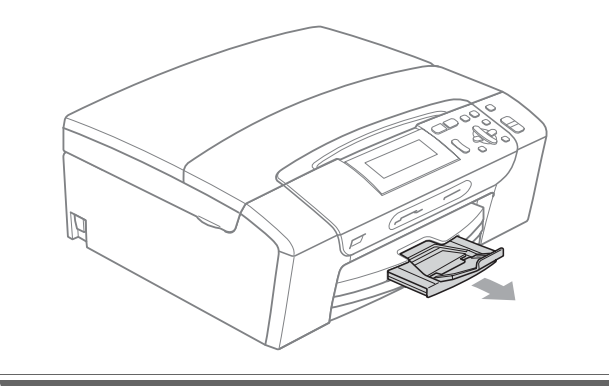

### **Operaţiunile regulate de întreţinere <sup>B</sup>**

#### <span id="page-95-0"></span>**Înlocuirea cartuşelor de cerneală <sup>B</sup>**

Aparatul dumneavoastră este prevăzut cu un contor pentru numărarea punctelor de cerneală. Acesta monitorizează nivelul de cerneală din fiecare dintre cele 4 cartuşe. Atunci când aparatul detectează faptul că un cartuş de cerneală este aproape gol, aparatul vă va indica acest lucru printr-un mesaj pe ecranul LCD.

Mesajul afişat pe ecranul LCD va preciza care dintre cartuşe are un nivel redus de cerneală și trebuie înlocuit. Respectati indicaţiile de pe LCD pentru a înlocui cartuşele de cerneală în ordinea corectă.

Chiar dacă aparatul vă indică faptul că trebuie să înlocuiti un cartuș de cerneală, în cartuş mai există o cantitate redusă de cerneală. Este necesar să păstrați o anumită cantitate de cerneală în cartuş pentru a împiedica uscarea aerului şi deteriorarea capului de imprimare.

#### **IMPORTANT**

Aparatele multifunctionale Brother sunt proiectate pentru utilizarea unui anumit tip de cerneală și vor functiona la un nivel optim de calitate şi fiabilitate dacă sunt utilizate cu cartuşe originale de cerneală marca Brother. Brother nu poate garanta performante și fiabilitate optime dacă veti folosi cerneală sau cartuşe de cerneală cu alte specificaţii. De aceea, Brother nu recomandă utilizarea altor cartuşe în afara celor originale cu marca Brother, nici reumplerea cartuşelor uzate cu cerneală din alte surse. Atunci când capul de imprimare sau alte componente ale aparatului sunt deteriorate din cauza utilizării altor mărci de cerneală sau de cartuşe de cerneală, este posibil ca reparatiile necesare ca urmare a acestui fapt să nu fie acoperite de garanție.

- Deschideti capacul cartuşului de cerneală. Dacă unul sau mai multe dintre cartuşele de cerneală au ajuns la sfârşitul duratei de utilizare, pe ecranul LCD este afişat Numai tip. A/N sau Tipărire impos.
- **2** Apăsați pârghia de deblocare, conform indicatiilor din figură, pentru deblocarea cartuşului indicat pe ecranul LCD. Scoateti cartuşul din aparat.

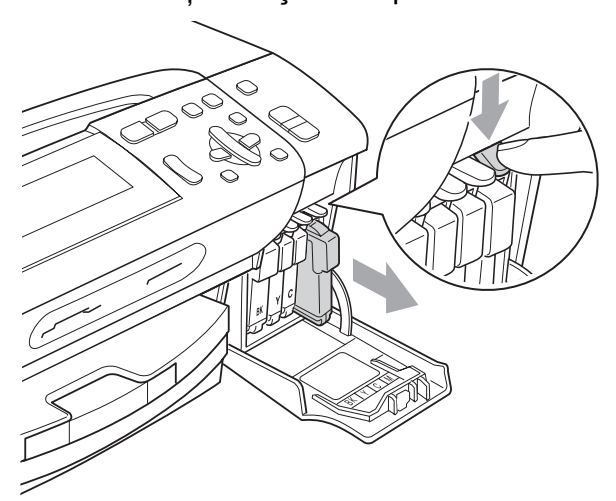

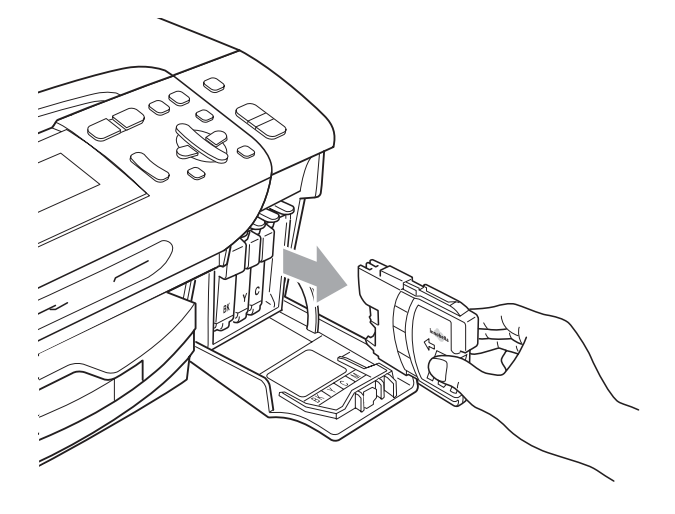

Deschideți ambalajul noului cartuș cu cerneală de culoarea indicată pe ecranul LCD și apoi scoateti cartușul de cerneală.

Rotiti butonul verde de pe capacul galben de protecție în sens orar până când se aude un clic pentru a desface sistemul de închidere prin vidare, iar apoi scoateţi capacul (1).

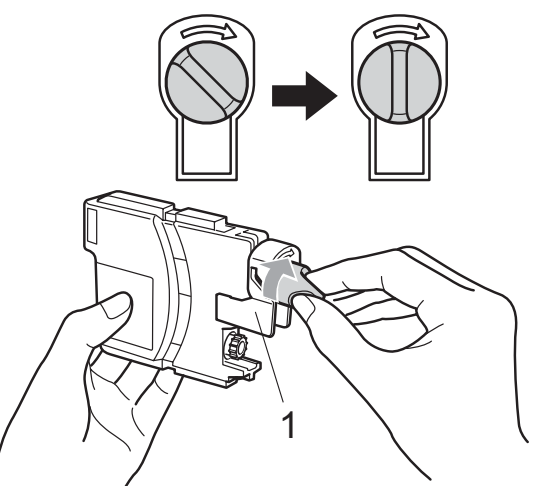

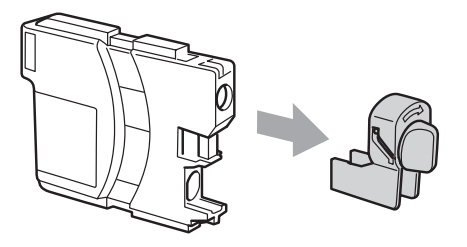

 $\overline{5}$  Fiecare culoare are propria pozitie corectă. Introduceti cartușul de cerneală în directia indicată de săgeata de pe etichetă.

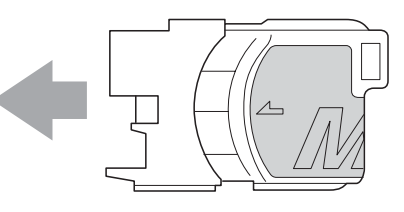

6 Apăsați usor cartusul de cerneală înăuntru până când se aude un clic, iar apoi închideți capacul cartușului.

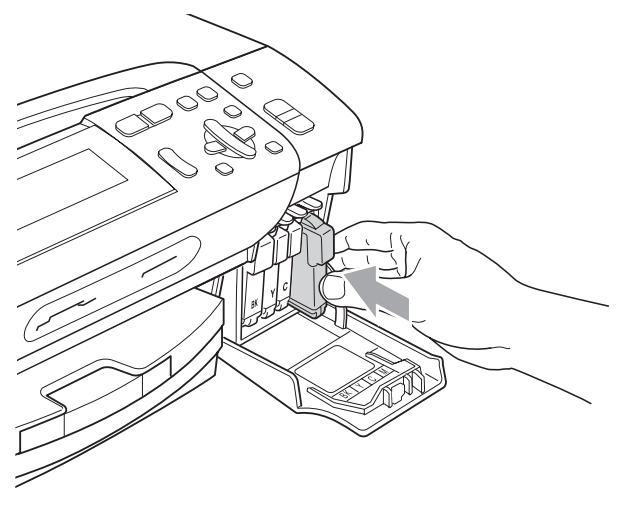

g Aparatul va reseta automat contorul de cerneală.

#### **Notă**

• În cazul în care înlocuiţi un cartuş de cerneală, de exemplu cartuşul negru, este posibil ca pe ecranul LCD să apară un mesaj în care să vi se solicite să verificati dacă acesta este un cartuş nou

(Ai Schimbat Black). Pentru fiecare cartuş nou pe care l-aţi instalat, apăsaţi **+** (Da) pentru a reseta automat contorul pentru numărarea punctelor de cerneală pentru respectiva culoare. În cazul în care cartusul pe care l-ati instalat nu este unul nou, trebuie să apăsaţi pe **-** (Nu).

• Dacă pe ecranul LCD apare mesajul Fara cartus sau mesajul Detectare impos. după ce ati instalat cartuşele de cerneală, verificaţi dacă aţi instalat corect cartuşele de cerneală.

#### **A ATENTIE**

Dacă cerneala intră în contact cu ochii, spălați imediat cu apă și contactați un medic dacă este necesar.

#### **IMPORTANT**

- NU scoateti cartusele de cerneală dacă nu trebuie să le înlocuiti. În caz contrar, cantitatea de cerneală se poate reduce şi aparatul nu va recunoaşte cantitatea de cerneală rămasă în cartuş.
- NU atingeti spatiile în care se introduc cartusele. În caz contrar, vă puteți păta pe piele cu cerneală.
- Dacă vă pătaţi cu cerneală pe piele sau pe îmbrăcăminte, spălați imediat zona respectivă cu săpun sau detergent.
- Dacă instalaţi un cartuş de cerneală într-o poziție greșită, amestecând astfel culorile. curătați capul de imprimare de mai multe ori după instalarea corectă a cartuşului.
- După ce ati deschis un cartus de cerneală. instalati-l în aparat și consumati-l în termen de şase luni de la instalare. Folositi cartuse de cerneală care nu au fost deschise înainte de data de expirare înscrisă pe ambalajul cartuşului.
- NU demontati si nu umblati la cartusul de cerneală, deoarece acest lucru poate provoca scurgerea cernelii din cartuş.

#### **Curăţarea părţii exterioare a aparatului <sup>B</sup>**

#### **IMPORTANT**

- Folosiţi detergenţi neutri. Curăţarea cu lichide volatile, precum diluantul sau benzina, va deteriora suprafata exterioară a aparatului.
- NU folositi materiale de curătat care contin amoniac.
- NU folositi alcool izopropil pentru a îndepărta murdăria de pe panoul de control. Acesta poate provoca fisurarea panoului.

#### **Curăţaţi partea exterioară a aparatului astfel: <sup>B</sup>**

Scoateti complet tava de hârtie (1) din aparat.

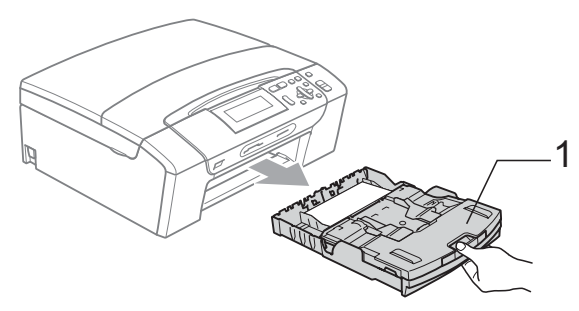

Stergeti partea exterioară a aparatului cu o cârpă uscată, moale, fără scame, pentru a îndepărta praful.

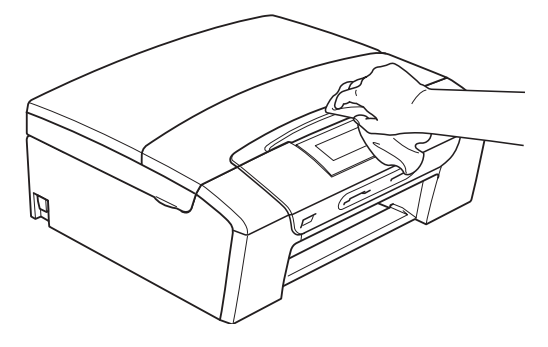

Ridicați capacul tăvii de ieșire a hârtiei și scoateti orice obiecte blocate în interiorul tăvii de hârtie.

Stergeti partea interioară și exterioară a tăvii de hârtie cu o cârpă uscată, moale, fără scame, pentru a îndepărta praful.

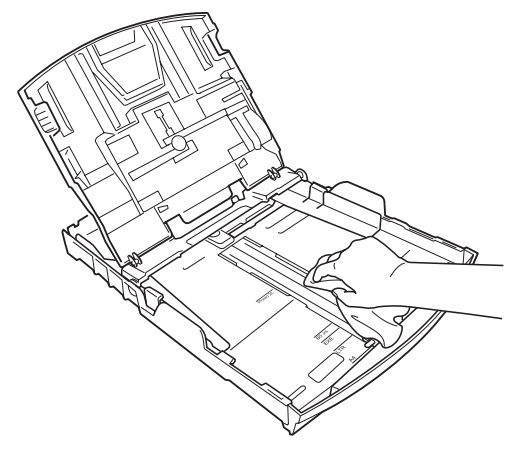

**5** Închideți capacul tăvii de ieșire a hârtiei şi împingeţi ferm tava în aparat.

#### <span id="page-98-0"></span>**Curăţarea sticlei scanerului <sup>B</sup>**

**a** Ridicați capacul pentru documente (1). Curătați sticla scanerului (2) și plasticul alb (3) cu o cârpă moale, fără scame, înmuiată într-un produs neinflamabil de curătat geamuri.

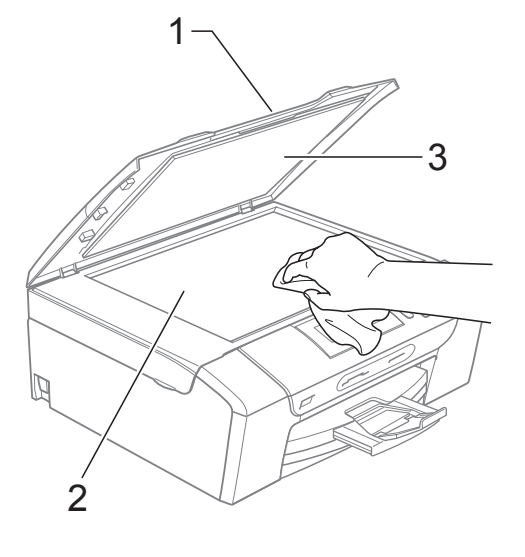

#### <span id="page-99-0"></span>**Curăţarea cilindrului imprimantei <sup>B</sup>**

#### **ATENŢIE**

Verificati dacă ati deconectat aparatul de la priza electrică înainte de a curăţa cilindrul de imprimare (1).

- Ridicati capacul scanerului până când acesta se fixează bine în pozitie deschisă.
- 2 Curățați cilindrul de imprimare al imprimantei (1) şi zona din jurul acestuia, ştergând orice resturi de cerneală cu o cârpă uscată, fără scame.

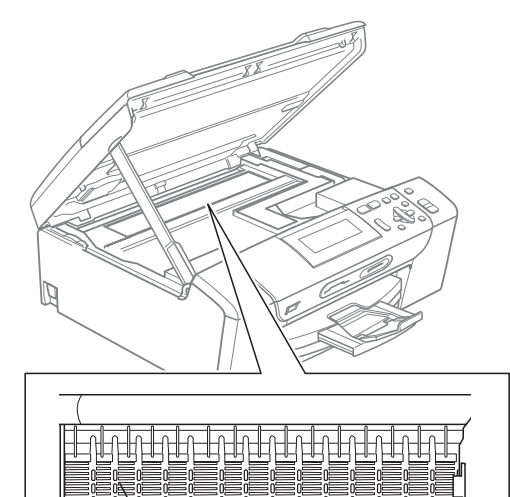

1

#### <span id="page-99-1"></span>**Curăţarea rolelor de preluare a hârtiei <sup>B</sup>**

- Scoateti complet tava de hârtie din aparat.
- **2** Deconectati aparatul de la priza electrică şi deschideţi capacul de prevenire a blocării hârtiei (1) în partea din spate a aparatului.

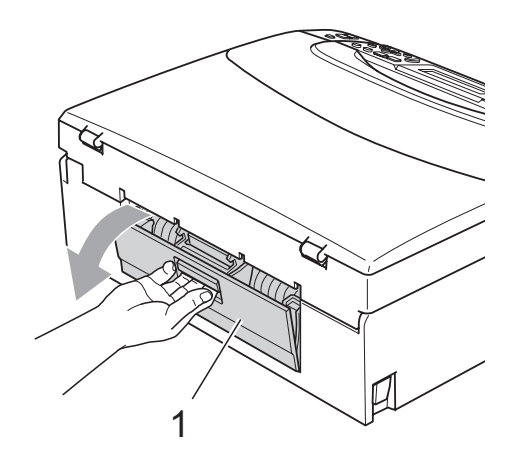

**3** Curătați rolele de preluare a hârtiei (1) folosind alcool izopropilic şi un tampon de bumbac.

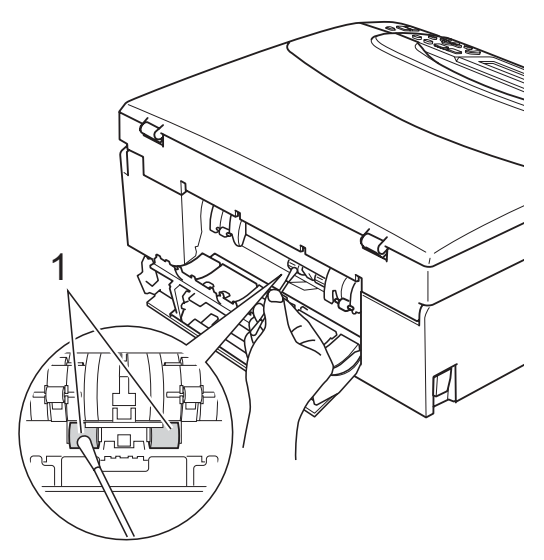

Închideti capacul de prevenire a blocării hârtiei.

Verificaţi dacă acest capac este închis corect.

- 5 Reconectați cablul de alimentare.
- Împingeti uşor tava pentru hârtie complet înapoi în aparat.

#### <span id="page-100-1"></span>**Curăţarea capului de imprimare**

Pentru a menţine o bună calitate a imprimării, aparatul va curăţa automat capul de imprimare, atunci când este necesar. Puteti efectua manual procesul de curătare dacă există o problemă privind calitatea hârtiei.

Curăţaţi capul de imprimare şi cartuşele de cerneală, dacă pe paginile imprimate apar linii orizontale sau spatii goale în text sau grafică. Puteți curăța numai cartușul negru, cele trei culori (galben/cyan/magenta) sau toate patru culorile deodată.

La curăţarea capului de imprimare se consumă cerneală. Dacă efectuați curătarea prea des, se consumă cerneală inutil.

#### **IMPORTANT** 0

NU atingeti capul de imprimare. Atingerea capului de imprimare poate produce deteriorarea permanentă şi poate anula garanția acestuia.

**Apăsați** 

**Ink Management (Management cerneală)**.

- b Apăsaţi **a** sau **b** pentru a selecta Curatare. Apăsaţi **OK**.
- **6** Apăsați **▲** sau ▼ pentru a selecta Black, Culoare sau Toate. Apăsaţi **OK**.

Aparatul curăţă capul de imprimare. După terminarea curățării, aparatul va reveni automat în modul aşteptare.

#### **Notă**

În cazul în care curăţaţi capul de imprimare de cel putin cinci ori și imprimarea nu s-a îmbunătățit, încercați să instalaţi un cartuş nou original marca Brother pentru fiecare culoare la care întâmpinaţi probleme. Încercaţi să curăţaţi capul de imprimare din nou de maximum încă cinci ori. Dacă imprimarea nu s-a îmbunătăţit, contactaţi distribuitorul Brother.

#### <span id="page-100-0"></span>**Verificarea calităţii imprimării <sup>B</sup>**

Dacă pe paginile imprimate apar culori şi text şterse sau cu linii verticale, este posibil ca unele duze să fie înfundate. Puteti controla acest lucru imprimând o pagină de verificare a calităţii imprimării şi examinând modelul de verificare a duzelor.

**Apăsați Ink Management (Management cerneală)**.

- b Apăsaţi **a** sau **b** pentru a selecta Printeaza Test. Apăsaţi **OK**.
- **3** Apăsați **A** sau ▼ pentru a selecta Calit. Imprim. Apăsaţi **OK**.
- 4 Apăsați Colour Start (Start Color). Aparatul începe imprimarea paginii de verificare a calității imprimării.
- <span id="page-100-2"></span>**b** Verificați calitatea celor patru blocuri de culoare de pe pagină.
- 6 Procedați conform uneia dintre metodele de mai jos:
	- Dacă toate liniile sunt clare și vizibile, apăsaţi **+** pentru a selecta Da şi treceti la pasul  $\circledR$ .
	- Dacă puteți vedea că lipsesc linii scurte, similare celor din figura de mai jos, apăsaţi **-** pentru a selecta Nu.

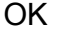

OK Calitate slabă

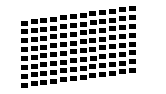

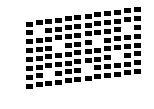

Ecranul LCD solicită o confirmare a calității de imprimare pentru negru și cele trei culori. Apăsaţi **+** (Da) sau **-** (Nu).

8 Pe ecranul LCD apare un mesaj în care sunteti întrebat dacă doriti să începeti curătarea.

Apăsaţi **+** (Da).

Aparatul începe curătarea capului de imprimare.

- **9** După finalizarea operațiunii de curățare, apăsaţi **Colour Start (Start Color)**. Aparatul reîncepe imprimarea paginii de verificare a calității imprimării și apoi r[e](#page-100-2)vine la pasul  $\bigcirc$ .
- <span id="page-101-1"></span>j Apăsaţi **Stop/Exit (Stop/Ieşire)**.

Dacă aţi repetat această procedură de cel putin cinci ori fără a obtine o calitate satisfăcătoare a imprimării, înlocuiti cartuşul de cerneală corespunzător culorii care prezintă probleme. După înlocuirea cartuşului de cerneală, verificati calitatea imprimării. Dacă problema persistă, repetați curătarea și procedurile de verificare de cel putin cinci ori pentru noul cartuş de cerneală. Dacă cerneala lipsește în continuare. contactaţi distribuitorul Brother.

#### **IMPORTANT**

NU atingeţi capul de imprimare. Atingerea capului de imprimare poate produce deteriorarea permanentă și poate anula garantia acestuia.

#### **Notă**

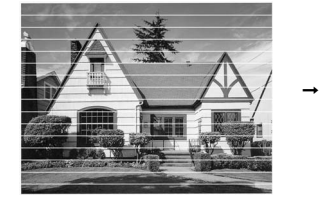

Atunci când o duză a capului de imprimare este blocată, pagina de verificare va arăta astfel.

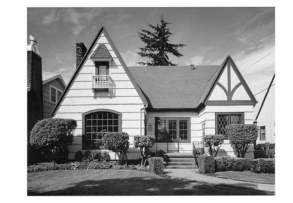

După curătarea duzei capului de imprimare, liniile orizontale dispar.

#### <span id="page-101-0"></span>**Verificarea alinierii imprimării <sup>B</sup>**

După transportarea aparatului, poate fi necesar să reglati alinierea imprimării în cazul în care textul imprimat este neclar sau imaginile sunt şterse.

- **1** Apăsați **Ink Management (Management cerneală)**.
	- b Apăsaţi **a** sau **b** pentru a selecta Printeaza Test. Apăsaţi **OK**.
- **3** Apăsați **A** sau ▼ pentru a selecta Aliniament. Apăsaţi **OK**.
- d Apăsaţi **Mono Start (Start Mono)** sau **Colour Start (Start Color)**. Aparatul începe imprimarea paginii de verificare a alinierii.
- 5 Verificați testele efectuate la 600 dpi și 1 200 dpi pentru a stabili dacă numărul 5 reproduce cel mai fidel numărul 0.
	- Dacă probele cu numărul 5 obținute la testele efectuate la 600 dpi şi 1 200 dpi sunt cele mai bune, apăsaţi **+** (Da) pentru a încheia verificarea alinierii și treceti la pasul  $\mathbf{\Theta}$  $\mathbf{\Theta}$  $\mathbf{\Theta}$ .
	- Dacă alegeți numărul corespunzător unui alt test de imprimare efectuat la 600 dpi sau 1 200 dpi, apăsaţi **-** (Nu) pentru a selecta numărul respectiv.
	- Pentru 600 dpi, apăsați **∢** sau ▶ pentru a selecta numărul testului de imprimare care reproduce cât mai fidel mostra având numărul 0 (1-8). Apăsaţi **OK**.
- 7 Pentru 1 200 dpi, apăsați **◀** sau ▶ pentru a selecta numărul testului de imprimare care reproduce cât mai fidel mostra având numărul 0 (1-8). Apăsaţi **OK**.
- <span id="page-101-2"></span>h Apăsaţi **Stop/Exit (Stop/Ieşire)**.

#### **Verificarea volumului de cerneală <sup>B</sup>**

Puteţi să verificaţi cerneala rămasă în cartuş.

**4 Apăsați Ink Management (Management cerneală)**.

**2** Apăsați **A** sau ▼ pentru a selecta Vol. Cerneala. Apăsaţi **OK**. Pe ecranul LCD este afişat volumul de cerneală.

c Apăsaţi **Stop/Exit (Stop/Ieşire)**.

#### **Notă**

Puteţi verifica volumul de cerneală de pe calculator. (Consultaţi *Imprimarea* pentru Windows® sau *Imprimarea şi expedierea faxurilore* pentru Macintosh în *Ghidul utilizatorului de software* de pe CD-ROM.)

### **Informaţii despre aparat <sup>B</sup>**

#### **Verificarea numărului şi seriei <sup>B</sup>**

Puteti afla numărul de serie al aparatului pe ecranul LCD.

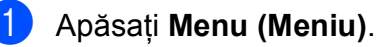

Apăsati ▲ sau ▼ pentru a selecta

Info. aparat. Apăsaţi **OK**.

3 Apăsați **A** sau **V** pentru a selecta Nr.Serial. Apăsaţi **OK**.

d Apăsaţi **Stop/Exit (Stop/Ieşire)**.

#### **Functii de resetare**

Sunt disponibile următoarele funcții de resetare:

1 Retea

Puteţi reseta parametrii serverului de imprimare la valorile implicite din fabricaţie, de exemplu informaţiile despre adresa IP.

2 Toate setările

Puteţi reseta toţi parametrii aparatului la valorile definite din fabricatie.

Brother vă recomandă să utilizaţi această operatie atunci când aruncati aparatul.

#### **Notă**

Înainte de a selecta Retea sau Toate setările, scoateți cablul de interfată.

#### **Cum se resetează aparatul <sup>B</sup>**

- **1** Apăsați Menu (Meniu).
- b Apăsaţi **a** sau **b** pentru a selecta Setare Initial. Apăsaţi **OK**.
- **3** Apăsați **A** sau **▼** pentru a selecta Reseteaza. Apăsaţi **OK**.
- 4 Apăsați **A** sau ▼ pentru a alege tipul de resetare pe care doriți s-o folosiți. Apăsaţi **OK**. Apăsaţi **+** pentru a confirma.
- 5 Apăsați **+** pentru a reporni aparatul.

### **Ambalarea şi expedierea aparatului <sup>B</sup>**

Când transportati aparatul, folositi ambalajele originale ale aparatului. Pentru a ambala aparatul în mod corespunzător, urmați instrucţiunile de mai jos. Daunele provocate aparatului în timpul transportului nu sunt acoperite de garantia dumneavoastră.

#### **IMPORTANT**

Este important să aşteptaţi aşezarea capului de imprimare al aparatului în poziția de "parcare", după efectuarea unei operatiuni de imprimare. Ascultati cu atenţie aparatul şi asiguraţi-vă că orice sunete mecanice au încetat înainte de a deconecta aparatul de la priza electrică. Asteptati ca aparatul să încheie procesul de parcare; în caz contrar, puteti avea probleme la imprimare şi puteţi chiar să provocaţi deteriorarea capului de imprimare.

- Deschideți capacul cartușului de cerneală.
- 2 Apăsați pârghia de deblocare a cartuşului de cerneală şi scoateţi toate cartuşele de cerneală. (Consultaţi *[Înlocuirea cartu](#page-95-0)şelor de cerneală* [la pagina 86](#page-95-0).)

Instalati piesa de protectie de culoare verde și apoi închideți capacul cartuşului de cerneală.

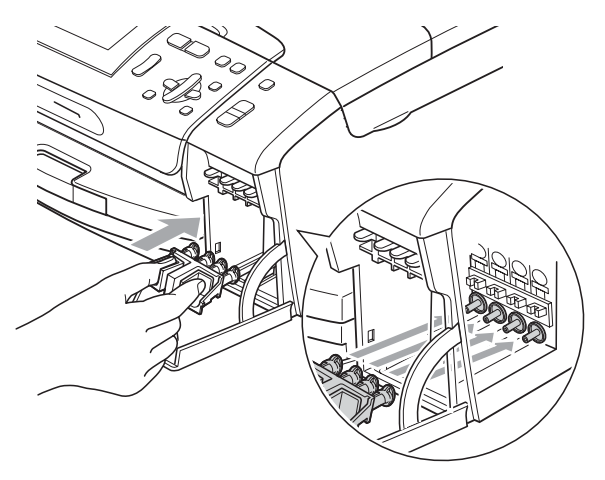

#### **IMPORTANT** A

• Verificati dacă elementele de fixare din plastic de pe ambele părti ale piesei de protectie de culoare verde (1) sunt fixate bine în pozitia corectă (2).

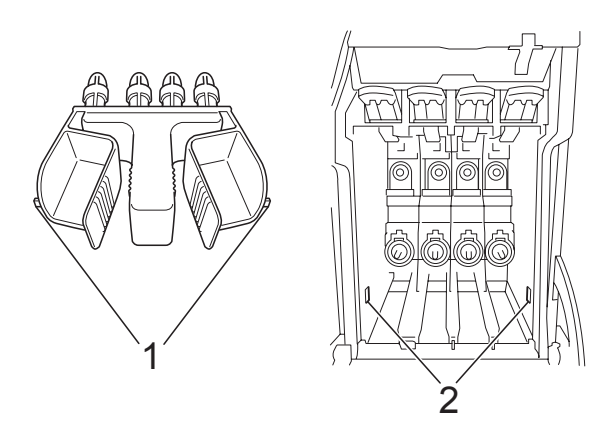

• Dacă nu găsiti această piesă de protectie de culoare verde, NU scoateţi cartuşele înainte de expediere. Este foarte important ca aparatul să fie expediat fie cu această piesă de protecție de culoare verde, fie cu cartuşele de cerneală amplasate în poziţia corectă. Expedierea aparatului fără aceste componente poate duce la deteriorarea aparatului şi la anularea garanției.

Ridicati partea frontală a aparatului și prindeţi capătul lung (1) al componentei de protecţie de culoare verde în fanta în formă de T, de sub aparat. Împingeți capătul în formă de furcă (2) înspre partea superioară a tăvii de hârtie.

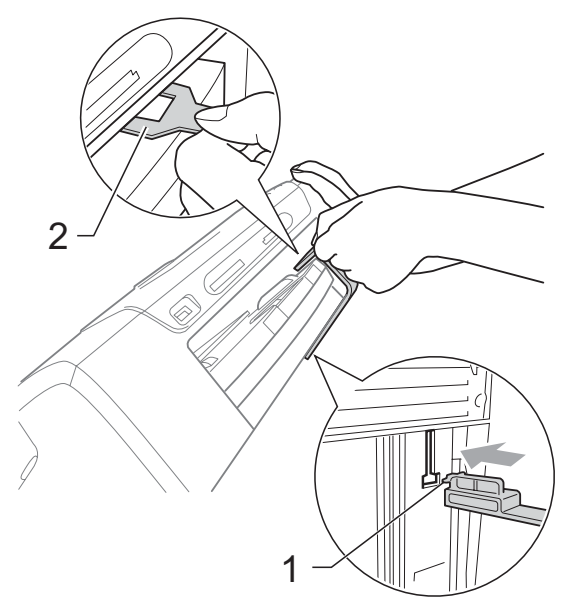

- Deconectați aparatul de la priza electrică.
- **6** Folosind ambele mâini, prindeți elementele de fixare din plastic de pe ambele părţi ale aparatului şi ridicaţi capacul scanerului până ce acesta se blochează în pozitie deschisă. Apoi, deconectati cablul de interfată al aparatului, dacă acesta este conectat. <sup>1</sup>

**7** Ridicați capacul scanerului pentru a debloca elementul de închidere  $(1)$ . Apăsaţi uşor în jos suportul capacului scanerului (2) și închideți capacul scanerului (3).

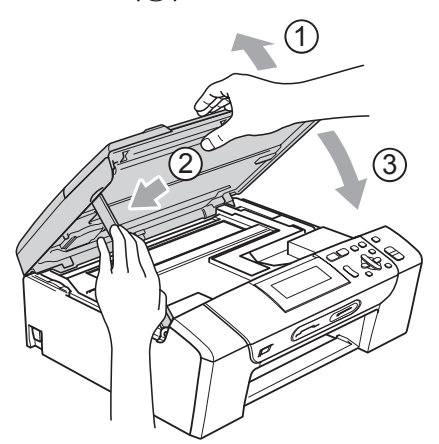

8 Împachetați aparatul în pungă.

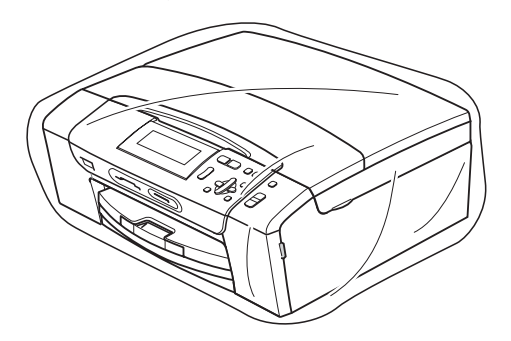

<sup>9</sup> Împachetați aparatul și materialele imprimate în cutia originală folosind materialele originale de ambalare, aşa cum este prezentat mai jos. Nu puneţi cartuşele de cerneală uzate în cutie.

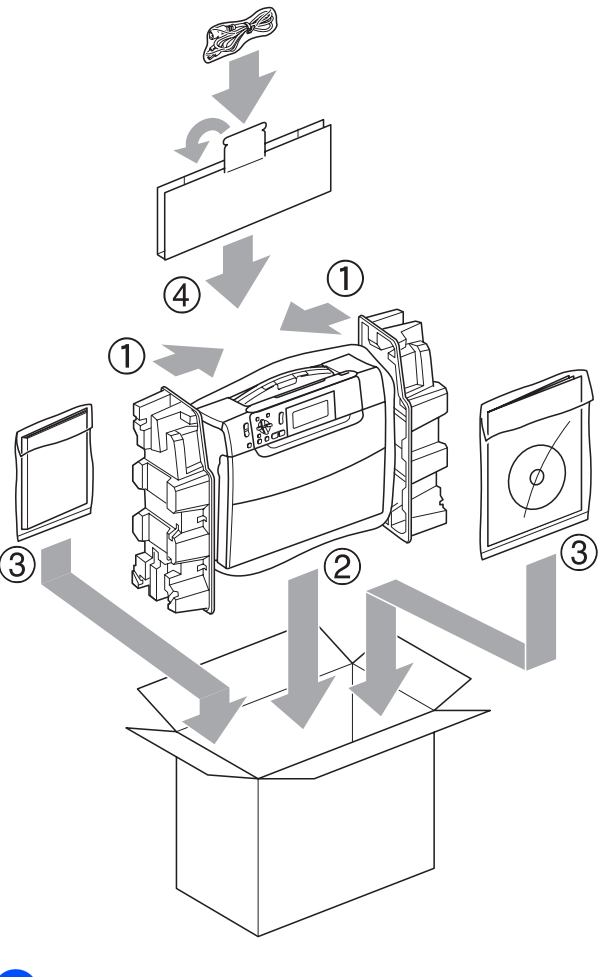

10 Închideți cutia și lipiți-o cu bandă adezivă.

**C**

# <span id="page-106-0"></span>**Meniul și funcțiile**

### **Programarea pe ecran**

Aparatul este conceput pentru o utilizare facilă prin programarea pe ecranul LCD, folosind butoanele meniului. Programarea simplă vă ajută să vă bucurați de toate opţiunile pe care meniul aparatului dumneavoastră le oferă.

Deoarece programarea se face pe ecranul LCD, am creat instrucţiuni pas cu pas, afişate pe ecran, pentru a vă ajuta să programați aparatul. Nu trebuie decât să urmati instrucţiunile, pe măsură ce acestea vă ghidează prin meniuri şi opţiunile de programare.

#### **Tabelul meniului**

Puteţi programa aparatul, folosind tabelul meniului care începe la [pagina 98.](#page-107-0) În aceste pagini sunt enumerate funcţiile şi opţiunile meniului.

#### **P**ăstrarea datelor în memorie

Setările meniului sunt salvate permanent şi nu vor fi pierdute în cazul producerii unei pene de curent. Setări temporare (de exemplu, pentru parametrul Contrast) vor fi pierdute.

### **Butoanele pentru mod şi meniu <sup>C</sup>**

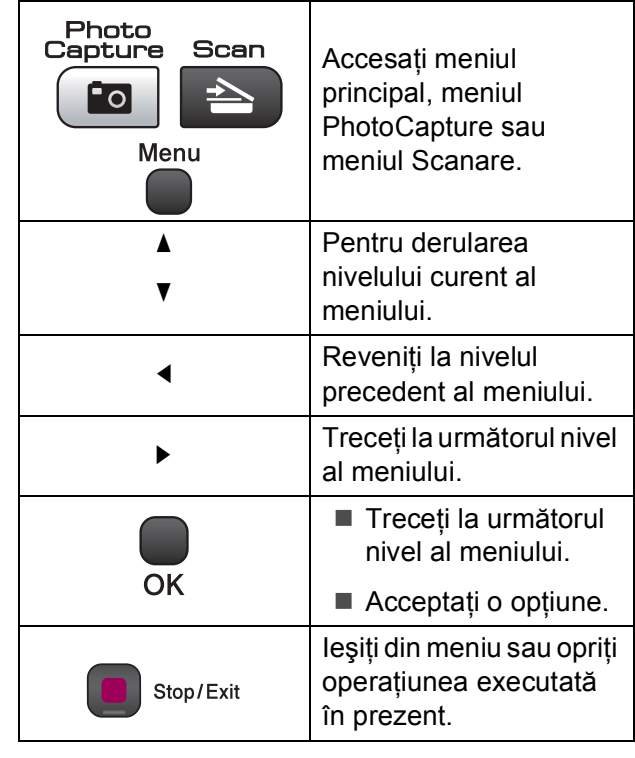

**C**

#### <span id="page-107-0"></span>**Tabelul meniului**

Tabelul meniului vă va ajuta să înţelegeţi funcţiile şi opţiunile din meniu disponibile în programele aparatului. Setările din fabricaţie sunt afişate cu caractere aldine şi cu un asterisc.

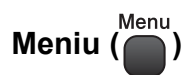

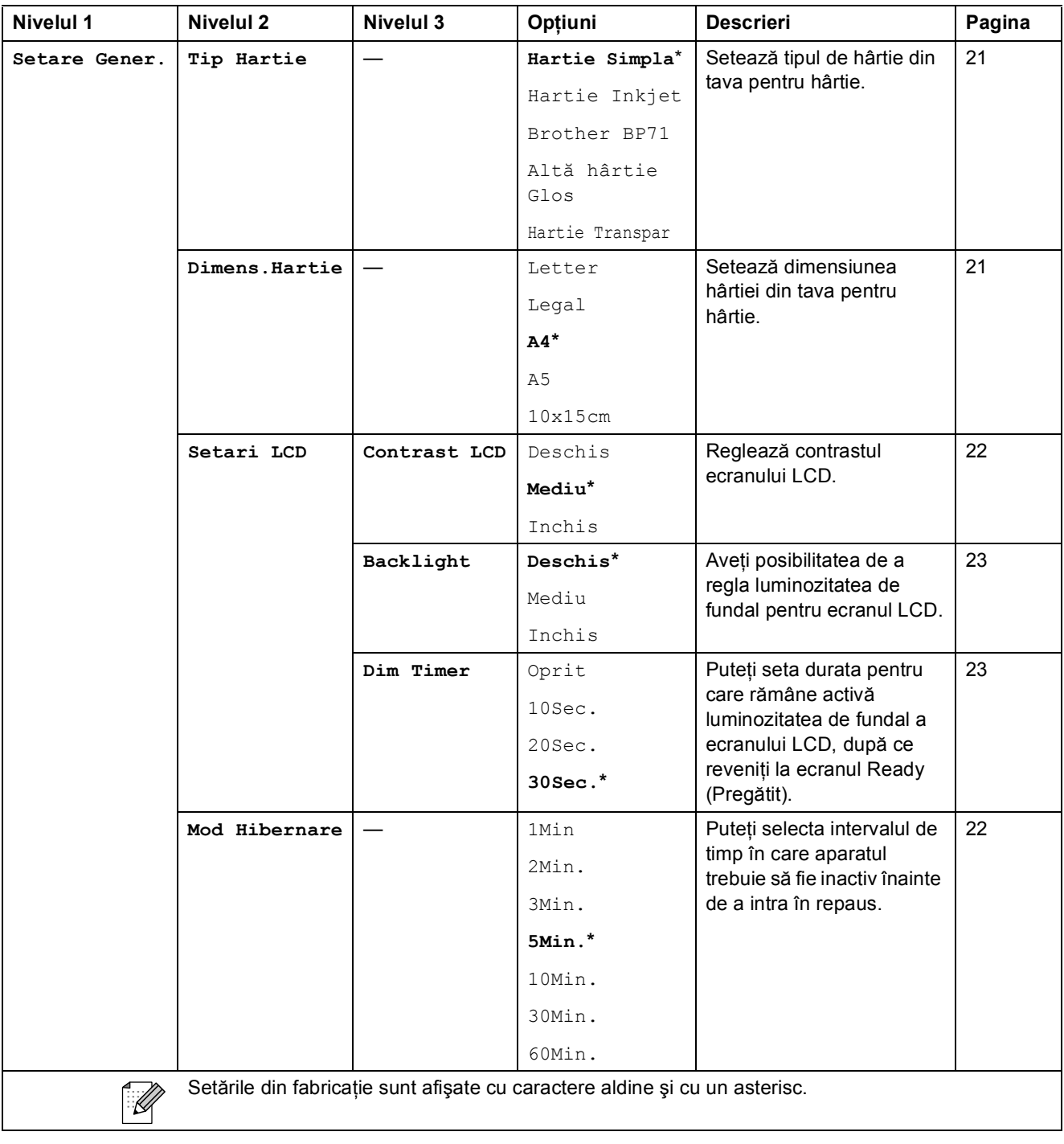
### **Meniul de reţea**

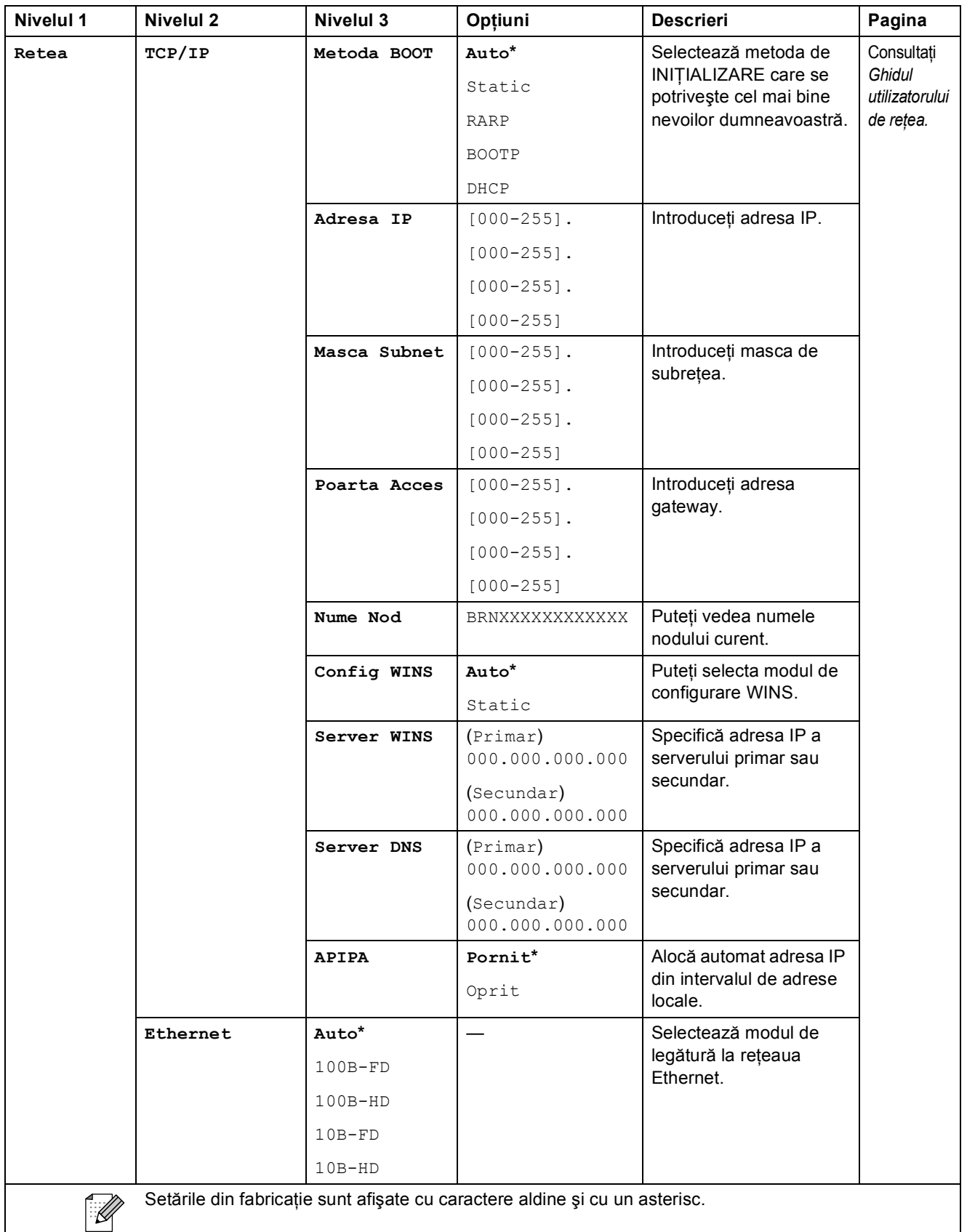

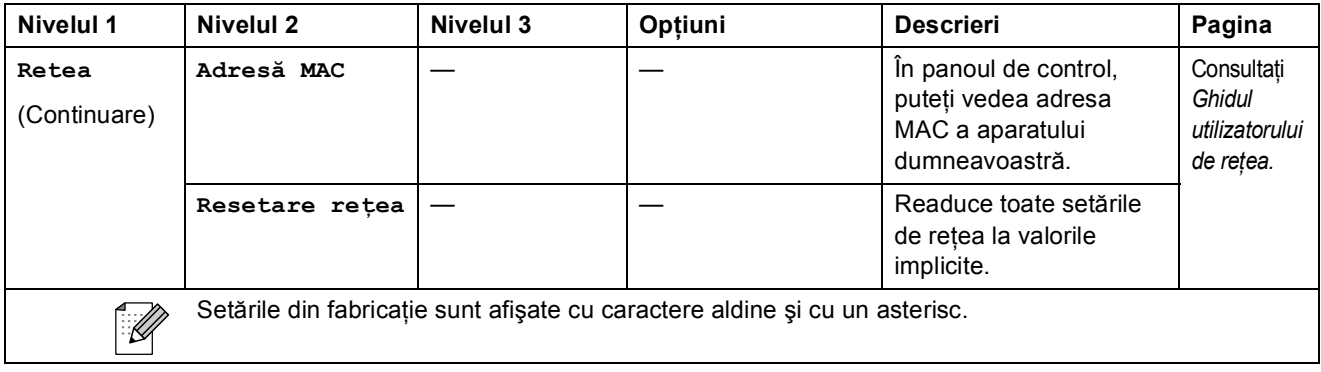

## **Meniu (** ) (continuare)

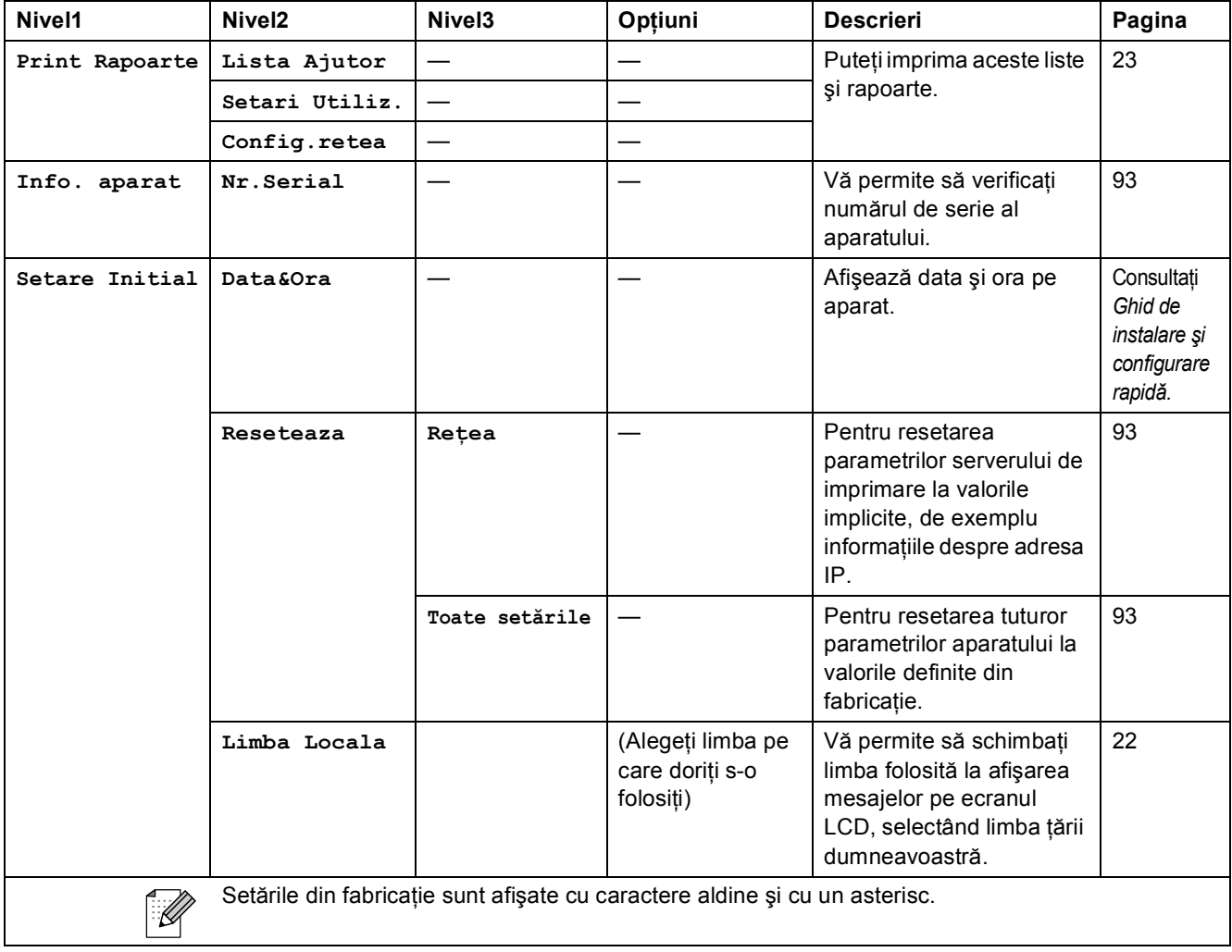

Meniul şi funcţiile

### **Copiere (Afişaj implicit)**

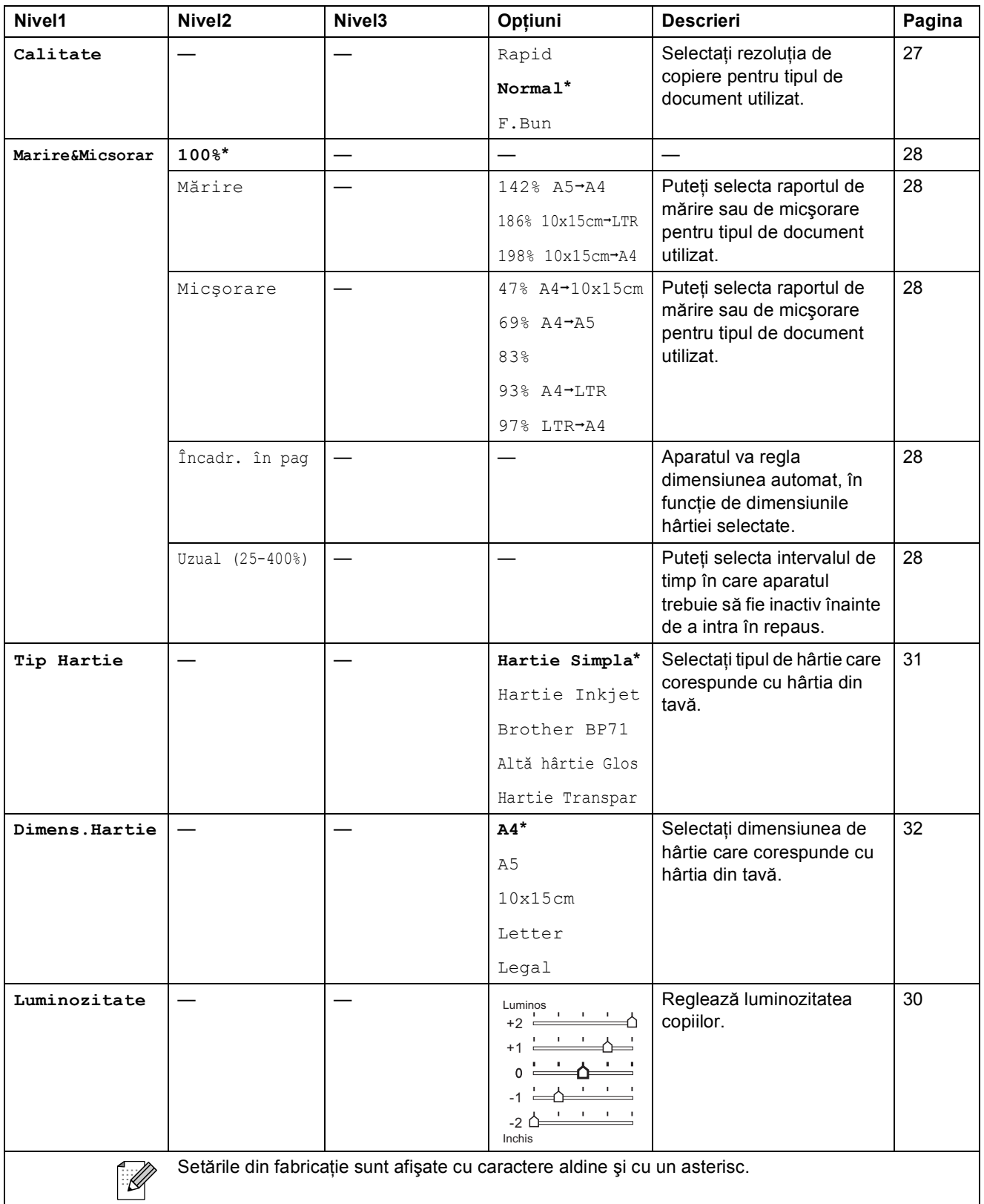

**C**

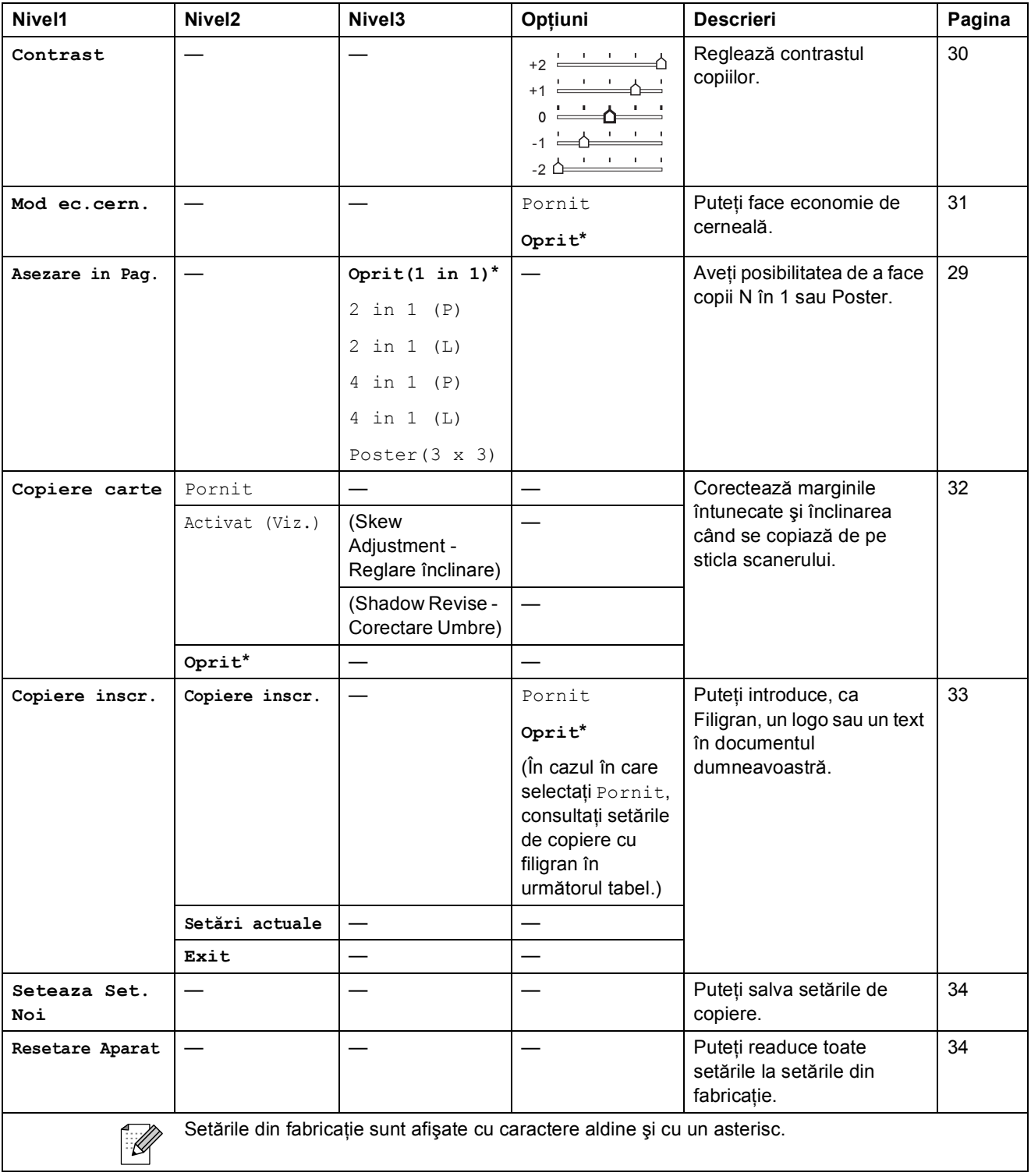

## **Watermark Copy Settings (Setări copiere cu filigran)**

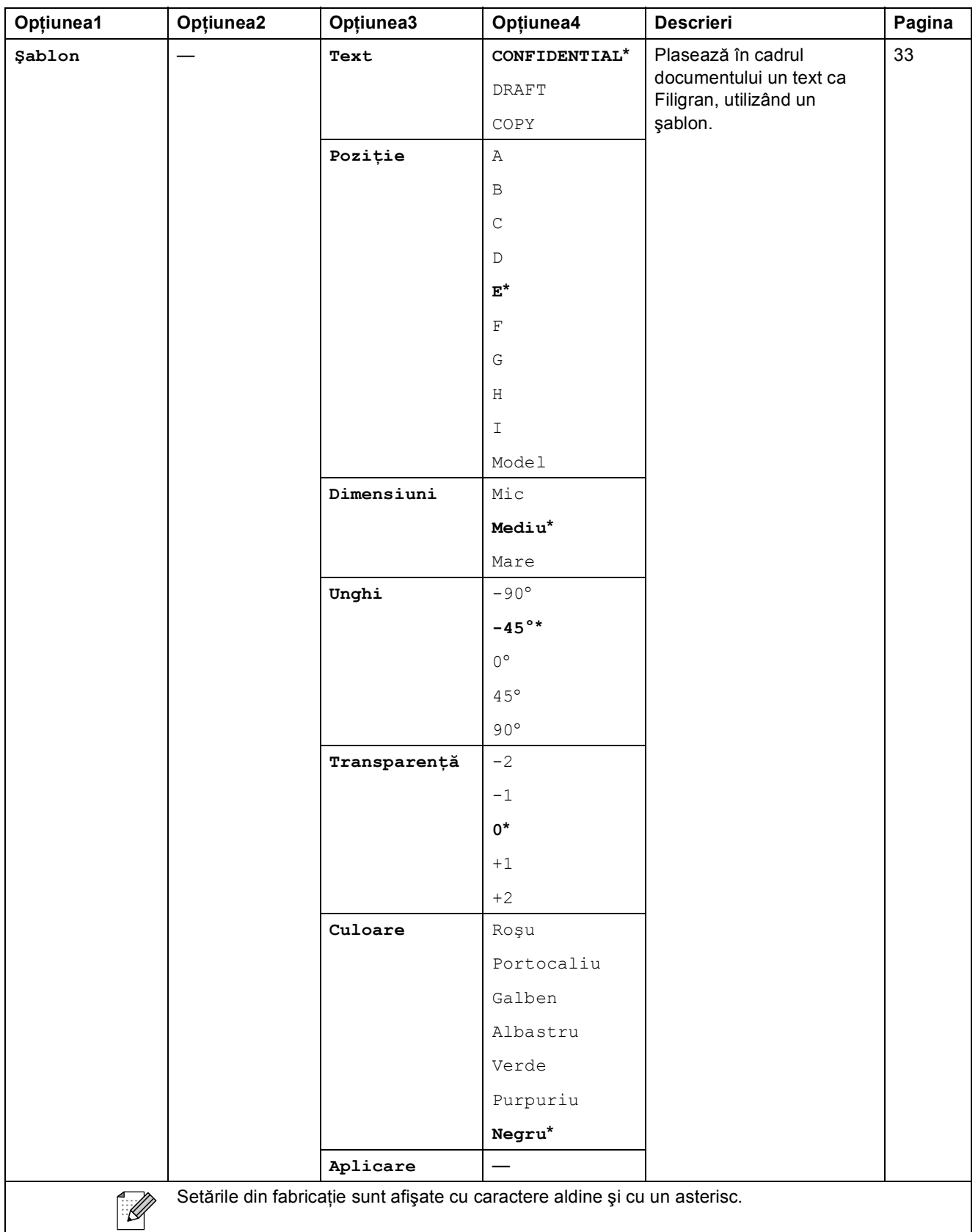

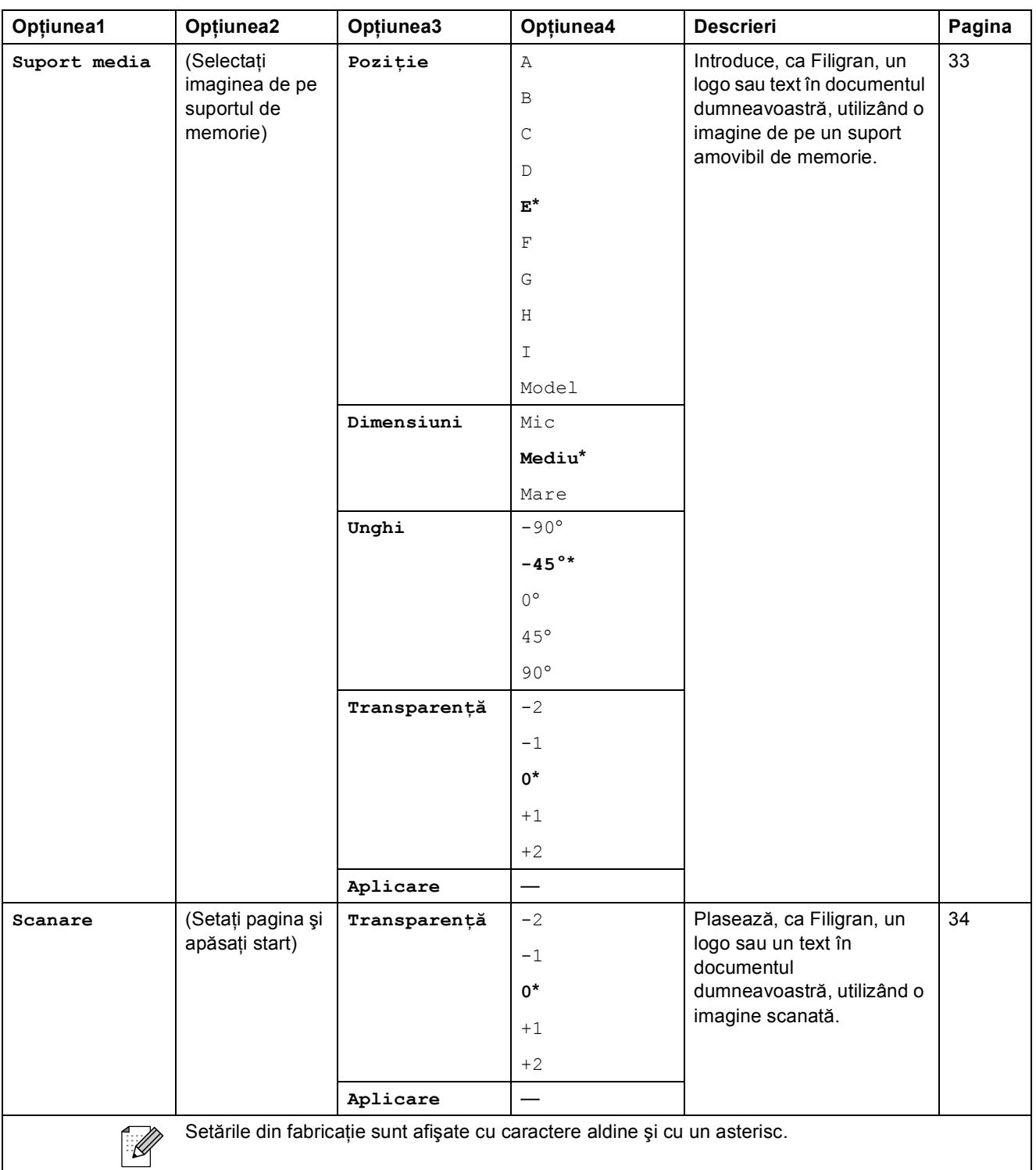

Meniul şi funcţiile

## **Captură Foto ( )**

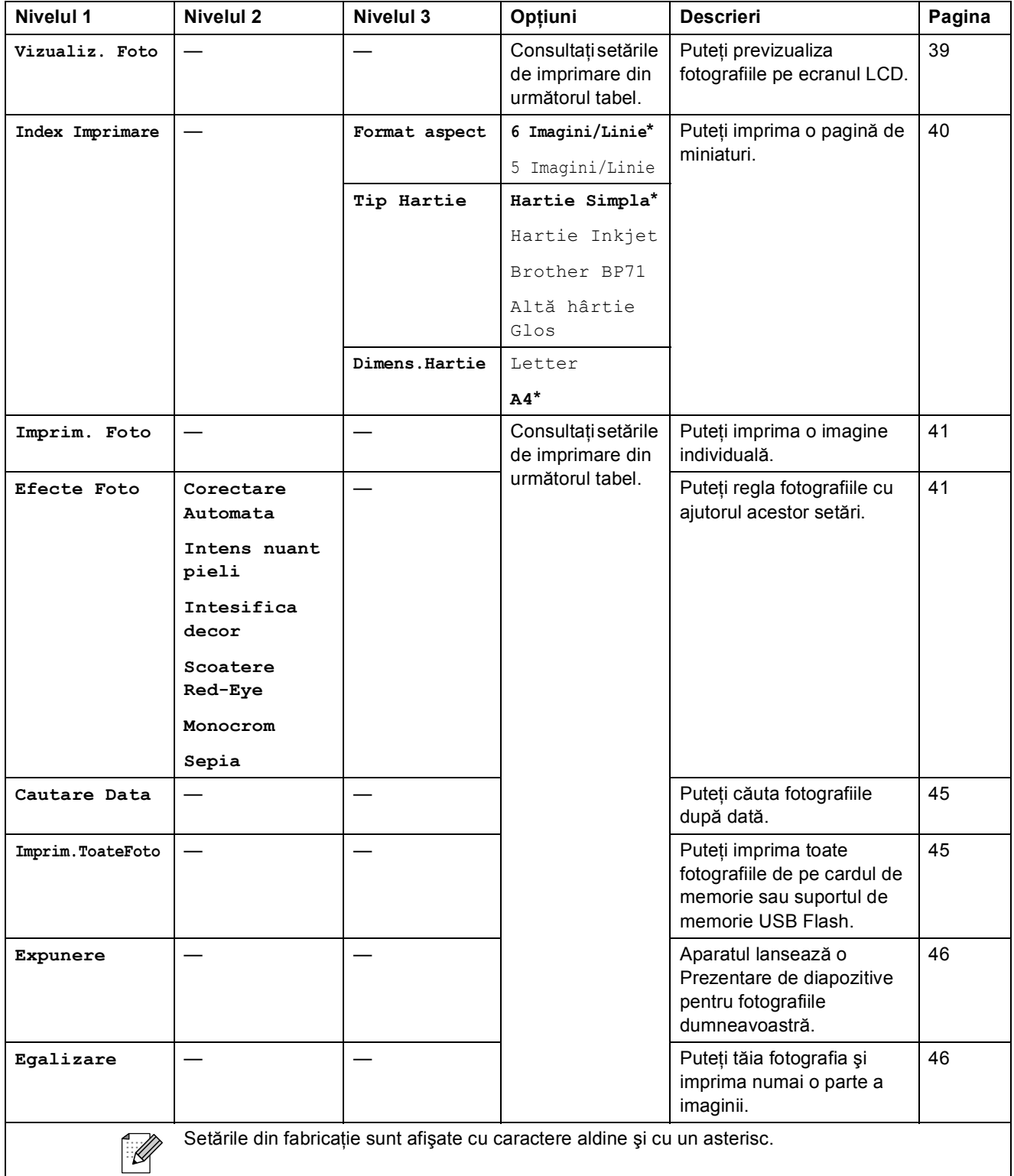

#### **Meniu Setări de imprimare**

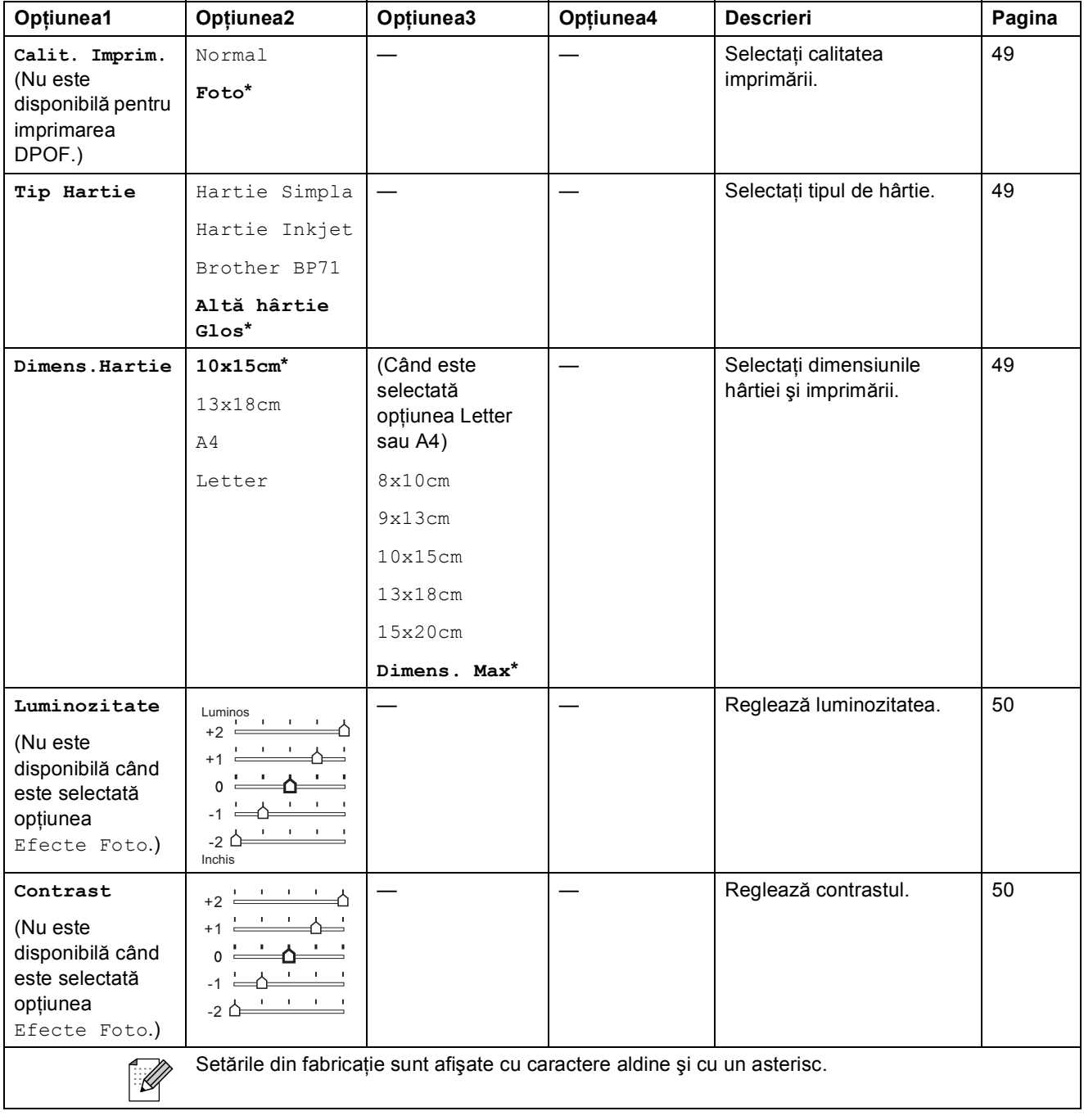

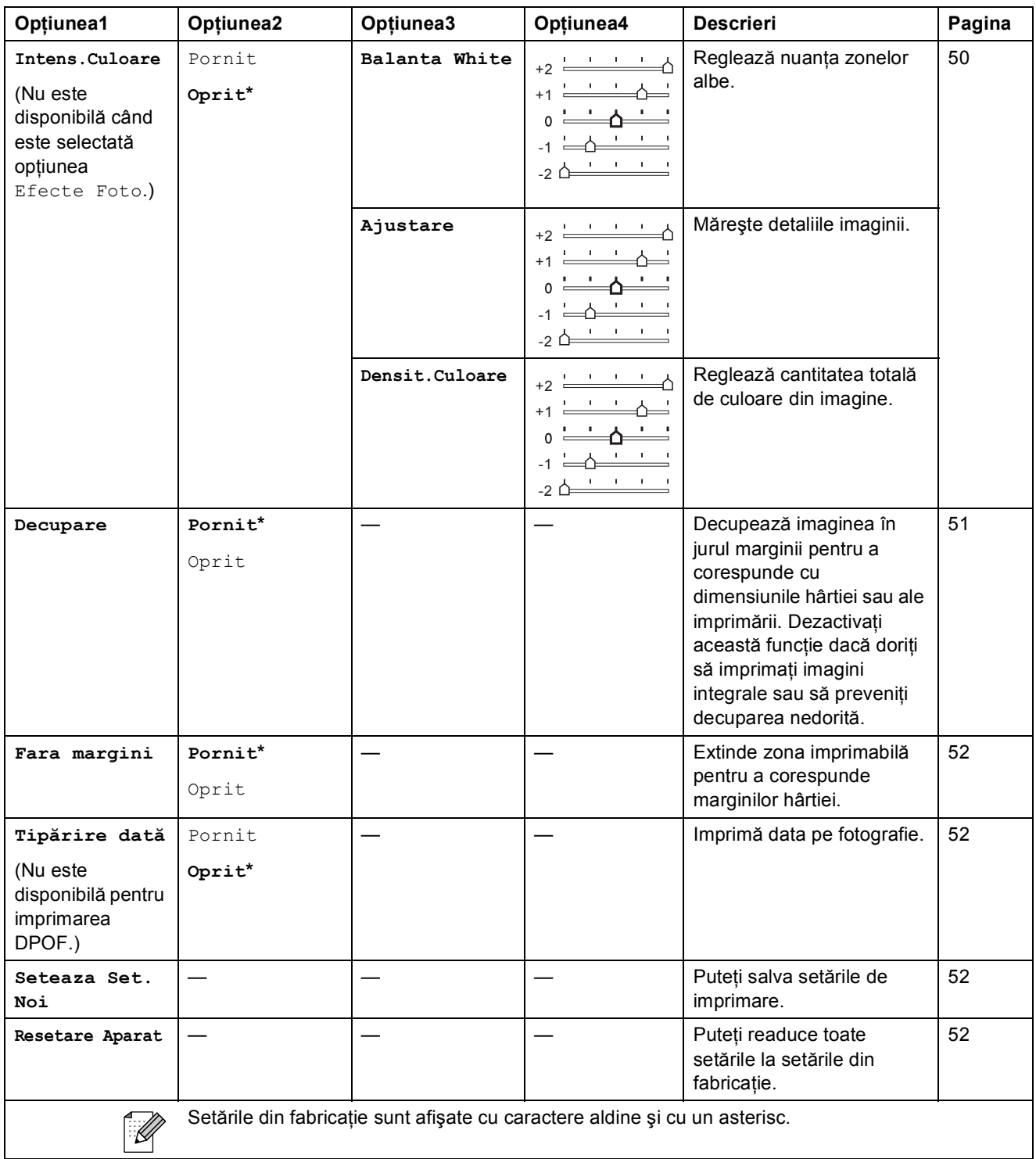

## $\mathsf{Scanner}(\triangle)$

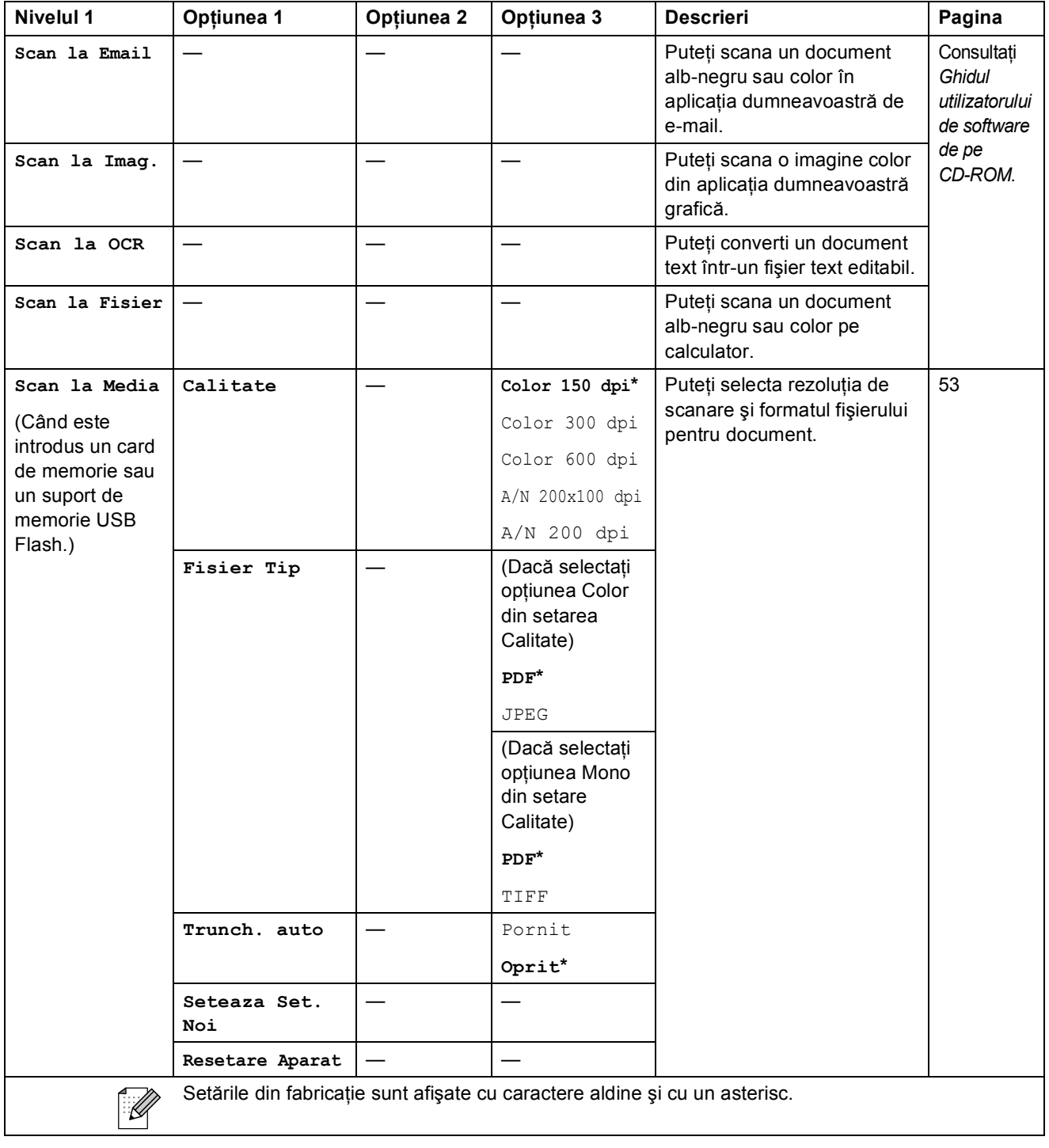

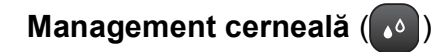

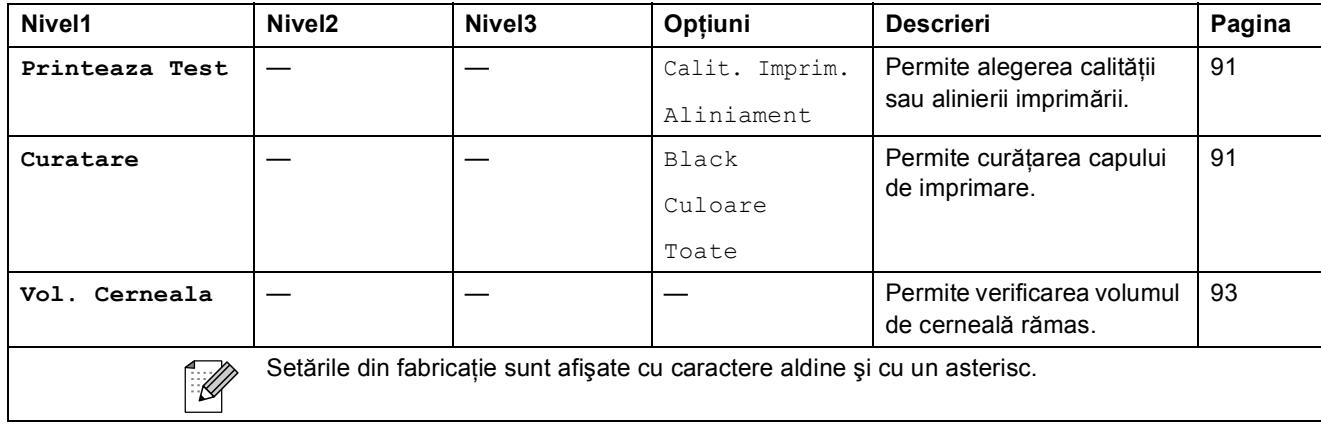

**Specificaţii <sup>D</sup>**

## **Informații generale**

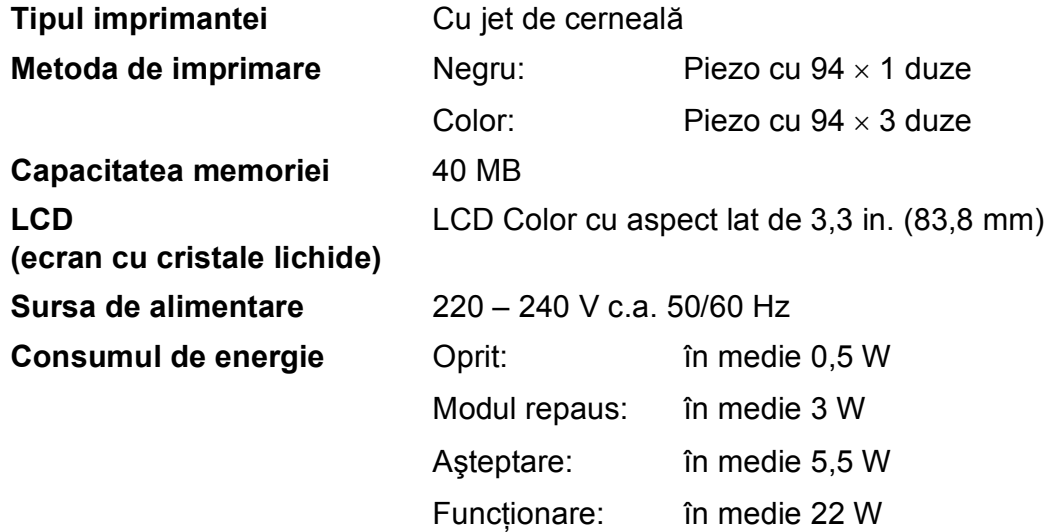

#### **Dimensiuni**

**D**

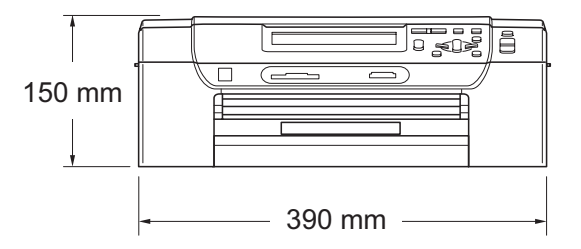

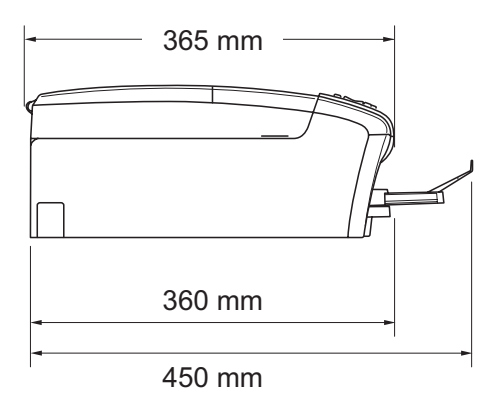

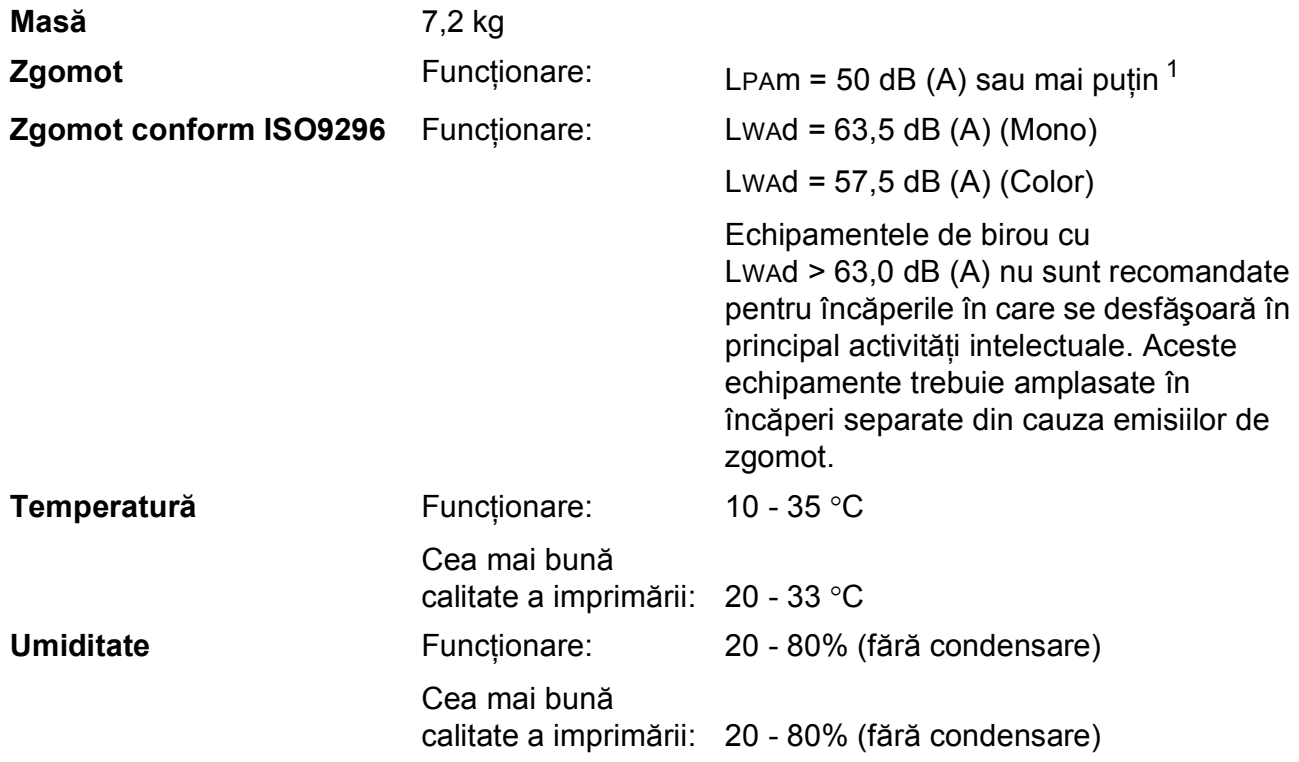

<span id="page-120-0"></span><sup>1</sup> Aceasta depinde de condiţiile de imprimare.

**D**

## **Suporturile de imprimare**

<span id="page-121-4"></span>

#### **Intrare hârtie Tava de hârtie**

Tip hârtie:

<span id="page-121-3"></span>Hârtie simplă, hârtie pentru imprimante cu jet de cerneală (hârtie specială), hârtie lucioasă  $<sup>1</sup>$  $<sup>1</sup>$  $<sup>1</sup>$ , folii transparente  $<sup>12</sup>$  și</sup></sup> plicuri.

Dimensiune hârtie:

Letter, Legal, Executive, A4, A5, A6, JIS B5, plicuri (comerciale No.10, DL, C5, Monarch, JE4), Photo 2L, Card index și Carte poștală <sup>[3](#page-121-2)</sup>

Lăţime: 98 mm - 215,9 mm

Lungime: 148 mm - 355,6 mm

Pentru mai multe detalii, consultaţi *[Greutatea, grosimea](#page-28-0)  ş[i capacitatea hârtiei](#page-28-0)* la pagina 19.

■ Capacitatea maximă a tăvii de hârtie: cca. 100 coli de hârtie simplă de 80 g/m<sup>2</sup>

#### **Tava de hârtie foto**

Tip hârtie:

Hârtie simplă, hârtie inkjet (hârtie specială) şi hârtie lucioasă [1](#page-121-0)

Dimensiune hârtie:

Photo  $10 \times 15$  cm și Photo L

Lăţime: 89 mm - 101,6 mm

Lungime: 127 mm - 152,4 mm

■ Capacitate maximă a tăvii de hârtie:

Aprox. 20 de coli

**Evacuarea hârtiei** Maximum 50 de coli de hârtie simplă A4 (tipăritura cu faţa în sus în tava de ieşire a hârtiei)<sup>[1](#page-121-0)</sup>

- <span id="page-121-0"></span><sup>1</sup> Pentru hârtia lucioasă sau foliile transparente, vă recomandăm să scoateți imediat paginile imprimate din tava de ieşire a hârtiei după ce acestea au fost imprimate pentru a evita pătarea lor.
- <span id="page-121-1"></span><sup>2</sup> Folositi numai folii transparente recomandate pentru imprimarea cu jet de cerneală.
- <span id="page-121-2"></span><sup>3</sup> Consultaţi *Tipul ş[i dimensiunea hârtiei pentru fiecare opera](#page-27-0)ţiune* la pagina 18.

## <span id="page-122-0"></span> $C$ opierea

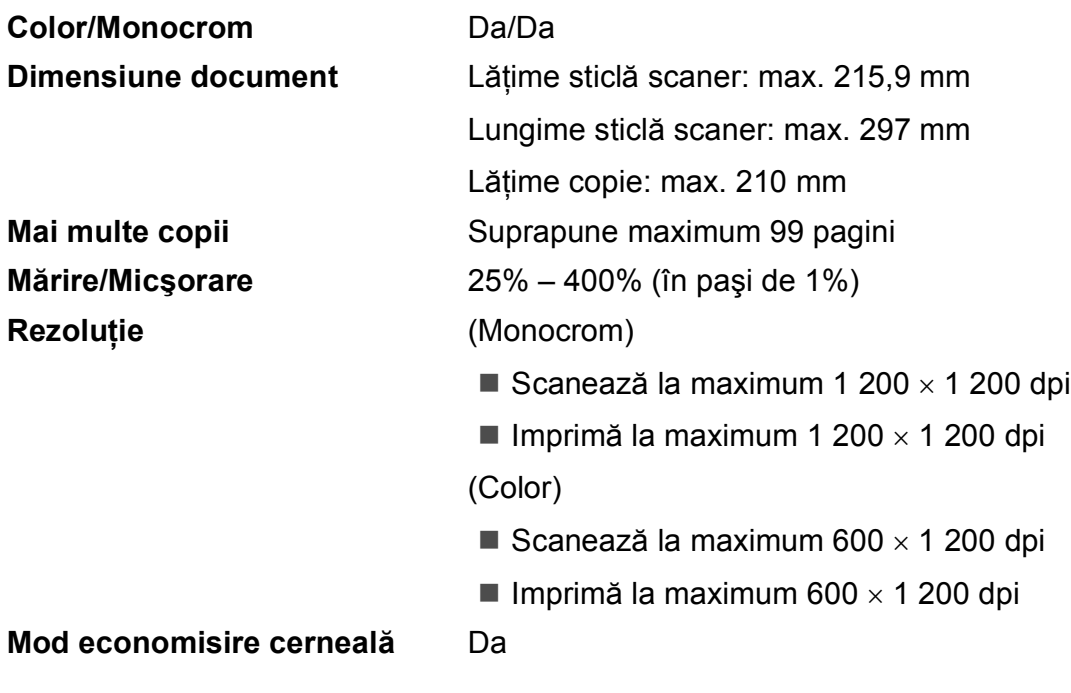

## <span id="page-123-7"></span>**PhotoCapture Center™**

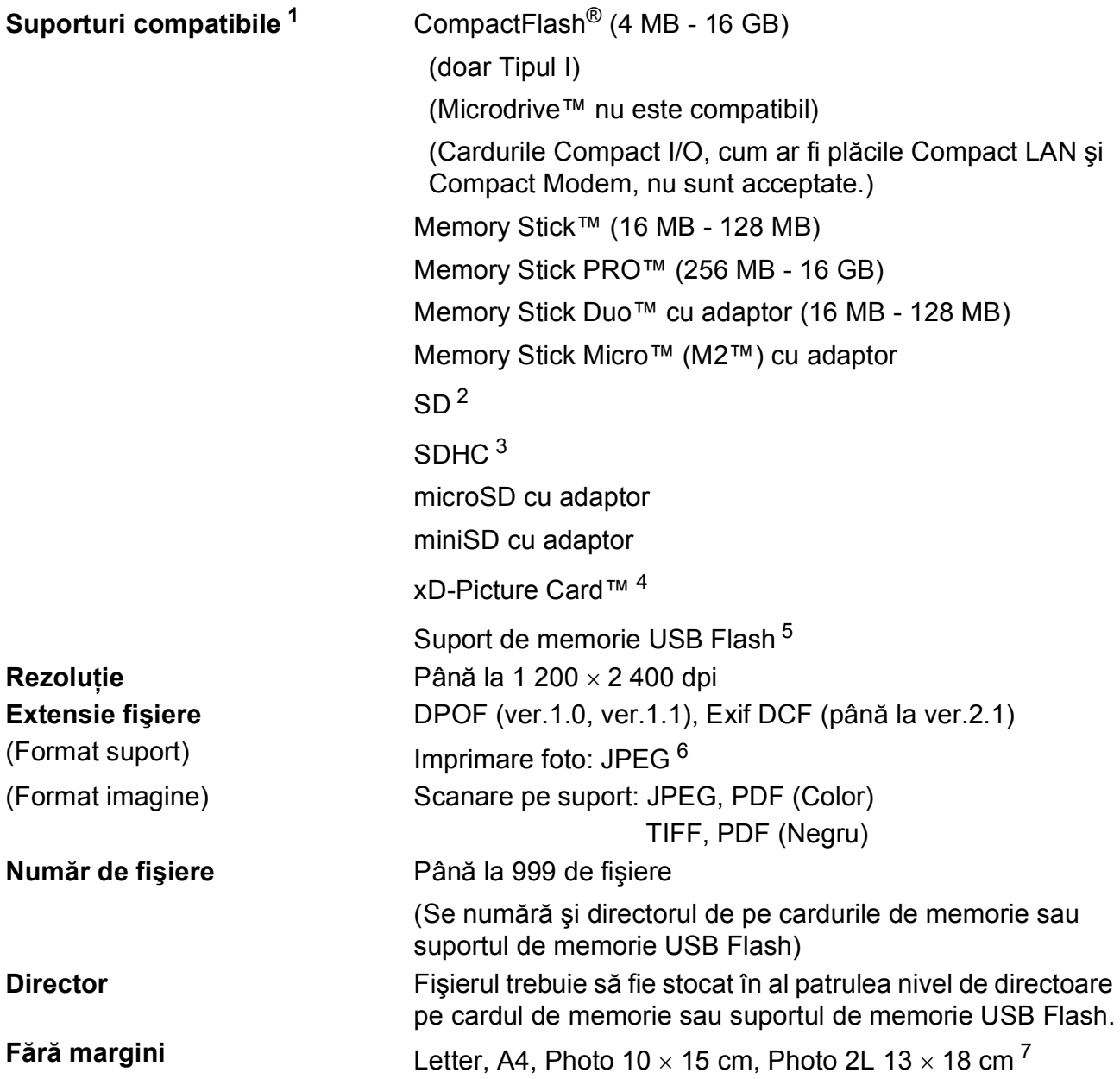

<span id="page-123-0"></span><sup>1</sup> Nu sunt incluse cardurile de memorie, adaptoarele şi suportul de memorie USB Flash.

<span id="page-123-1"></span> $^{2}$  16 MB – 2 GB

<span id="page-123-2"></span> $3 \t4 GB - 16 GB$ 

- <span id="page-123-3"></span><sup>4</sup> Card obişnuit xD-Picture Card™ de la 16 MB la 512 MB xD-Picture Card™ Type M de la 256 MB la 2 GB xD-Picture Card™ Type M+ 1 GB şi 2 GB xD-Picture Card™ Type H de la 256 MB la 2 GB
- <span id="page-123-4"></span><sup>5</sup> USB 2.0 standard Standard de stocare în masă prin USB (USB Mass Storage) între 16 MB şi 32 GB Format suport: FAT12/FAT16/FAT32
- <span id="page-123-5"></span><sup>6</sup> Formatul Progressive JPEG nu este acceptat.
- <span id="page-123-6"></span><sup>7</sup> Consultaţi *Tipul ş[i dimensiunea hârtiei pentru fiecare opera](#page-27-0)ţiune* la pagina 18.

Specificaţii

## **PictBridge**

**Interfaţă** Interfaţă directă USB

**Compatibilitate Acceptă standardul PictBridge al Camera & Imaging** Products Association, CIPA DC-001. Pentru mai multe informaţii, accesaţi <http://www.cipa.jp/pictbridge>.

**D**

## <span id="page-125-3"></span>**Scaner**

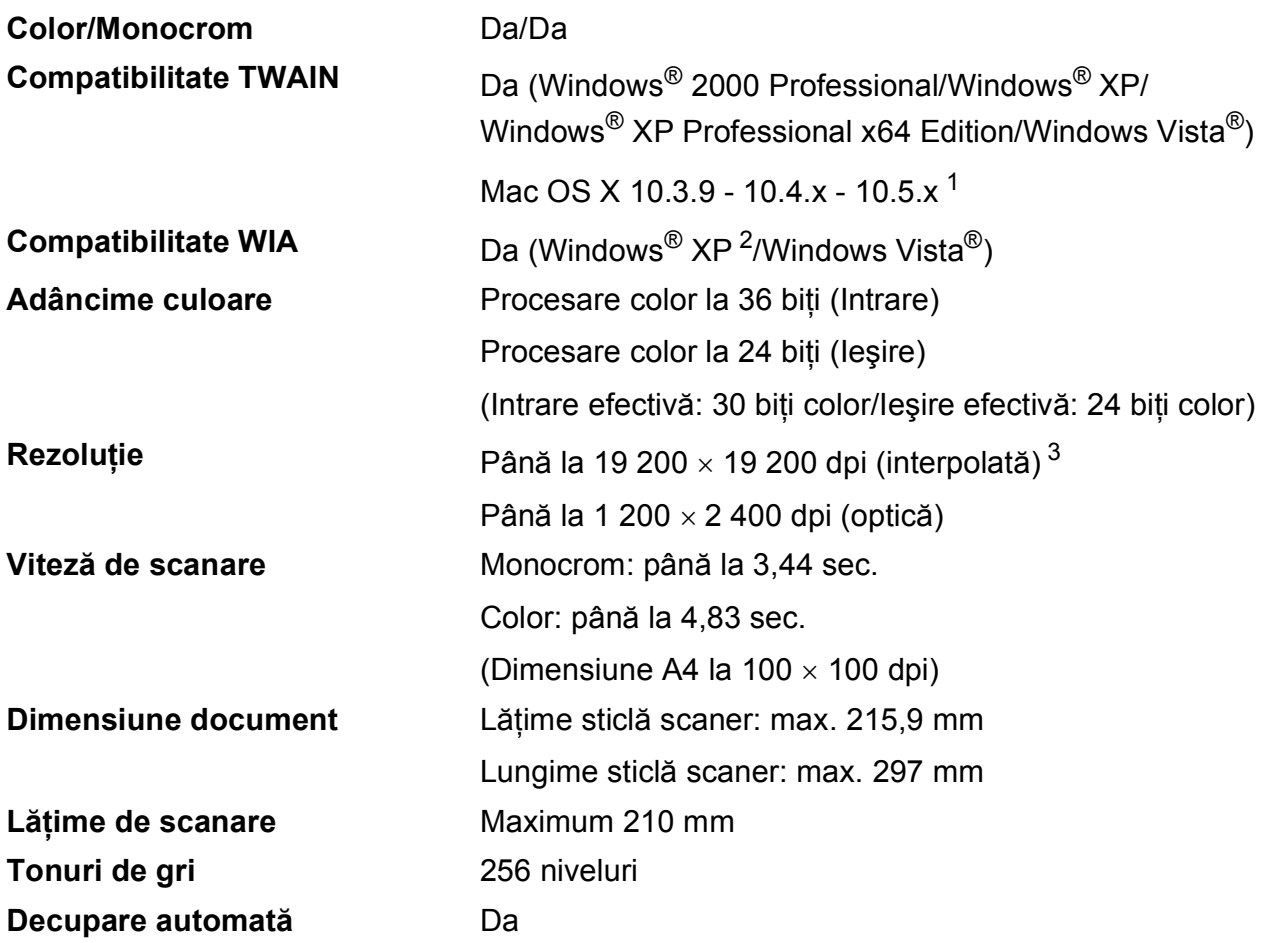

<span id="page-125-4"></span><span id="page-125-0"></span><sup>1</sup> Pentru cele mai recente actualizări ale driverului pentru Mac OS X pe care-l folosiţi, accesaţi [http://solutions.brother.com.](http://solutions.brother.com)

- <span id="page-125-1"></span><sup>2</sup> Windows<sup>®</sup> XP din acest ghid al utilizatorului include Windows<sup>®</sup> XP Home Edition, Windows<sup>®</sup> XP Professional şi Windows® XP Professional x64 Edition.
- <span id="page-125-2"></span><sup>3</sup> Scanare la maximum 1 200 × 1 200 dpi când se folosește driverul WIA pentru Windows® XP și Windows Vista® (se poate selecta o rezoluţie maximă de 19 200 × 19 200 dpi cu ajutorul utilitarului de scanare Brother)

## <span id="page-126-5"></span>**Imprimantă**

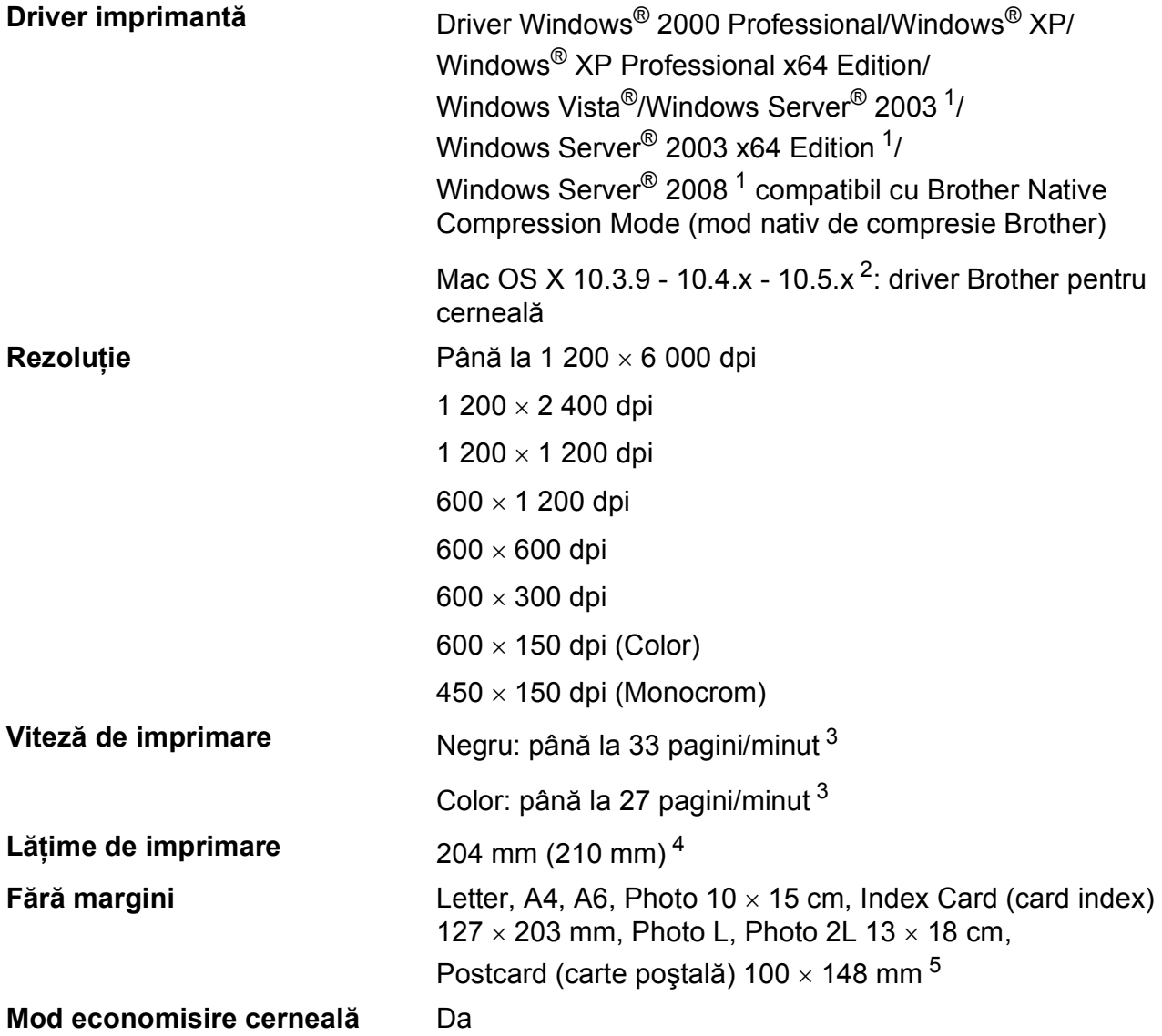

<span id="page-126-0"></span><sup>1</sup> Imprimare numai în reţea.

<span id="page-126-1"></span><sup>2</sup> Pentru cele mai recente actualizări ale driverului pentru Mac OS X pe care-l folosiți, accesați [http://solutions.brother.com.](http://solutions.brother.com)

- <span id="page-126-2"></span><sup>3</sup> Conform modelului standard Brother. Format A4 în modul schiţă.
- <span id="page-126-3"></span><sup>4</sup> Când activaţi funcţia de imprimare fără margini.
- <span id="page-126-4"></span><sup>5</sup> Consultaţi *Tipul ş[i dimensiunea hârtiei pentru fiecare opera](#page-27-0)ţiune* la pagina 18.

## $I$ **nterfețe**

**USB [1](#page-127-0) [2](#page-127-1)** Folosiţi un cablu de interfaţă USB 2.0 care nu este mai lung de 2 m.

**Cablu LAN<sup>[3](#page-127-2)</sup>** Folosiți un cablu UTP Ethernet de categoria 5 sau superioară.

- <span id="page-127-0"></span><sup>1</sup> Aparatul dumneavoastră este conceput cu o interfaţă Hi-speed USB 2.0. Aparatul poate, de asemenea, fi conectat la un calculator care dispune de o interfaţă USB 1.1.
- <span id="page-127-1"></span><sup>2</sup> Nu sunt acceptate porturi USB produse de terți.
- <span id="page-127-2"></span><sup>3</sup> Consultaţi *Reţea (LAN)* [la pagina 121](#page-130-0) şi *Ghidul utilizatorului de reţea* de pe CD-ROM pentru specificaţii detaliate privind reţeaua.

## <span id="page-128-5"></span> $C$ erințele calculatorului

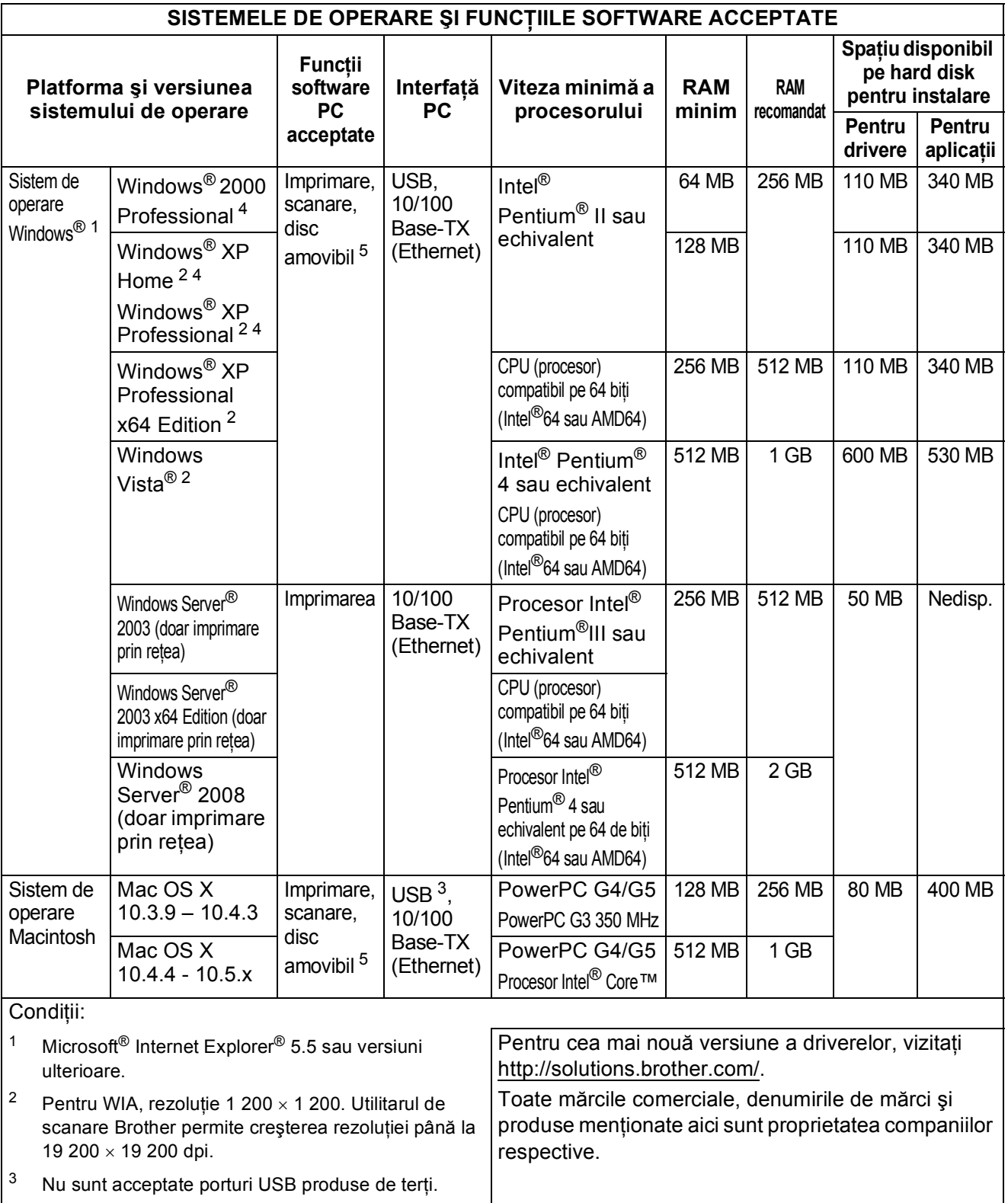

<span id="page-128-4"></span><span id="page-128-3"></span><span id="page-128-2"></span><span id="page-128-1"></span><span id="page-128-0"></span>5 Discul amovibil este o funcție a PhotoCapture Center™.

**D**

## <span id="page-129-1"></span>**Consumabile**

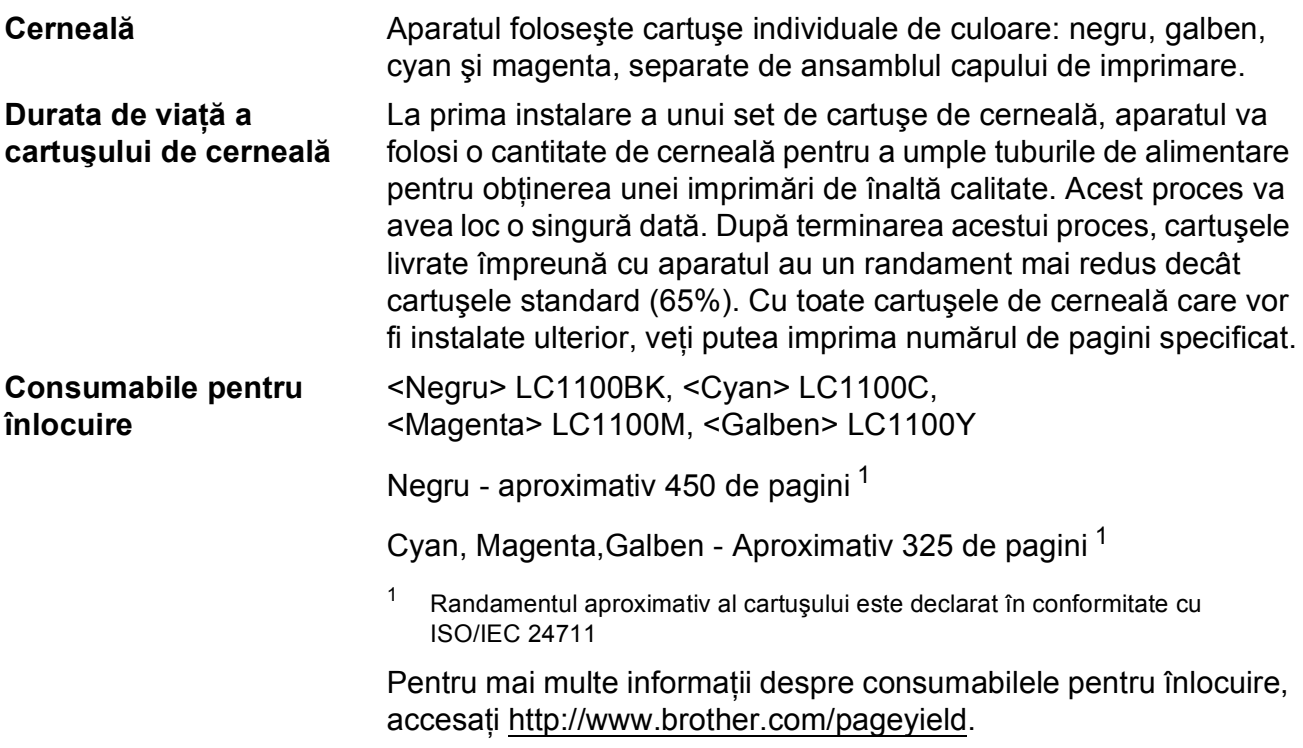

#### <span id="page-129-2"></span><span id="page-129-0"></span>**Ce este Innobella™?**

Innobella™ este o gamă de consumabile originale oferite de Brother. Termenul "Innobella™" provine din cuvintele "Innovation" (inovare) și "Bella" (care înseamnă "frumos" în limba italiană) și este o reprezentare a tehnologiei "inovatoare" care vă oferă rezultate de imprimare "frumoase" și "de lungă durată".

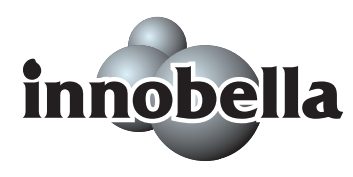

Pentru a obţine o calitate superioară la imprimarea fotografiilor, Brother vă recomandă să folosiți hârtia foto lucioasă Innobella™ (seria BP71). O calitate excelentă a imprimării poate fi obţinută mai uşor cu cerneală şi hârtie Innobella™.

## <span id="page-130-0"></span>**Reţea (LAN) <sup>D</sup>**

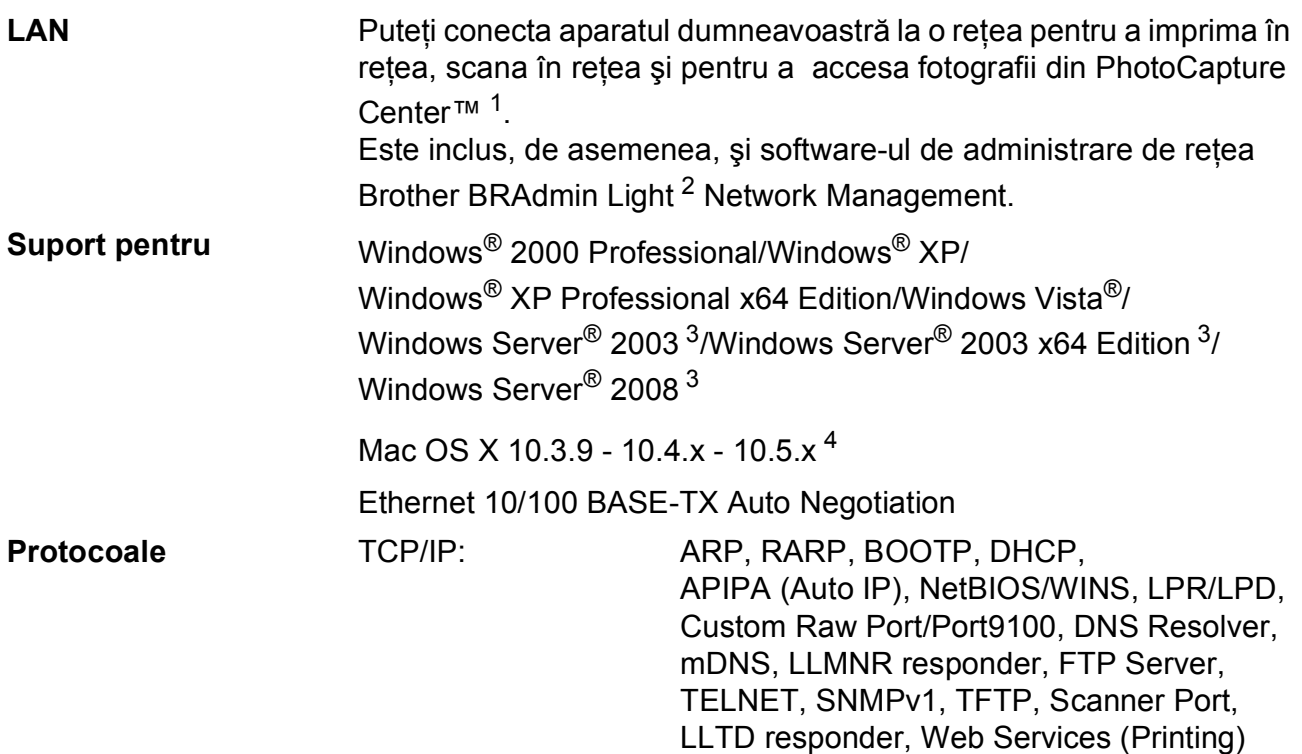

<span id="page-130-1"></span><sup>1</sup> Consultaţi diagrama Cerinţe de sistem la [pagina 119](#page-128-5).

<span id="page-130-2"></span><sup>2</sup> Dacă aveți nevoie de opțiuni mai avansate de administrare a imprimantei, utilizați cea mai nouă versiune a utilitarului Brother BRAdmin Professional, care poate fi descărcată de la adresa [http://solutions.brother.com.](http://solutions.brother.com)

<span id="page-130-3"></span><sup>3</sup> Imprimare numai în reţea.

<span id="page-130-4"></span><sup>4</sup> Pentru cele mai recente actualizări ale driverului pentru Mac OS X pe care-l folosiţi, accesaţi [http://solutions.brother.com.](http://solutions.brother.com)

# **Glosar <sup>E</sup>**

Aceasta este o listă ce conţine caracteristicile şi termenii ce apar în manualele Brother. Disponibilitatea acestor caracteristici depinde de modelul pe care l-ati achizitionat.

#### **Contrast**

**E**

Setarea care compensează pentru documentele închise sau deschise, prin realizarea de copii mai deschise ale documentelor închise şi mai închise ale celor deschise.

#### **Innobella™**

Innobella™ este o gamă de consumabile originale oferite de Brother. Pentru rezultate de cea mai bună calitate, Brother recomandă cerneala şi hârtia Innobella™.

#### **Îmbunătăţire culoare**

Ajustează culoarea imaginii pentru o mai bună calitate a imprimării prin îmbunătăţirea clarităţii, a balansului de alb si a densității culorii.

#### **LCD (ecran cu cristale lichide)**

Ecranul aparatului pe care sunt afişate mesaje interactive în timpul programării pe ecran.

#### **Listă ajutor**

O listă imprimată a tabelului complet al meniului pe care o puteţi utiliza pentru a programa aparatul când nu aveti Ghidul utilizatorului la dumneavoastră.

#### **Luminozitate**

Prin modificarea luminozității, întreaga imagine devine mai deschisă sau mai închisă.

#### **Mod meniu**

Modul de programare pentru modificarea setărilor aparatului.

#### **OCR (recunoaştere optică a caracterelor)**

Pachetul de aplicatii software ScanSoft™ PaperPort™ 11SE cu OCR sau Presto! PageManager converteşte o imagine a unui text în text editabil.

#### **PhotoCapture Center™**

Vă permite să imprimaţi fotografii digitale de pe aparatul foto digital la o rezolutie ridicată, pentru o imprimare la calitate fotografică.

#### **PictBridge**

Vă permite să imprimaţi fotografii direct de pe aparatul foto digital la o rezolutie ridicată, pentru o imprimare la calitate fotografică.

#### **Scanare pe suport media**

Puteti scana un document monocrom sau color si-l puteti salva pe un card de memorie sau pe un suport de memorie USB Flash. Imaginile monocrome pot fi în format de fişier TIFF sau PDF, iar imaginile color pot fi în format de fişier PDF sau JPEG.

#### **Scanarea**

Procesul de trimitere la calculator a unei imagini electronice a unui document pe hârtie.

#### **Setări temporare**

Puteti selecta anumite optiuni pentru fiecare copie fără a modifica setările implicite.

#### **Setări utilizator**

Un raport imprimat care indică setările curente ale aparatului.

#### **Tonuri de gri**

Nuantele de gri disponibile pentru copiere şi scanare.

**Index**

### **A**

#### Ajutor

**F**

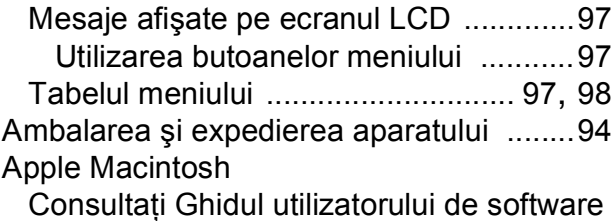

de pe discul CD-ROM.

## **B**

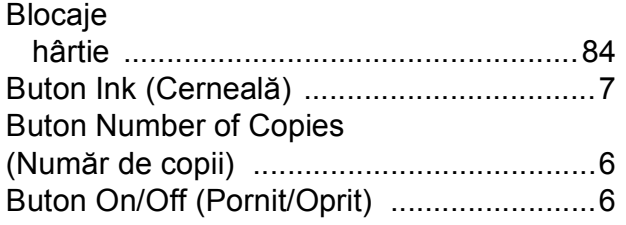

### **C**

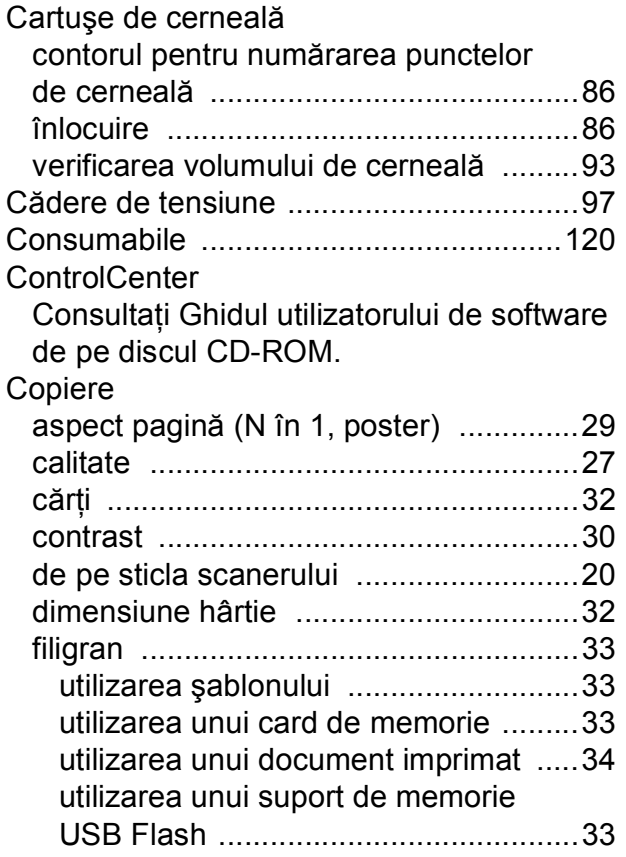

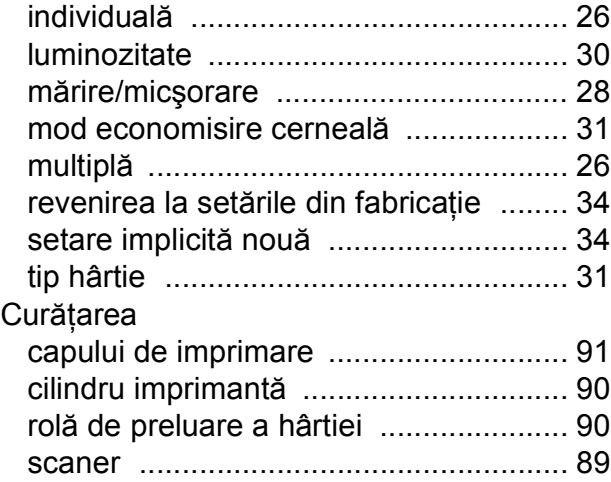

### **D**

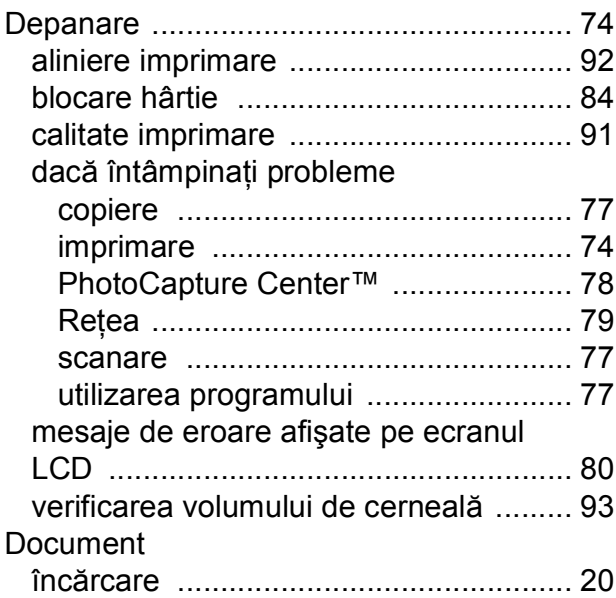

### **E**

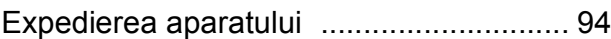

### **F**

Folii transparente [... 16](#page-25-0), [17](#page-26-0), [18,](#page-27-1) [19](#page-28-0), [21,](#page-30-0) [112](#page-121-3)

## **H**

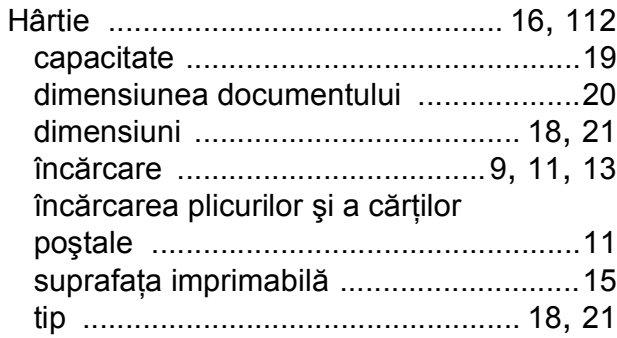

#### **I**

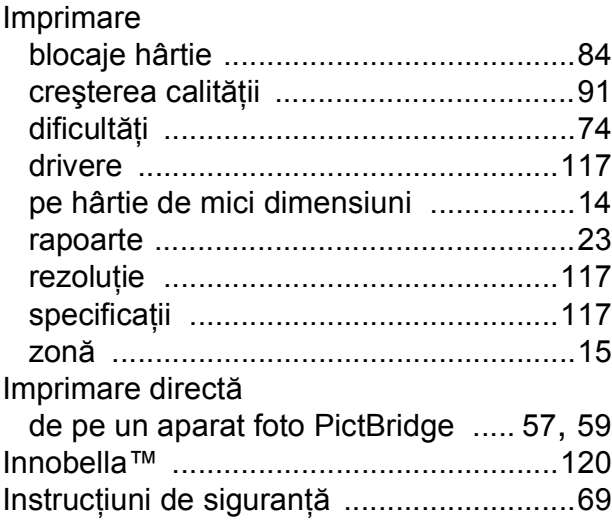

## **Î**

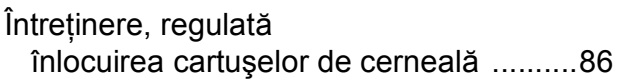

### **L**

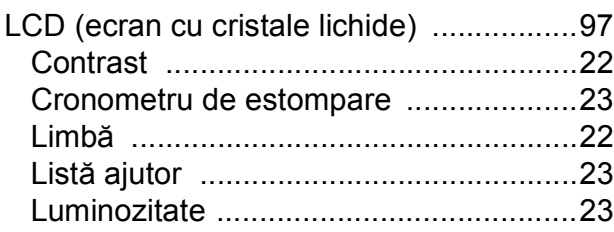

## **M**

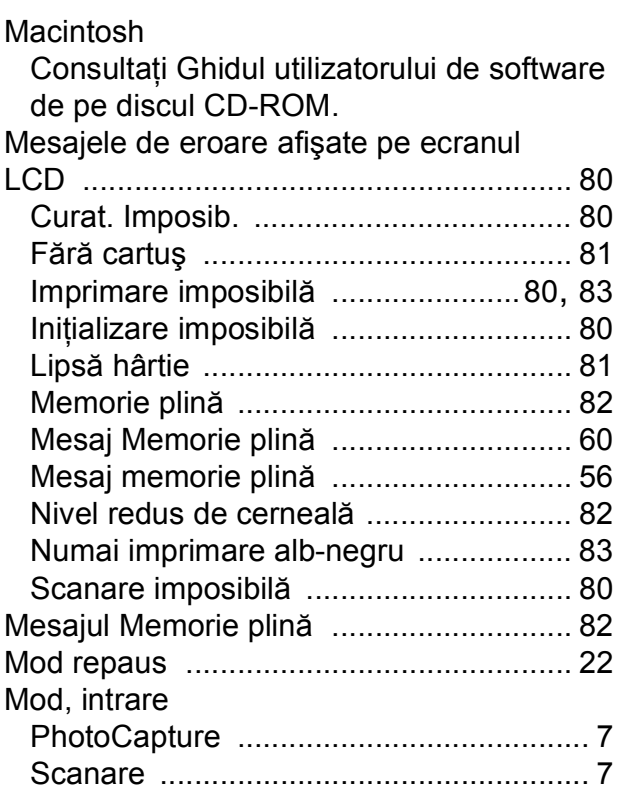

### **P**

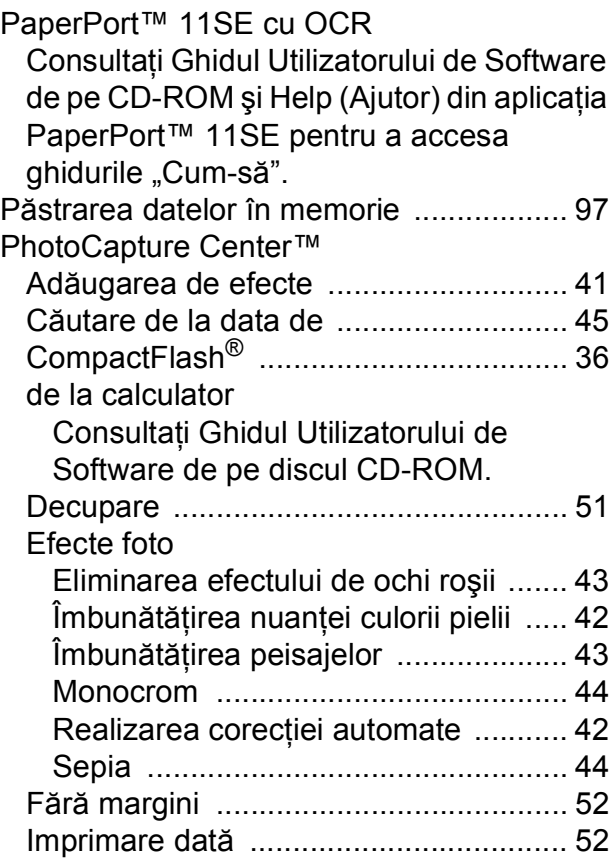

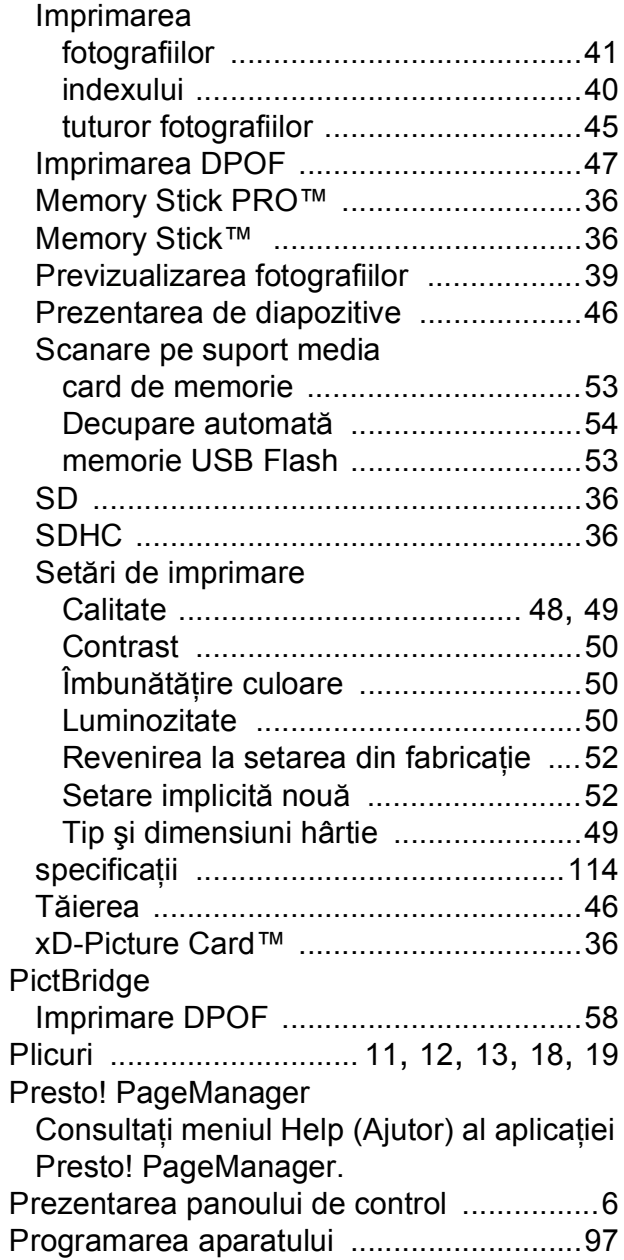

### **R**

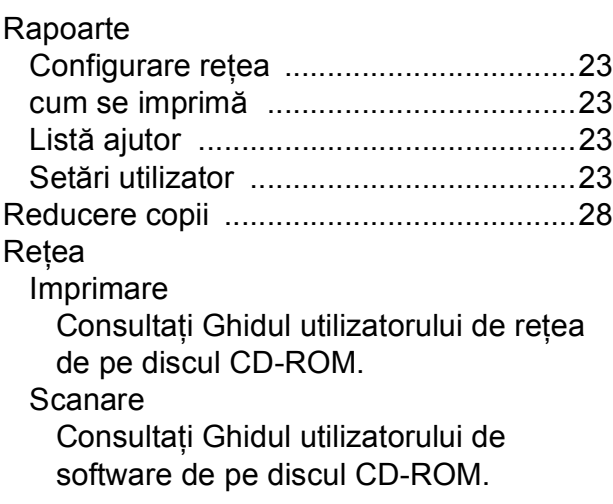

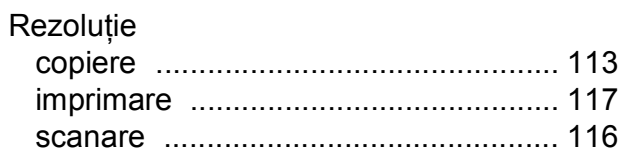

## **S**

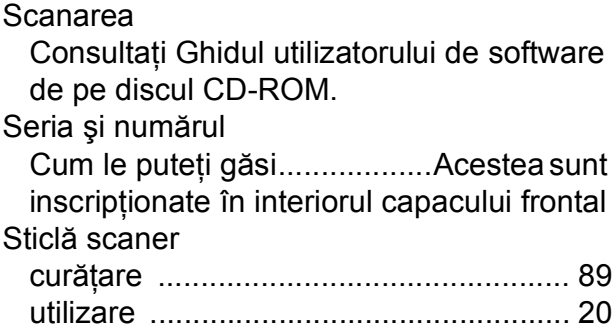

### **T**

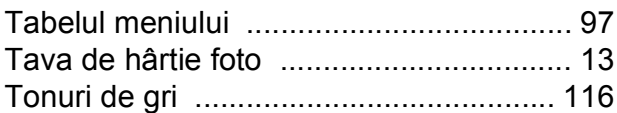

## **W**

Windows $^\circledR$ Consultaţi Ghidul utilizatorului de software de pe discul CD-ROM.

## **Z**

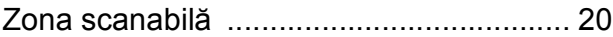

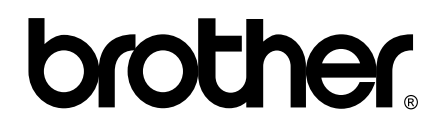

### **Vizitaţi-ne pe Internet la adresa <http://www.brother.com>**

Acest aparat este aprobat pentru utilizare exclusiv în ţara în care a fost achiziţionat. Companiile Brother locale sau distribuitorii acestora pot efectua operaţiuni de întreţinere şi reparaţii numai pentru aparatele achiziţionate în respectivele ţări.